# Çalıştırma

# **E-Flo® iQ Dolum Sistemi**

3A7910B

TR

*Sızdırmazlık maddelerinin, yapıştırıcıların veya diğer ortamların yüksek viskoziteli akışkanlara doldurulması ve bunların ölçülmesi içindir. Sadece profesyonel kullanım içindir.* 

**Patlayıcı ortamlarda veya tehlikeli olarak sınıflandırılmış yerlerde kullanılmak üzere onaylanmamıştır.** 

Sistem bileşenleriyle ilgili bilgi için bkz. sayfa [5](#page-4-0).

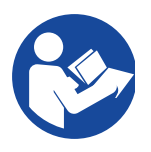

#### **Önemli Güvenlik Talimatları**

Ekipmanı kullanmadan önce bu kılavuzdaki ve tüm ilgili kılavuzlardaki tüm uyarıları ve talimatları okuyun. Tüm talimatları saklayın.

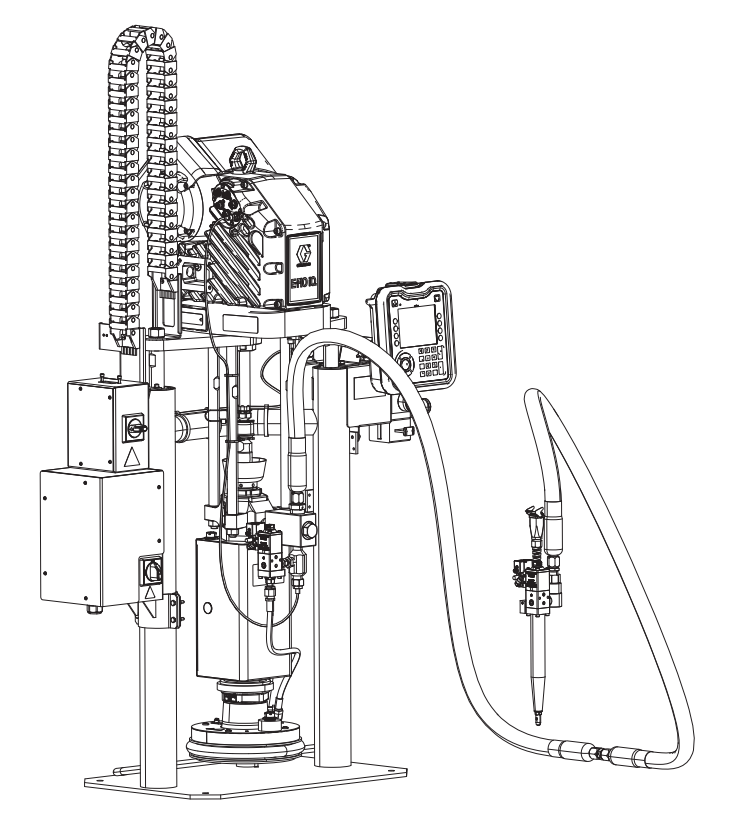

# **İçindekiler**

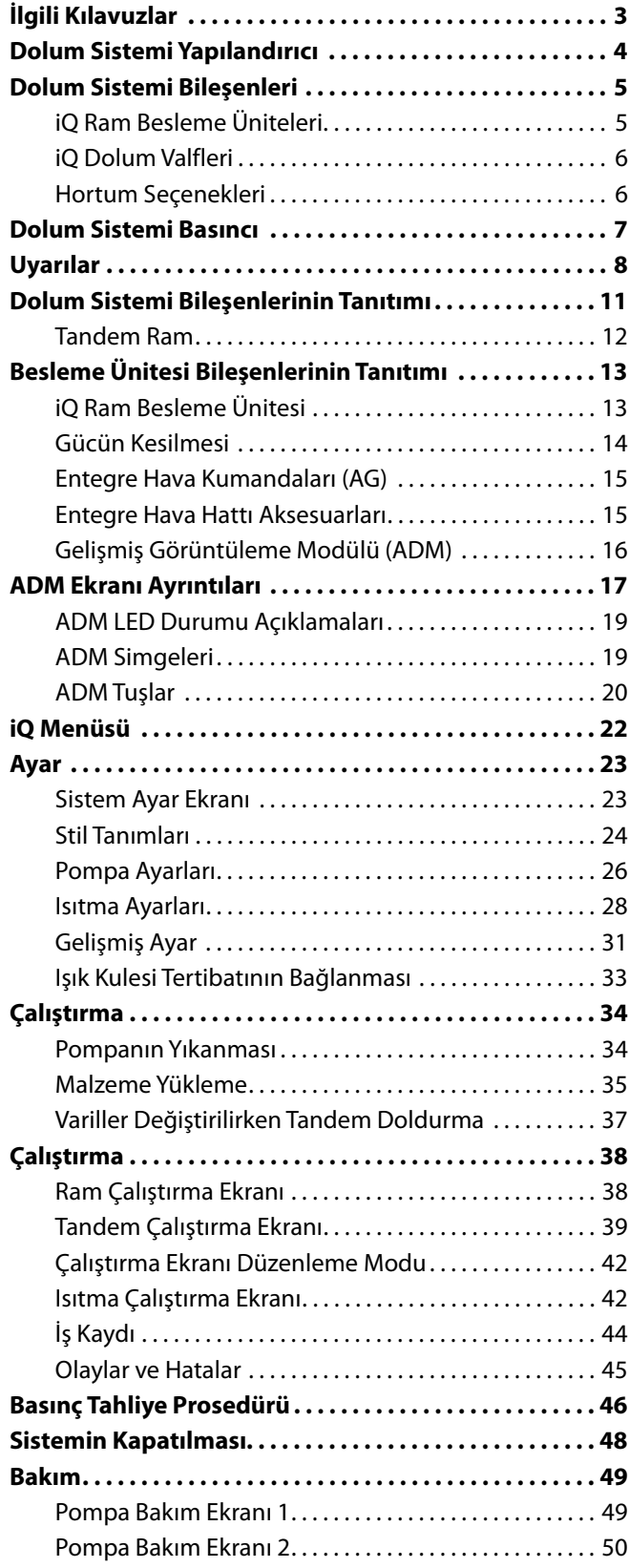

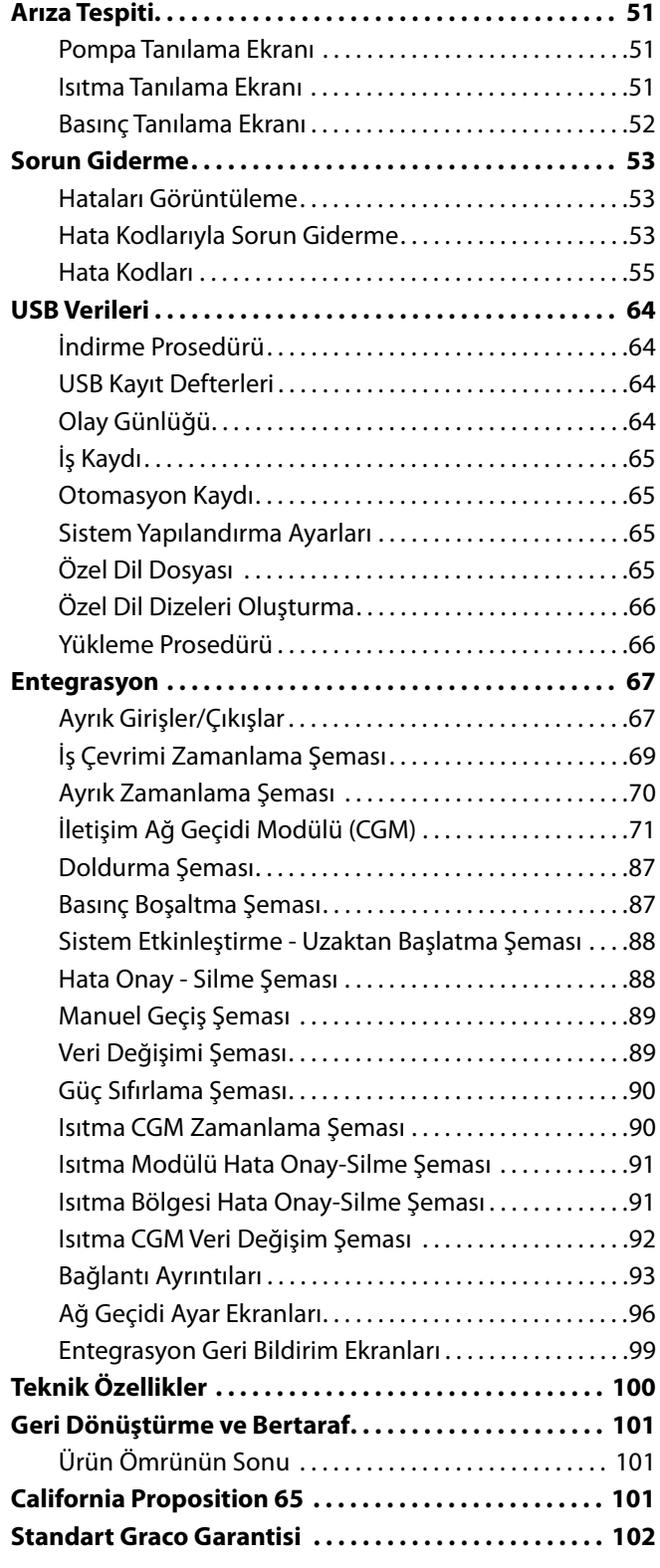

# <span id="page-2-0"></span>**İlgili Kılavuzlar**

İngilizce ilgili kılavuzlar:

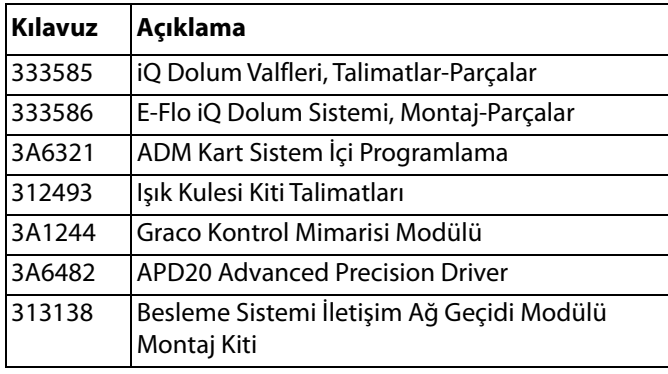

# <span id="page-3-0"></span>**Dolum Sistemi Yapılandırıcı**

E-Flo iQ dolum sistemi tüm sistemin özel ihtiyaçlarınızı karşılayacak şekilde yapılandırılması için gerekliği esnekliği sunar. Bunun için aşağıdaki bileşenler çok sayıda farklı kombinasyonda kullanılabilir:

- iQ Ram Besleme Üniteleri
- iQ Dolum Valfleri
- Hortumlar ve konektörler

Dolum sistemi bileşenleriyle ilgili bilgi için bkz. **Dolum Sistemi Bileşenleri**, sayfa **[5](#page-4-0)**.

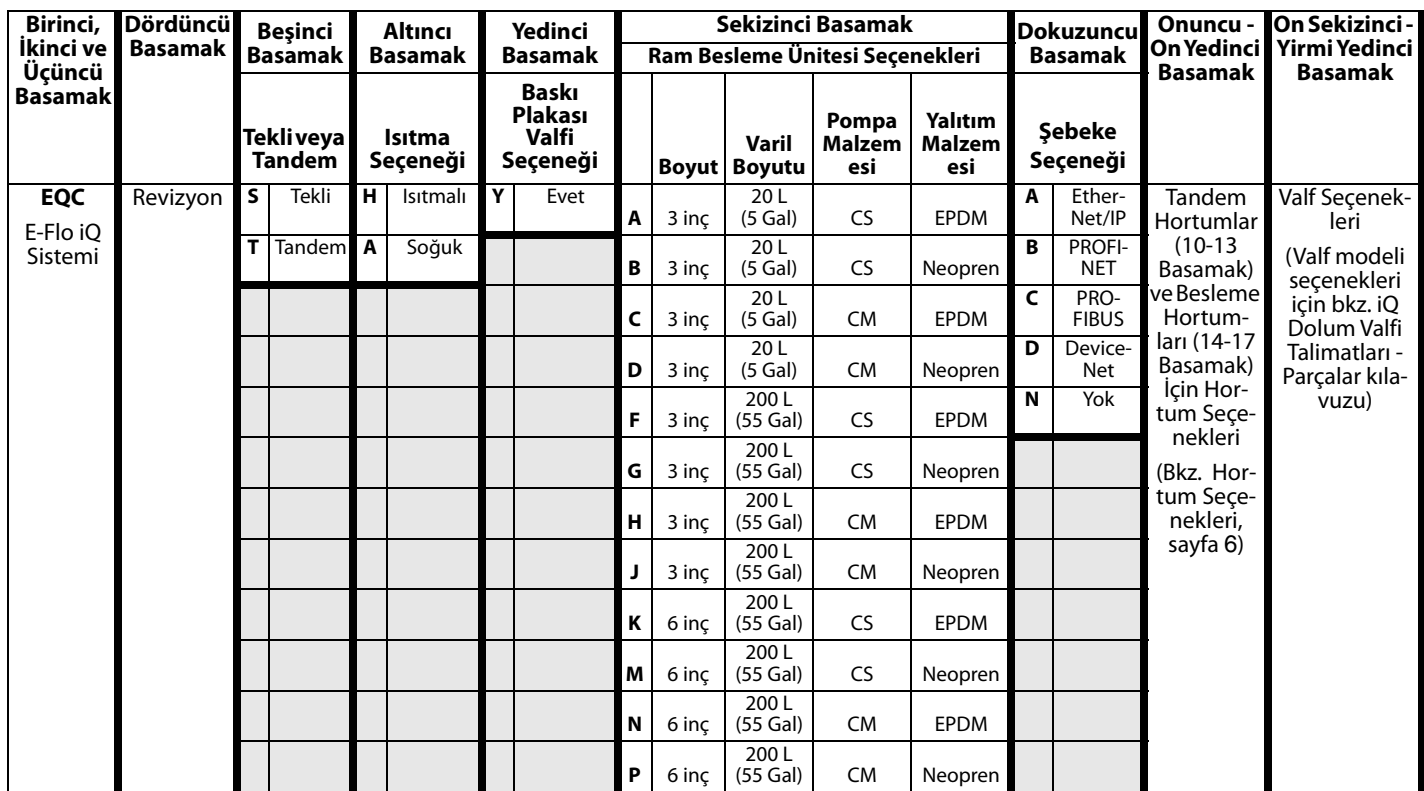

#### **TUŞ:**

CS = Karbon Çeliği Severe Duty®

CM = Karbon Çeliği MaxLife®

# <span id="page-4-0"></span>**Dolum Sistemi Bileşenleri**

**NOT:** E-Flo iQ sistemine yönelik ısıtmalı seçenek, maksimum sıcaklığı 70°C (158°F) olan ılık eriyik uygulamaları içindir.

## <span id="page-4-1"></span>**iQ Ram Besleme Üniteleri**

iQ ram besleme ünitesinin yedi basamaklı parça numarası için Güç Bağlantı Kutusunun (AJ) yanındaki ram direğinin arkasındaki bilgi etiketine (ID) bakın. Ünitenin yapısını anlamak için yedi basamağa dayalı olarak aşağıdaki matrisi kullanın. Örneğin, Parça No. **EZC2422** bir elektrikli besleme ünitesini (**EZ**), karbon çeliği Check-Mate 200 Karbon Çeliği Severe Duty'ye (**C2**), 3 inç ramı (**4**), neopren contalı 5 galonluk baskı plakasını (**2**) ve ADM'yi (**2**) ifade eder.

Aşağıdaki matristeki rakamlar, Parça çizimlerinde ve listelerinde yer alan referans numaralarına karşılık gelmemektedir.

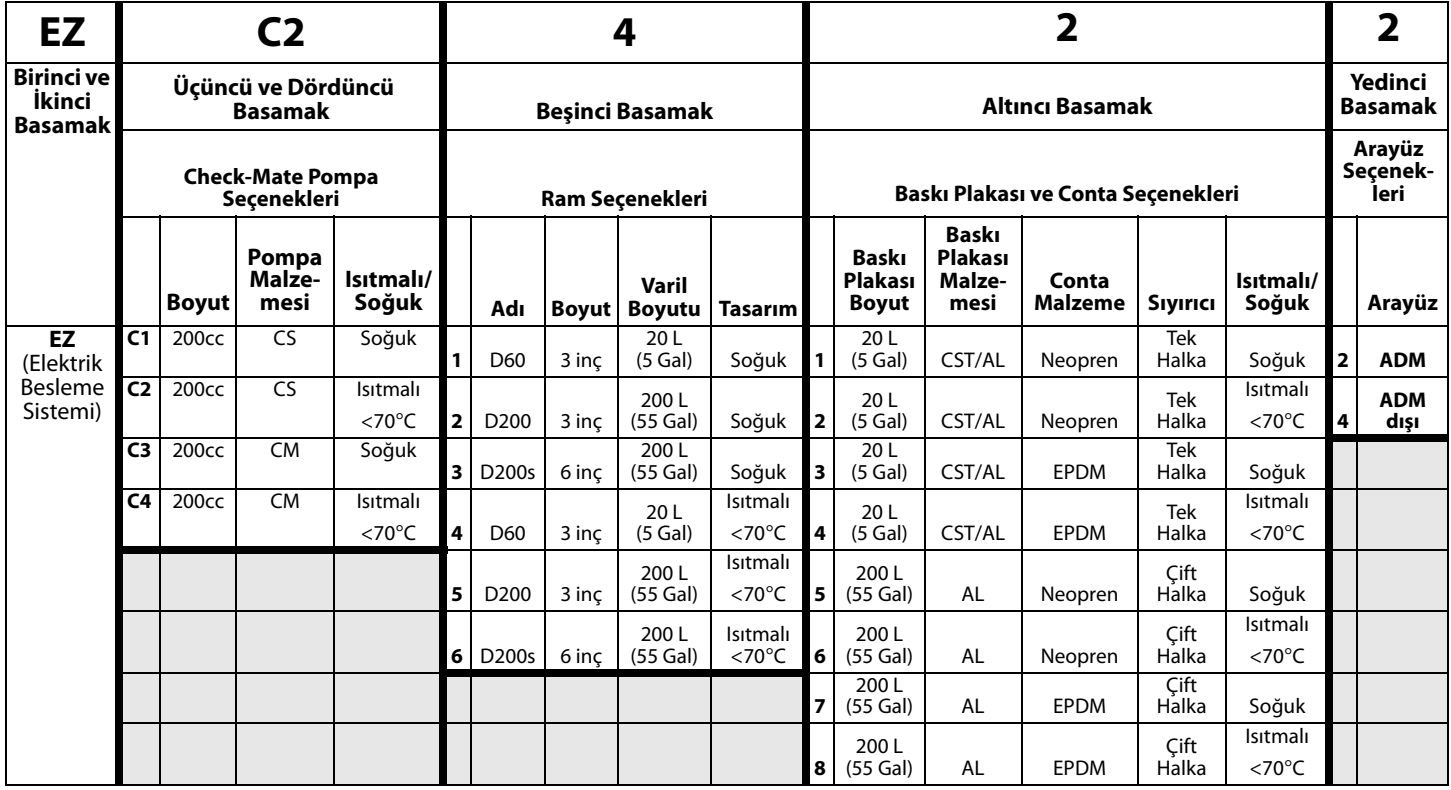

#### **TUŞ:**

CS = Karbon Çeliği Severe Duty CM = Karbon Çeliği MaxLife CST/AL = Karbon Çeliği/Alüminyum

AL = Alüminyum

## <span id="page-5-0"></span>**iQ Dolum Valfleri**

iQ dolum valfinin on basamaklı parça numarası için valfin bilgi etiketine bakın. Valfin yapısını anlamak için altı basamağa dayalı olarak aşağıdaki matrisi kullanın. Örneğin Parça No. **V25AB060BA** bir valf (**V**) içerir ve bu valf; 1/4 inç NPT giriş portları (**25**), NPT ucu (**A**), bilya/yatak tipi (**B**), 60 mm uzunluğunda çıkış bloğu (**060**), solenoid (**B**) içerir ve ısıtmasızdır (**A**).

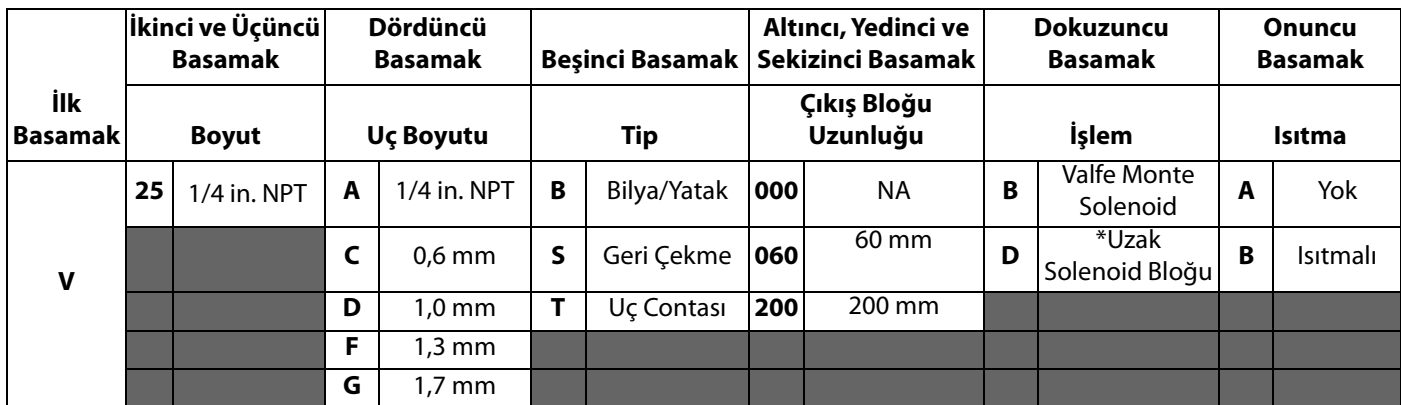

*\** Müşteri tarafından tedarik edilen uzak solenoid.

**NOT:** iQ Dolum Valfleri hakkında ilave bilgi için iQ Dolum Valfleri Talimatları-Parçaları kılavuzuna bakın. Bkz. **İlgili Kılavuzlar**, sayfa **[3](#page-2-0)**.

## <span id="page-5-1"></span>**Hortum Seçenekleri**

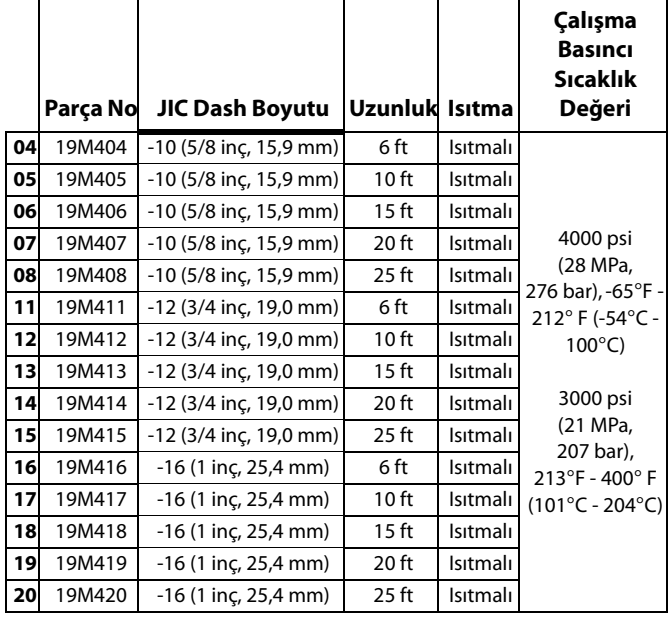

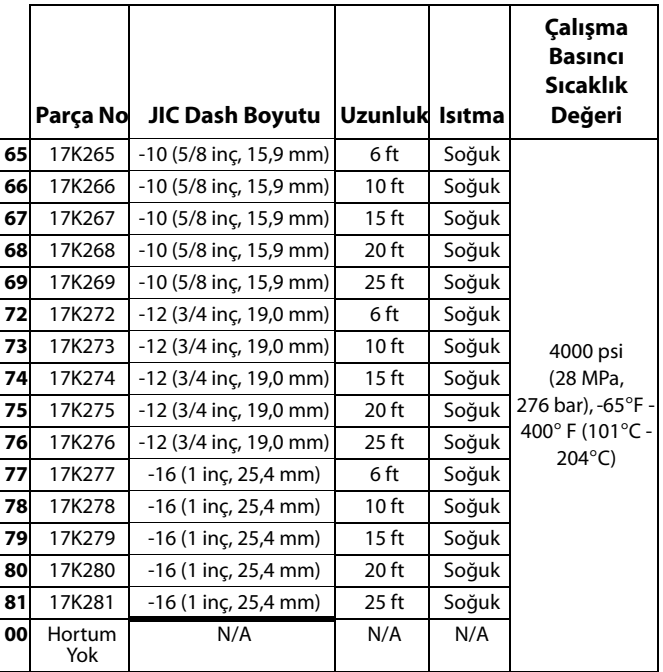

# <span id="page-6-0"></span>**Dolum Sistemi Basıncı**

Dolum sisteminin tasarımı, pompalanan malzeme ve akış hızı gibi faktörler nedeniyle dinamik basınç, sistemin nominal çalışma (durma) basıncına ulaşmaz.

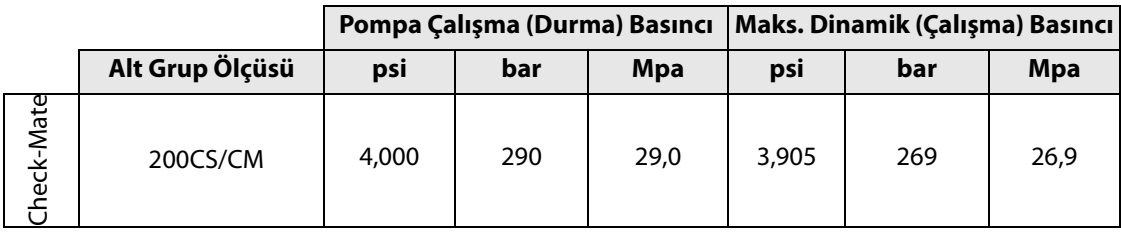

# <span id="page-7-0"></span>**Uyarılar**

Aşağıdaki uyarılar bu ekipmanın kurulumu, kullanımı, topraklanması, bakımı ve onarımı içindir. Ünlem işareti sembolü genel bir uyarı anlamına gelirken, tehlike sembolleri prosedüre özgü riskleri belirtir. Bu semboller bu kılavuzun metin bölümlerinde veya uyarı etiketlerinde göründüğünde, buradaki uyarılara başvurun. Bu bölümde ele alınmayan, ürüne özgü tehlike sembolleri ve uyarılar, bu kılavuzun diğer bölümlerinde yer alabilir.

# **TEHLİKE**

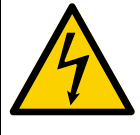

#### **ŞİDDETLİ ELEKTRİK ÇARPMASI TEHLİKESİ**

Bu ekipman 240 V'den daha fazla gerilimle çalıştırılabilir. Bu gerilimle temas ölüm veya ciddi yaralanmalara neden olabilir.

- Kabloları sökmeden ve ekipmanın bakım işlemlerinden önce ana elektrik kaynağını kapatın ve bağlantıları sökün.
- Bu makine topraklanmalıdır. Sadece topraklanmış bir güç kaynağına bağlayın.
- Tüm elektrik kablo tesisatı kalifiye bir elektrik teknisyeni tarafından yapılmalı ve tüm yerel yasa ve düzenlemelere uygun olmalıdır.

# **UYARI**

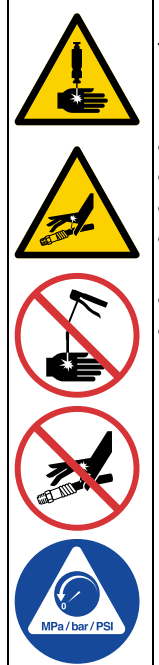

#### **DERİYE ENJEKSİYON TEHLİKESİ**

Tabancadan, hortumdaki deliklerden veya delinmiş parçalardan fışkıran sıvı, deriyi keserek içine nüfuz eder. Bunlar sadece bir kesik olarak görünebilir, ancak uzuvların kesilmesine yol açabilecek ciddi yaralanmalardır. **Derhal cerrahi tedavi görün.**

#### • Tabancayı/valfi bir başkasına ya da vücudun herhangi bir kısmına doğrultmayın.

- Elinizi püskürtme ucunun üzerine koymayın.
- Kaçakları elinizle, vücudunuzla, eldivenle veya bez parçasıyla durdurmaya veya yönlendirmeye çalışmayın. • Püskürtme işlemini bitirdiğinizde ve cihazınızda temizlik, kontrol veya bakım yapmadan önce bu kılavuzda
- yer alan **Basınç Tahliye Prosedürü**'nü uygulayın.
- Ekipmanı çalıştırmadan önce tüm sıvı bağlantılarını sıkın. • Hortumları ve kaplinleri her gün kontrol edin. Aşınmış ya da hasarlı parçaları derhal değiştirin.

# **UYARI**

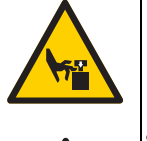

#### **HAREKETLİ PARÇA TEHLİKESİ**

Hareketli parçalar parmaklarınızın ve vücudunuzun diğer parçalarının sıkışmasına, kesilmesine veya kopmasına neden olabilir.

- Hareketli parçalardan uzak durun.
- Makineyi, koruyucu siperleri ya da kapakları sökülmüş halde çalıştırmayın.
- Makine, herhangi bir uyarı vermeden çalışmaya başlayabilir. Ekipmanı kontrol etmeden, taşımadan veya ekipmana bakım yapmadan önce **Basınç Tahliye Prosedürü**'nü uygulayın ve tüm güç kaynaklarını kapatın.

#### **YANGIN VE PATLAMA TEHLİKESİ**

**Çalışma alanındaki** solvent ve boya buharı gibi yanıcı buharlar alev alabilir veya patlayabilir. Ekipmanın içinden akan boya veya solvent, statik elektrik kıvılcımı oluşmasına yol açabilir. Yangın ve patlamaların önüne geçmek için:

- Ekipmanı sadece iyi havalandırılmış alanlarda kullanın.
- Pilot alevleri, sigara, taşınabilir elektrikli lambalar, yere serilen naylon örtüler (potansiyel statik kıvılcım) gibi ateşleme kaynaklarını ortadan kaldırın.
- Çalışma alanındaki tüm ekipmanları topraklayın. **Topraklama** talimatlarına bakın.
- Solventi hiçbir zaman yüksek basınçta püskürtmeyin veya dökmeyin.
- Solvent, bez parçası ve benzin dahil her tür artık maddeyi çalışma alanından uzak tutun.
- Ortamda yanıcı duman varsa güç kablolarını prize takmayın/prizden çıkarmayın veya gücü ya da ışık düğmelerini açmayın/kapatmayın.
- Yalnızca topraklanmış hortumlar kullanın.
	- Kovanın içine tetikleme yaparken tabancayı topraklanmış metal kovanın kenarında sıkıca tutun. Antistatik ya da iletken olmadıkları sürece kova kaplamaları kullanmayın.
	- Statik kıvılcımlanma oluşursa ya da bir şok hissederseniz **kullanımı derhal durdurun.** Sorunu tanımlayana ve giderene kadar ekipmanı kullanmayın.
	- Çalışma alanında çalışan bir yangın söndürücü bulundurun.

#### **EKİPMANIN YANLIŞ KULLANILMA TEHLİKESİ**

Yanlış kullanım ölüme ya da ciddi yaralanmalara yol açabilir.

- Yorgun olduğunuzda veya ilaç ya da alkolün etkisi altındayken üniteyi kullanmayın.
- En düşük derecelendirmeli sistem bileşeninin maksimum çalışma basıncını veya sıcaklık derecesini aşmayın. Tüm ekipman kılavuzlarında bulunan **Teknik Özellikler** bölümüne bakın.
- Ekipmanın ıslanan parçalarıyla uyumlu akışkanlar ve solventler kullanın. Tüm ekipman kılavuzlarında bulunan **Teknik Özellikler** bölümüne bakın. Sıvı ve solvent üreticilerinin uyarılarını okuyun. Malzemeniz hakkında daha fazla bilgi edinmek için distribütörden veya bayiden Güvenlik Bilgi Formlarını (SDS'ler) isteyin.
- Ekipman kullanımda değilken tüm ekipmanları kapatın ve **Basınç Tahliye Prosedürü**'nü izleyin.
- Ekipmanı her gün kontrol edin. Aşınmış veya hasarlı parçaları sadece orijinal üreticinin yedek parçalarını kullanarak hemen onarın veya değiştirin.
- Ekipman üzerinde herhangi bir değişiklik veya modifikasyon yapmayın. Değişiklikler veya modifikasyonlar, kurum onaylarını geçersiz kılabilir ve güvenlikle ilgili tehlikelere neden olabilir.
- Tüm ekipmanların, kullanıldıkları ortam için derecelendirildiğinden ve onaylandığından emin olun.
- Makineyi sadece kullanım amacı doğrultusunda kullanın. Bilgi için dağıtımcınızı arayın.
- Hortumları ve kabloları kalabalık yerlerin, keskin kenarların, hareketli parçaların ve sıcak yüzeylerin uzağından geçirin.
- Hortumları bükmeyin veya aşırı kıvırmayın ya da ekipmanı çekmek için hortumları kullanmayın.
- Çocukları ve hayvanları çalışma alanından uzak tutun.
- Geçerli tüm güvenlik düzenlemelerine uyun.

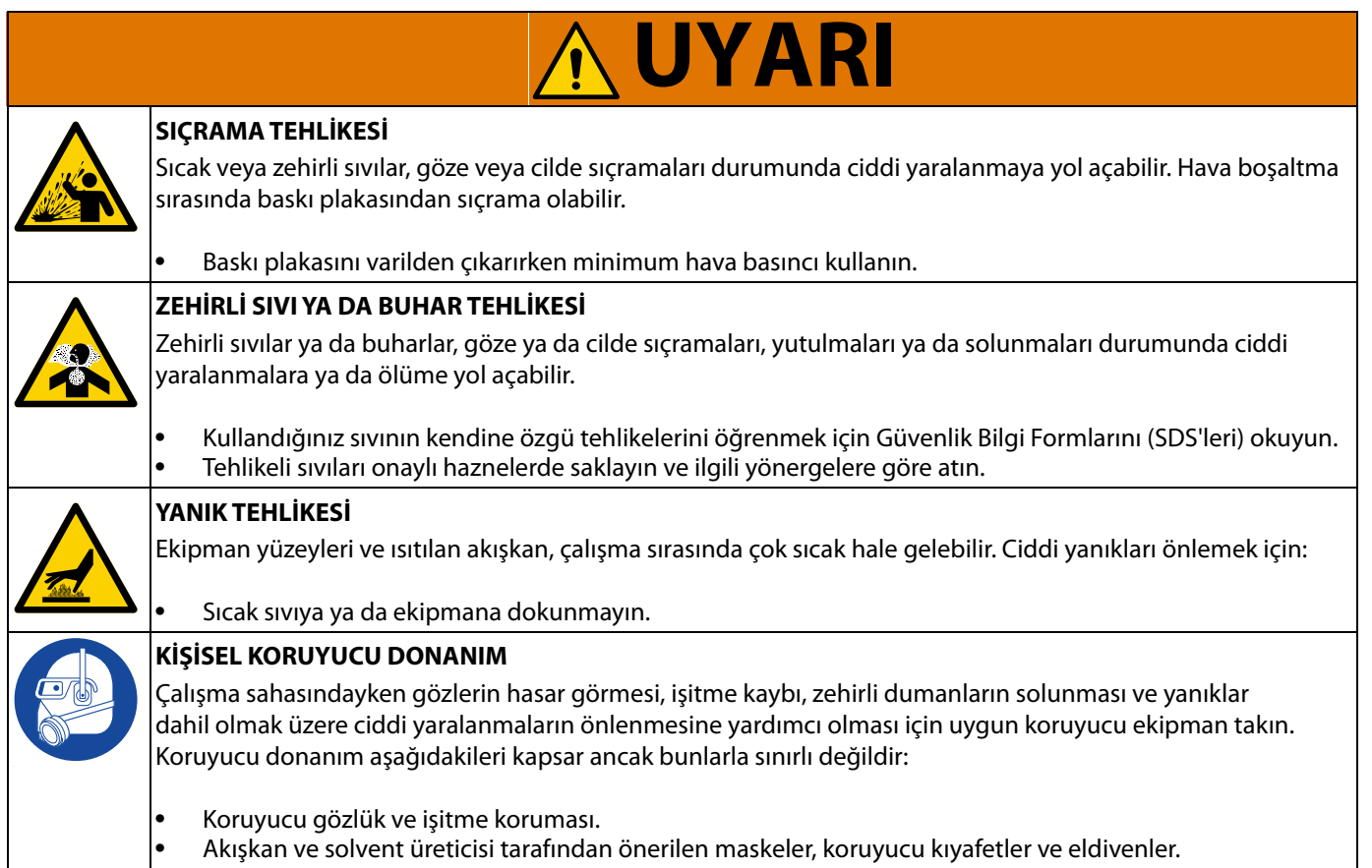

# <span id="page-10-0"></span>**Dolum Sistemi Bileşenlerinin Tanıtımı**

**NOT:** Şekil 1'de iQ ram besleme ünitesi, hortumlar, konektörler ve iQ dolum valfi içeren tipik bir E-Flo iQ dolum sistemi kurulumu gösterilmiştir. Bazı kurulumlarda sistem ihtiyaçlarına dayalı olarak tek bir hortum gerekli olabilir.

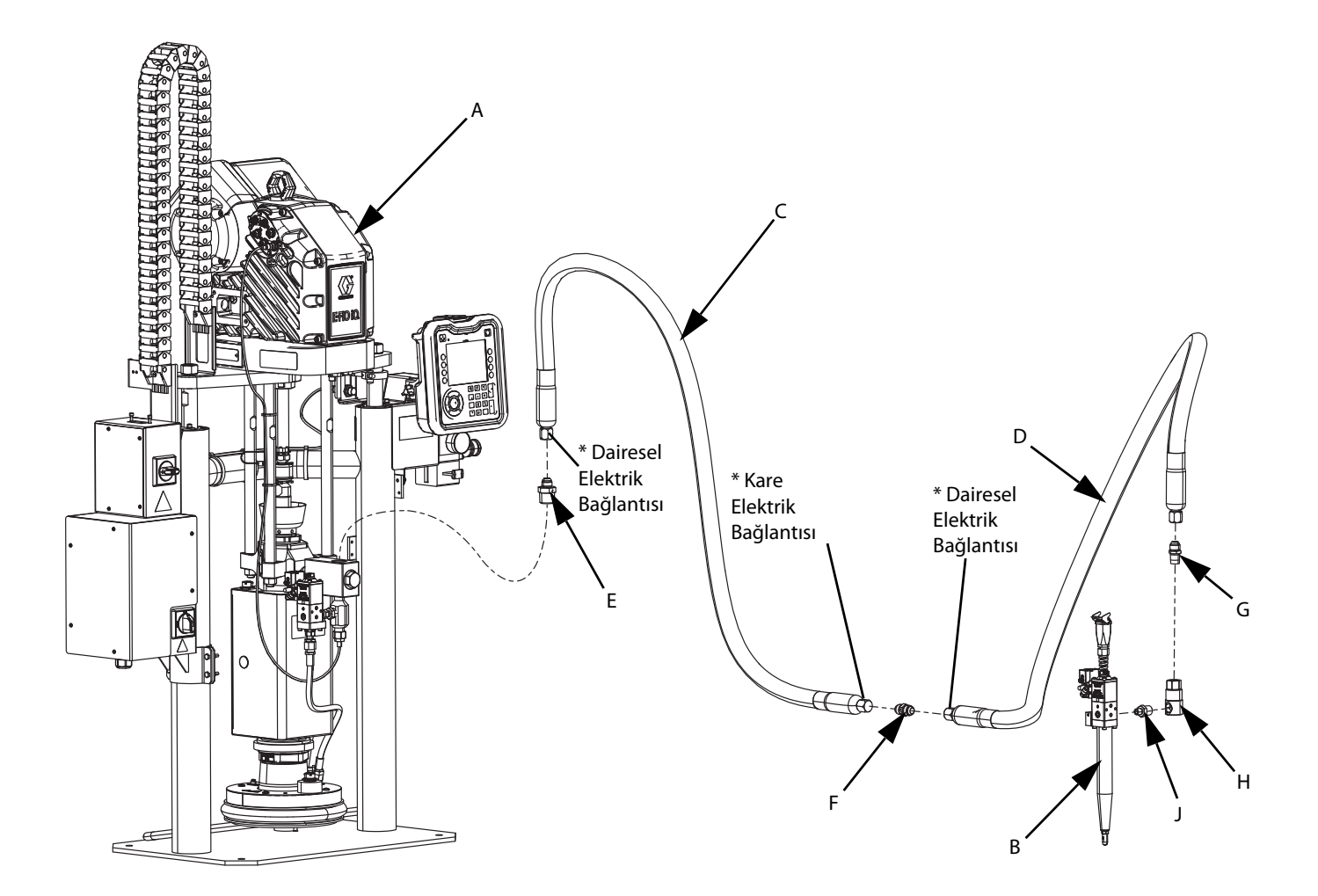

#### **ŞEK. 1: E-Flo iQ Dolum Sistemi**

#### **Anahtar:**

- A iQ Ram Besleme Ünitesi
- B iQ Dolum Valfi<br>C Besleme Sister
- C Besleme Sisteminden Gelen İlk Hortum
- D iQ Dolum Valfine Bağlanan İkinci Hortum
- E İlk Hortuma Bağlanan Ram Besleme Sistemi Bağlantı Elemanı
- F İkinci Hortuma Bağlanan Birinci Hortum Bağlantı Elemanı
- G Fırdöndüye Başlanan İkinci Hortum Bağlantı Elemanı
- H Fırdöndü Bağlantı Elemanı
- J Valf Bağlantı Elemanına Bağlanan Fırdöndü
- \* Sadece ısıtmalı hortumlar için geçerlidir.

## <span id="page-11-0"></span>**Tandem Ram**

**NOT:** ŞEK. 2 Tandem iQ ram besleme ünitesi, hortumlar, konektörler ve iQ dolum valfi içeren tipik bir E-Flo iQ dolum sistemi kurulumu gösterilmiştir. Bazı kurulumlarda sistem ihtiyaçlarına bağlı olarak, iQ Dolum Valfi (B) için Besleme Hortumu 2 (D) gerekli olmayabilir.

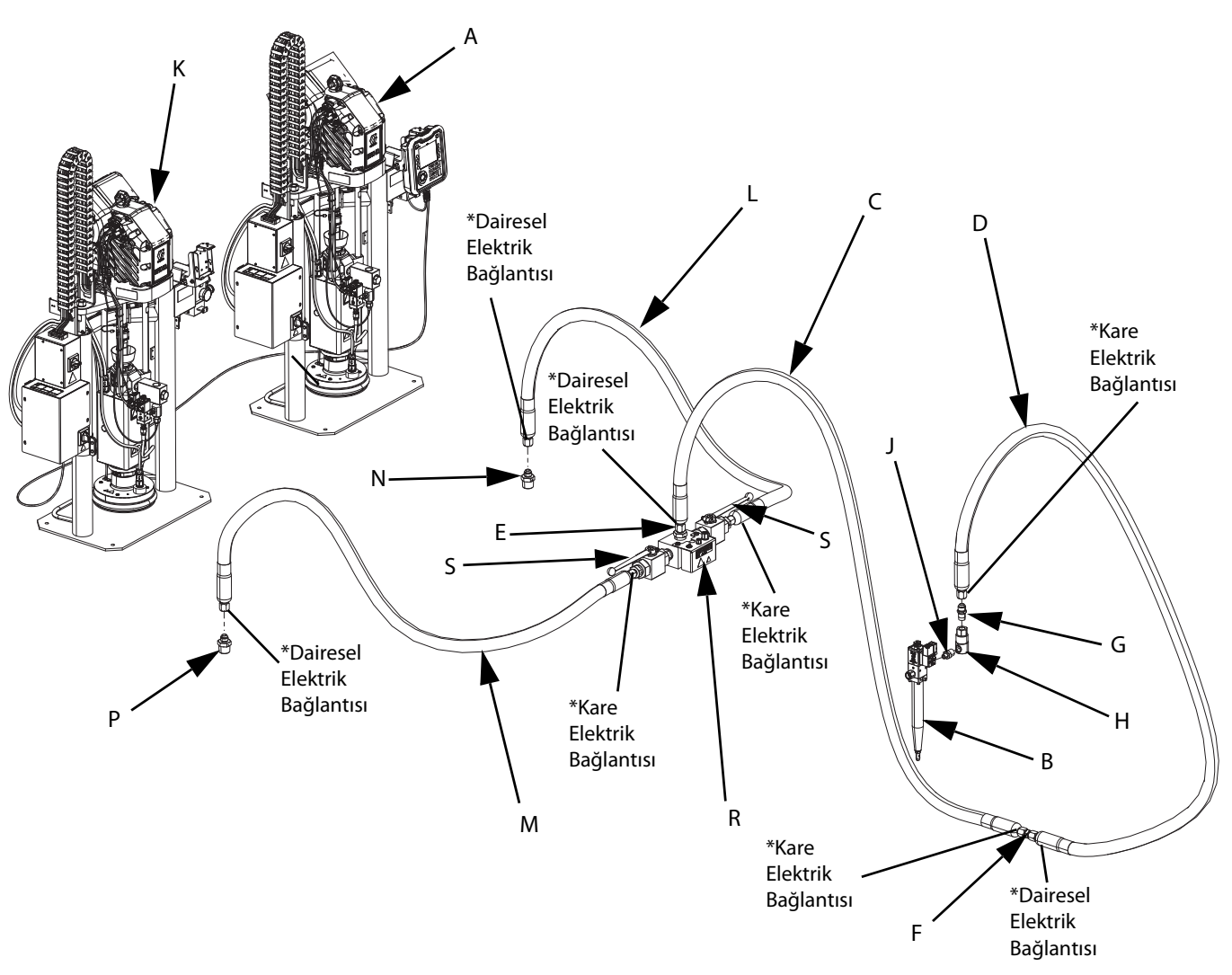

#### **ŞEK. 2: Tandem E-Flo iQ Dolum Sistemi**

#### **Anahtar:**

- A iQ Ram Besleme Ünitesi 1
- B iQ Dolum Valfi<br>C Besleme Hortu
- C Besleme Hortumu 1
- D Besleme Hortumu 2
- E Besleme Hortumu 1'e Bağlanan Tandem Bloğu Bağlantı Elemanı
- F Besleme Hortumu 2'ye Bağlanan Besleme Hortumu 1 Bağlantı Elemanı
- G Fırdöndüye Başlanan Besleme Hortumu 2 Bağlantı Elemanı
- H Fırdöndü Bağlantı Elemanı
- J Valfe Bağlanan Fırdöndü Bağlantı Elemanı
- K iQ Ram Besleme Ünitesi 2
- L Tandem Hortum 1
- M Tandem Hortum 2
- N Tandem Hortum 1'e Bağlanan Ram Besleme Ünitesi 1 Bağlantı Elemanı
- P Tandem Hortum 2'ye Bağlanan Ram Besleme Ünitesi 2 Bağlantı Elemanı
- R Tandem Bloğu
- S Bilyalı Valfler
- \* Sadece ısıtmalı hortumlar için geçerlidir.

# <span id="page-12-0"></span>**Besleme Ünitesi Bileşenlerinin Tanıtımı**

# <span id="page-12-1"></span>**iQ Ram Besleme Ünitesi**

#### **D200 3 inç Çift Direk Gösterilmiştir**

**Soğuk Sistem** AZ

#### **Isıtmalı Sistem**

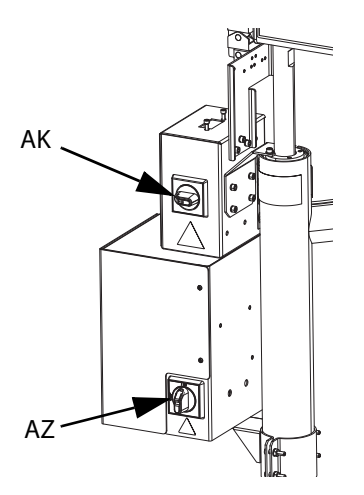

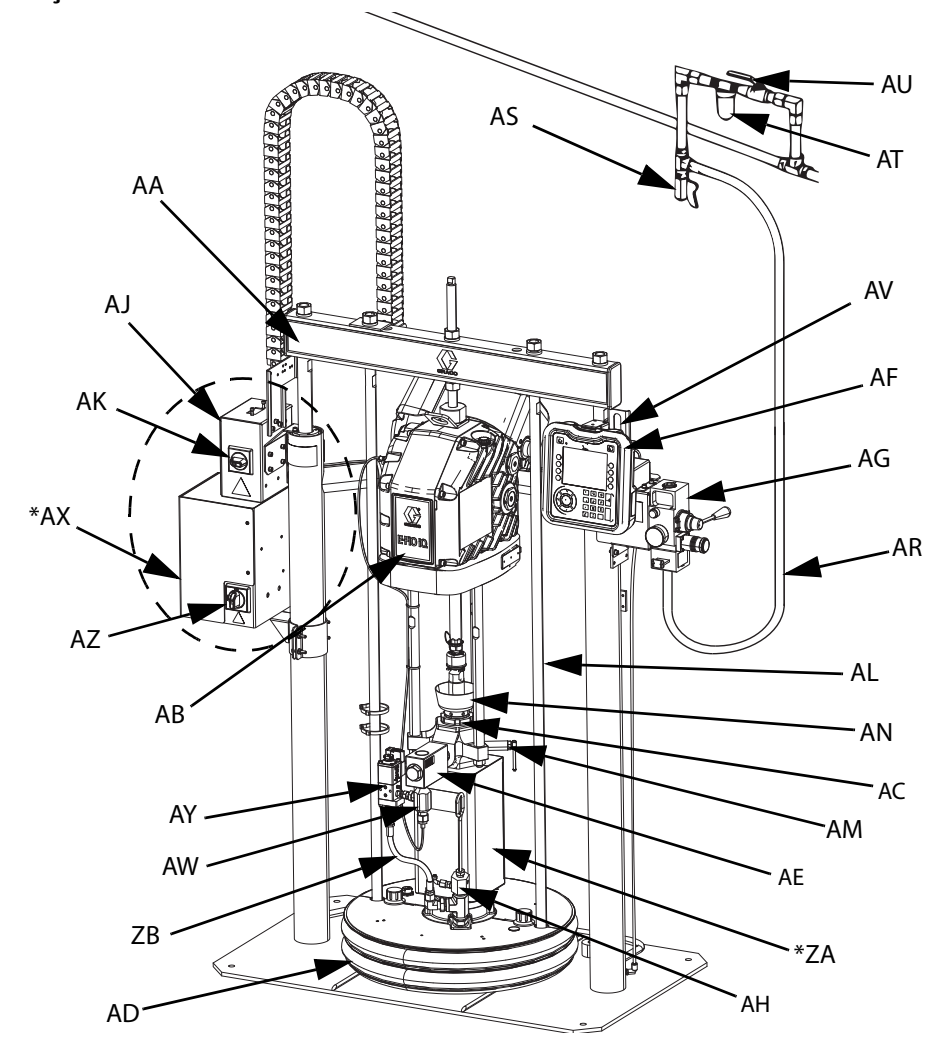

#### **ŞEK. 3: iQ Ram Besleme Ünitesi**

#### **Anahtar:**

- AA Ram Grubu
- AB Elektrikli Tahrik Motoru
- AC Deplasmanlı Pompa
- AD Baskı Plakası
- AE Akışkan Çekvalfi
- AF Gelişmiş Görüntüleme Modülü (ADM)
- AG Entegre Hava Kumandaları (bkz. Şekil 6)
- AH Baskı Plakası Hava Alma Çıkışı
- AJ Güç Bağlantı Kutusu
- AK Güç Bağlantı Kutusu Anahtarı
- AL Baskı Plakası Kaldırma Çubuğu
- AM Pompa Hava Alma Valfi
- AN Islak Kap
- AR Hava Hattı (birlikte verilmez)
- AS Hava Hattı Boşaltma Valfi (birlikte verilmez)
- AT Hava Filtresi (birlikte verilmez)
- AU Hava Atma Tipi Hava Kapatma Valfi (gereklidir) (birlikte verilmez)
- AV Seviye Sensörleri
- AW Çıkış Basınç Transdüseri
- AX \*Isı Kontrol Kutusu
- AY Baskı Plakası Valfi Kiti (opsiyonel)
- AZ Bağlantı Kesme Anahtarı (bkz. **Gücün Kesilmesi**, sayfa **[14](#page-13-0)**)
- ZA \*Pompa Isıtıcı
- ZB Devridaim Hortumu
- \* Sadece ısıtmalı sistemlerdeki parçalar.

## <span id="page-13-0"></span>**Gücün Kesilmesi**

Her E-Flo iQ Dolum Sisteminde tüm sisteme beslenen gücün kesilmesi için bir kırmızı ve sarı Bağlantı Kesme Anahtarı bulunmaktadır. Anahtarın konumu, soğuk ve ısıtmalı sistemler için farklıdır. Bkz. Şekil 4.

Soğuk sistemlerde Bağlantı Kesme Anahtarı (AZ), Güç Bağlantı Kutusunda (AJ) bulunur.

Isıtmalı sistemlerde Bağlantı Kesme Anahtarı (AZ), Isıtma Kontrol Kutusunda (AX) bulunur. Isıtmalı sistemlerde ayrıca Güç Bağlantı Kutusunda (AJ) bir kırmızı ve siyah Güç Bağlantı Kutusu Anahtarı (AK) bulunur. Güç Bağlantı Kutusu Anahtarı (AK), ısıtma DIŞINDAKİ her şeye beslenen gücü keser. Bağlantı Kesme Anahtarı (AZ), ısıtma da dahil tüm sisteme beslenen gücü keser.

#### **Soğuk Sistem**

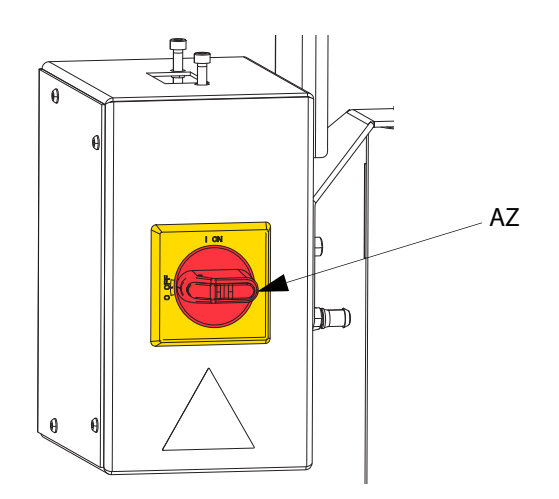

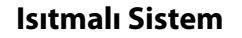

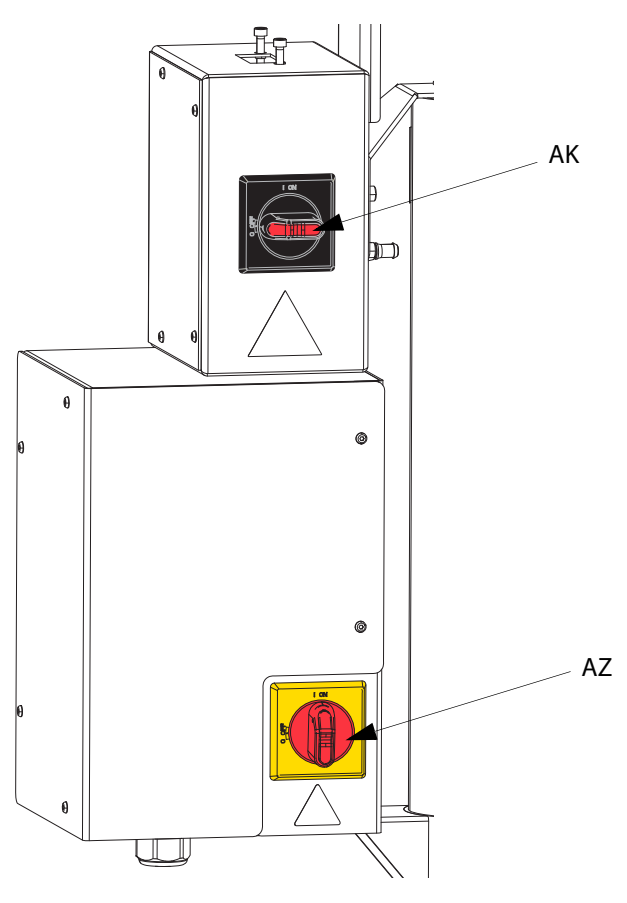

**ŞEK. 4. Gücün Kesilmesi**

## <span id="page-14-0"></span>**Entegre Hava Kumandaları (AG)**

Entegre hava kumandaları şunları içerir:

- **Ana Hava Kaydırma Valfi (BA):** sisteme beslenen havayı açık ve kapalı konuma getirir. Kapalıyken, valf basıncı aşağı doğru tahliye eder.
- **Ram Hava Regülatörü (BB):** Ram yukarı ve aşağı basıncını ve boşaltma basıncını kontrol eder.
- **Ram Yönlendirme Valfi (BC):** Ram yönünü kontrol eder.
- **Susturuculu Egzoz Portu (BD)**
- **Boşaltma Düğmesi (AE):** Baskı plakasının (D) boş varilden dışarı itilmesi için havayı açar ve kapatır.

## <span id="page-14-1"></span>**Entegre Hava Hattı Aksesuarları**

Bkz. Şekil 3.

- **Hava Hattı Boşaltma Valfi (AS):** hava hattındaki yoğunlaşan suyu giderir. Ürünle verilmez.
- **Hava Hattı Filtresi (AT):** basınçlı hava kaynağından zararlı kiri ve nemi giderir. Ürünle verilmez.
- **İkinci Hava Alma Tipi Hava Valfi (AU) (gereklidir):** Hava Hattı aksesuarlarını servis için izole eder. Tüm diğer Hava Hattı aksesuarlarının üst akımına yerleştirin. Ürünle verilmez.

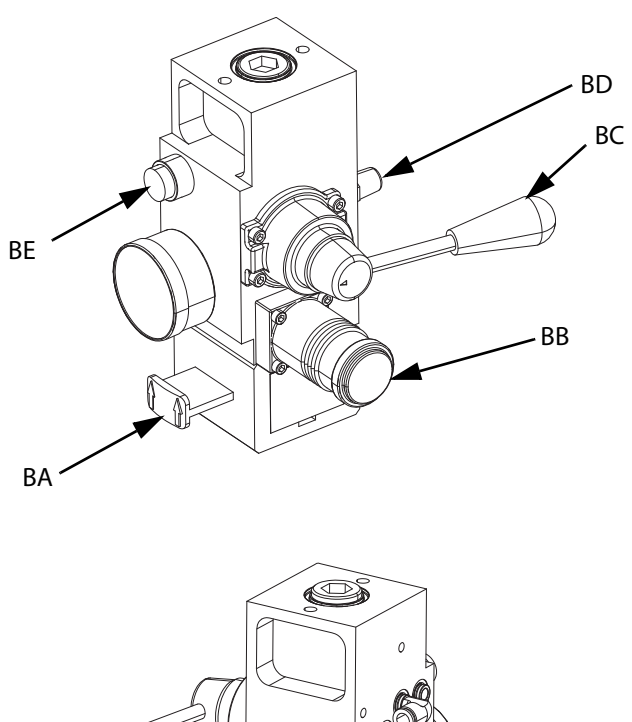

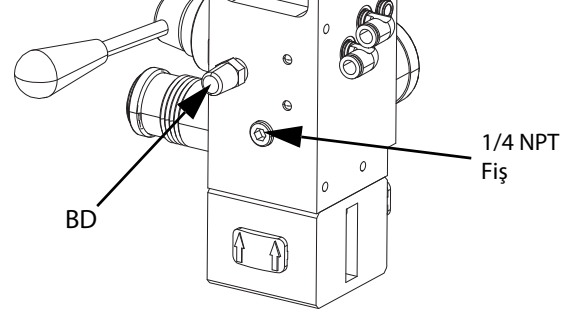

**ŞEK. 5. Entegre Hava Kumanda Modülü**

# <span id="page-15-0"></span>**Gelişmiş Görüntüleme Modülü (ADM)**

#### **Önden ve Arkadan Görünümler**

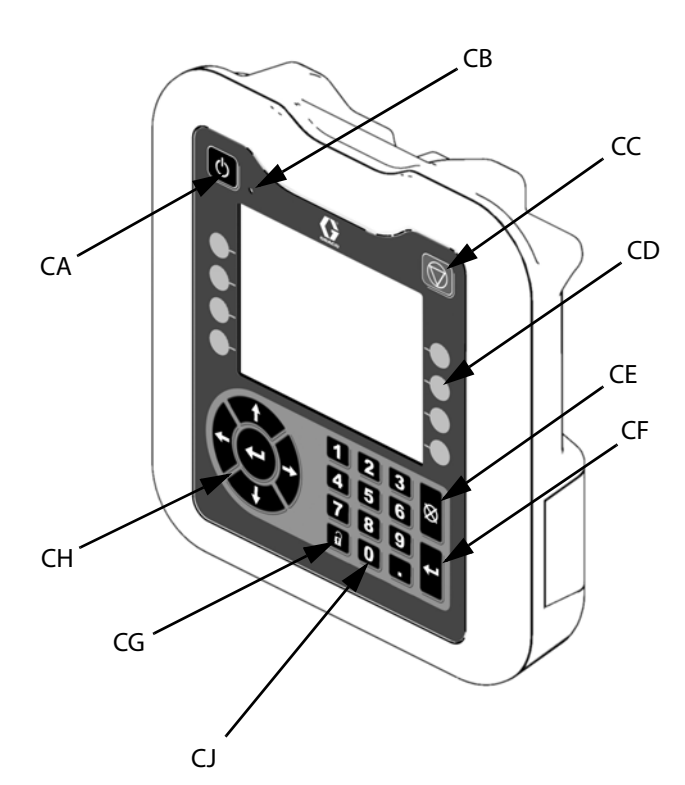

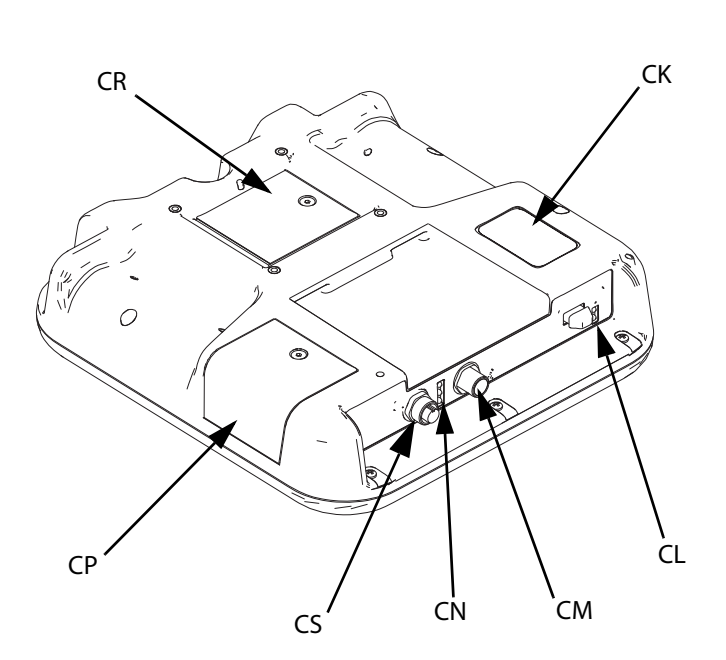

#### **ŞEK. 6: ADM Bileşenlerinin Tanıtımı**

#### **Anahtar:**

#### **CA Başlatma/Kapatma**

Sistemi başlatır ve kapatır. Sistem Aktif ve Sistem Devre Dışı arasında geçiş yapar.

#### **CB Sistem Durum Göstergesi LED'i**

#### **CC Pompa Yazılım Durdurması**

Tüm pompa işlemlerini durdurur ve pompayı devre dışı bırakır. Ayrıca tüm ısıtma proseslerini durdurur ve ısıtmayı devre dışı bırakır. Güvenlik nedeniyle veya acil durumda durdurmak için tasarlanmamıştır.

#### **CD Tuşlar**

Ekranda tuşun yanındaki simge ile tanımlanır. Basıldığında bu simge için özel bir işlem gerçekleştirir.

#### **CE İptal**

Bir sayı girerken veya seçim yaparken seçimi veya sayı girişini iptal eder. Pompa işlemlerini iptal eder. Değişiklikler kaydedilmeden ekrandan çıkılır.

#### **CF Giriş**

Bir alanı güncellemek, bir seçimi veya değeri kabul etmek, bir olayı kabul etmek, bir ekrana girmek ve seçilen öğeler arasında geçiş yapmak için basın.

#### **CG Kilit/Kurulum**

Çalıştırma ekranları ile iQ Menüsü arasında geçiş yapılır.

#### **CH Yönlü Tuş Takımı**

Ekran içinde gezinmek veya yeni bir ekrana geçmek için kullanılır.

- **CJ Sayısal Tuş Takımı** Sayısal değerler girilir.
- **CK Parça Numarası Tanımlama Etiketi**
- **CL USB arayüzü**
- **CM CAN Kablo Bağlantısı** Güç ve iletişim.
- **CN Modül Durum LED'leri** ADM'nin durumunu gösterme amaçlı görsel göstergeler.
- **CP Kart Erişim Kapağı**
	- Mavi yazılım kartı için erişim kapağı.
- **CR Pil Erişim Kapağı**
- **CS Işık Kulesi Bağlantısı**

**NOT:** Bir Tandem sistemi kullanıyorsanız AMD sadece iQ Ram Besleme Sistemi 1 (A) ile birlikte verilir

# <span id="page-16-0"></span>**ADM Ekranı Ayrıntıları**

#### **Mavi Kartı kullanın**

E-Flo iQ sistemi, E-Flo iQ yazılımının başlatılabilmesi için mutlaka ADM'ye takılması gereken bir mavi kart içermektedir.

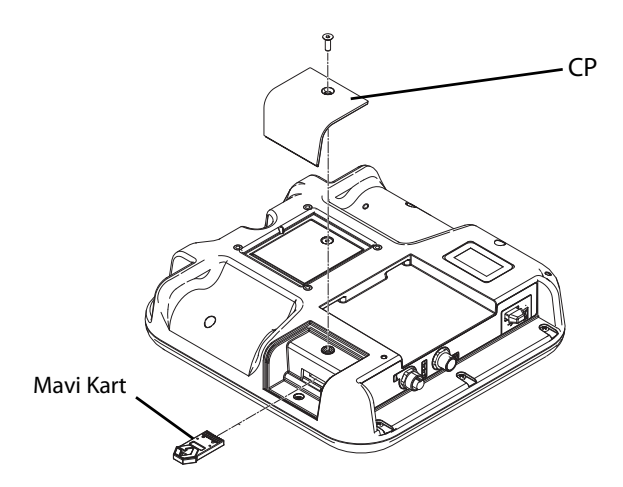

- 1. ADM'yi braketten çıkartın.
- 2. Kart erişim kapağındaki (CP) vidaları sökmek için bir Alyan anahtarı kullanın.
- 3. Erişim kapağını (CP) çıkarın.
- 4. Mavi yazılım kartını yuvasına sokun ve sıkıca oturtun.
- 5. Kart erişim kapağını (CP) takın ve vidayla yerine sabitleyin.
- 6. ADM'yi brakete takın.

#### **Açılış Ekranı**

Bu ekran, ADM'ye güç verildiğinde görüntülenir.

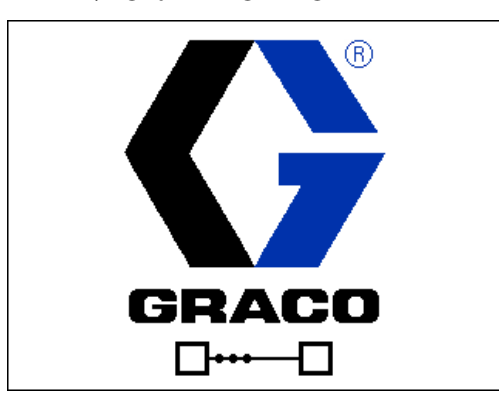

E-Flo iQ mavi kart, ADM'ye takıldıktan beş saniye sonra Graco açılış ekranı yerine E-Flo iQ açılış ekranı görüntülenmeye başlar. ADM, başlatma işlemini gerçekleştirirken ve sistemdeki diğer modüllerle iletişim kurarken bu ekran açık kalır.

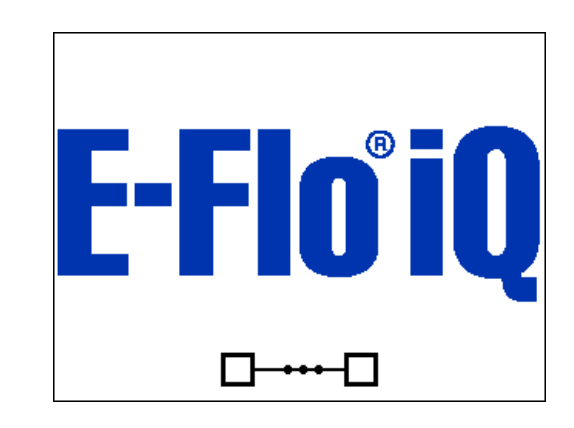

### **Menü Çubuğu**

Menü Çubuğu, her ekranın üst kısmında görüntülenir (aşağıdaki görüntü yalnızca bir örnektir).

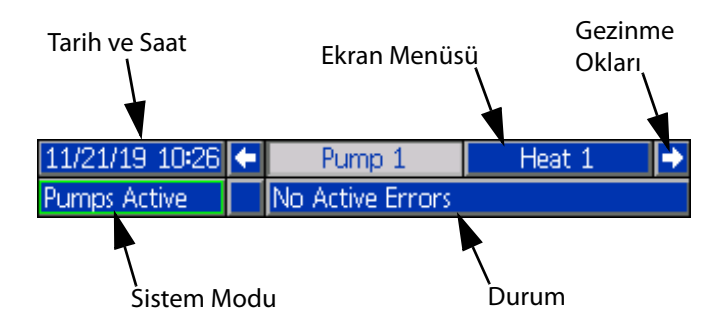

#### **Tarih ve Saat**

Tarih ve saat her zaman aşağıdaki biçimlerden birinde görüntülenir. Saat her zaman 24 saatlik sisteme göre görüntülenir.

- GG/AA/YY SA:DD
- YY/AA/GG SA:DD
- AA/GG/YY SS:DD

#### **Gezinme Okları**

Sol ve sağ oklar yalnızca ekranda gezinmeye izin verildiğinde görünür.

#### **Ekran Menüsü**

Ekran menüsü, vurgulanmış durumdaki geçerli olarak etkin ekranı belirtir. Ayrıca, sola ve sağa kaydırma yaparak ulaşılabilecek ilişkili ekranları da belirtir.

#### **Sistem Modu**

Mevcut sistem modu, Menü Çubuğunun sol altında görüntülenir. Sistem modlarına şunlar dahildir: Pompa Aktif, Pompa Devre Dışı, İş Devam Ediyor, Ön Yükleme, Isıtma Devre Dışı, Isıtma Kapalı, Isı Toplama, Isıtma Aktif, Isıtma Emniyet Modunda.

#### **Durum**

Mevcut sistem durumu, Menü Çubuğunun sağ altında görüntülenir.

#### **Alarm/Sapma**

Mevcut sistem hatası, Menü Çubuğunun ortasında görüntülenir. Dört olasılık mevcuttur.

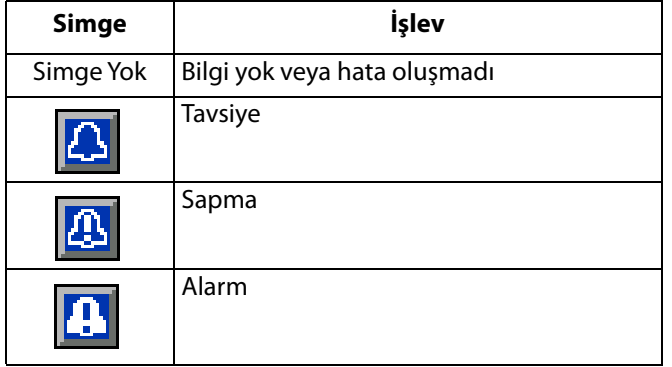

#### **Tuşlar**

Tuşların yanındaki simgeler, her bir yazılım tuşuyla ilişkili olan modu veya eylemi belirtir. Yanında simge bulunmayan tuşlar mevcut ekranda etkin değildir. Bkz. **Gelişmiş Görüntüleme Modülü**, sayfa **[16](#page-15-0)** ve **ADM Tuşları**, sayfa **[20](#page-19-0)**.

#### *İKAZ*

Tuşların hasar görmesini önlemek için tuşlara kalem, plastik kart veya tırnak gibi keskin nesnelerle basmayın.

#### **Ekranlarda Gezinme**

İki farklı ekran mevcuttur:

Çalıştırma ekranları, işlemleri kontrol eder ve sistem durumu ile verilerini görüntüler.

Kurulum ekranları, sistem parametrelerini ve gelişmiş özellikleri kontrol eder. Bu ekranlara iQ Menüsünden erişilir. Çalıştırma ekranındayken iQ Menü ekranlarına geçmek

için  $\bigcap$  düğmesine basın. Sistemde bir parola kilidi bulunuyorsa Parola ekranı görüntülenir. Sistem kilitli değilse (parola, 0000 olarak ayarlanmışsa) iQ Menü Ekranı 1 görüntülenir. Ek bilgi için bkz. **iQ Menüsü**, sayfa **[22](#page-21-0)**.

Çalıştırma ekranına dönmek için herhangi bir Ayar

ekranında **düğmesine basın.** 

Herhangi bir ekranda düzenleme işlevini etkinleştirmek için

Giris tusuna  $\mathcal{F}$  basın.

Düzenleme işlevinden çıkmak ve değişiklikleri kaydetmek

için Çıkış tuşuna $\sum_{n=1}^{\infty}$ basın.

Yanlarındaki işlevi seçmek için diğer programlanabilir tuşları kullanın.

Bir ekrandan çıkmak için **tü**tuşunu kullanın. Düzenleme modundayken bu tuşa basılırsa değişiklikler kaydedilmeden ekrandan çıkılır.

Bir ekrandaki veya açılır menüdeki ayarlar arasında gezinmek ve ekranın sağ tarafındaki çoklu ekranlar arasında

geçiş yapmak için ADM'deki $\left\{ \right\}$ tuşlarını kullanın.

Güncellenecek bir alan seçmek, bir seçim yapmak, bir seçimi veya değeri kaydetmek, bir ekrana girmek veya bir olayı

onaylamak için  $\leq$  tuşunu kullanın.

#### **Parola Ayarlama**

iQ Menü ekranlarındaki bazı seçimlere erişimi korumak için bir parola atayabilirsiniz. Bkz. **iQ Menüsü**, sayfa **[22](#page-21-0)**. Kontrol modlarının yanlışlıkla değiştirilmesini önlemek için, Uzak kontrol modundan Yerel kontrol moduna geçiş sırasında da kullanılabilir. Bir parola ayarlamak veya bir parolayı kaldırmak için iQ Menüsü 2'den Gelişmiş öğesini seçin. Bkz. **Gelişmiş Kurulum Ekranı 1**, sayfa **[31](#page-30-1)**.

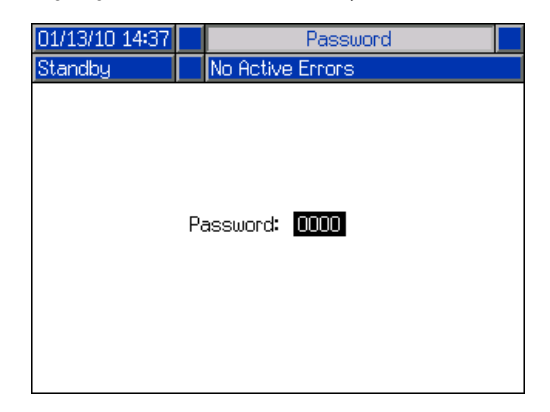

# <span id="page-18-0"></span>**ADM LED Durumu Açıklamaları**

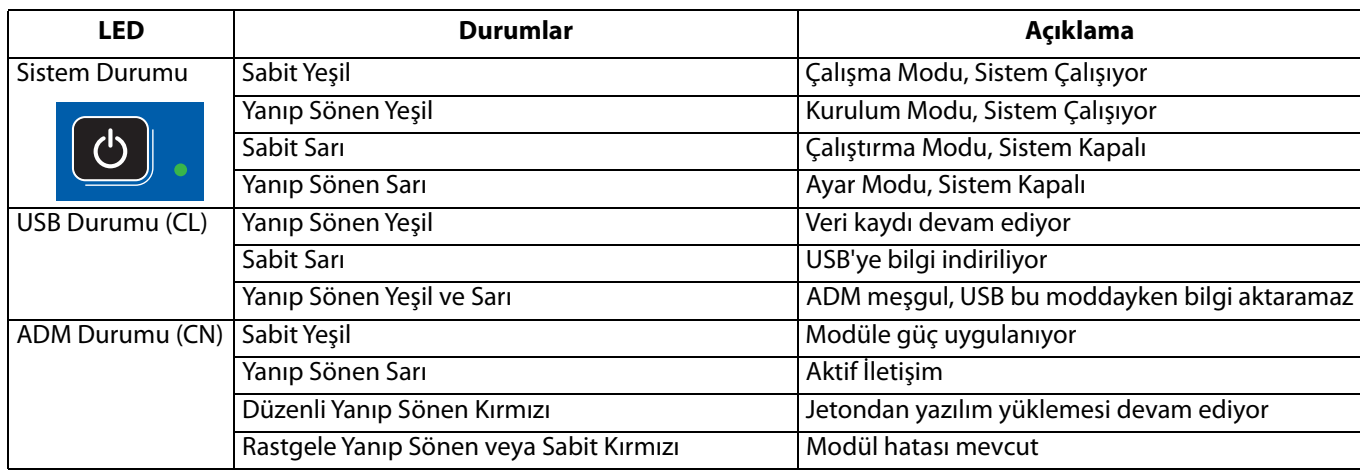

# <span id="page-18-1"></span>**ADM Simgeleri**

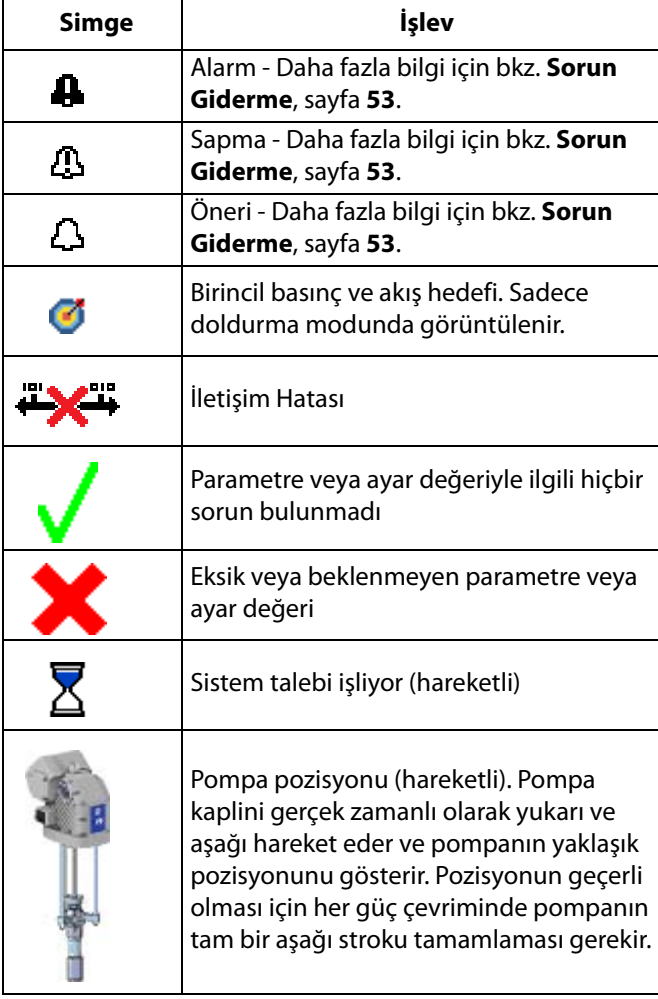

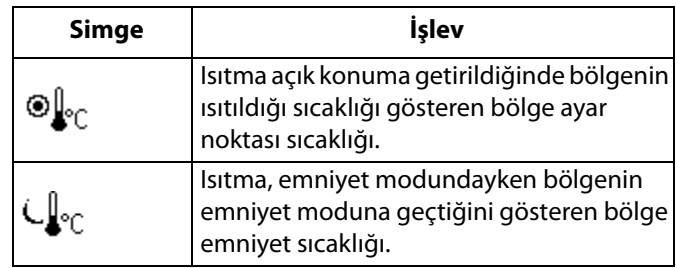

# <span id="page-19-0"></span>**ADM Tuşlar**

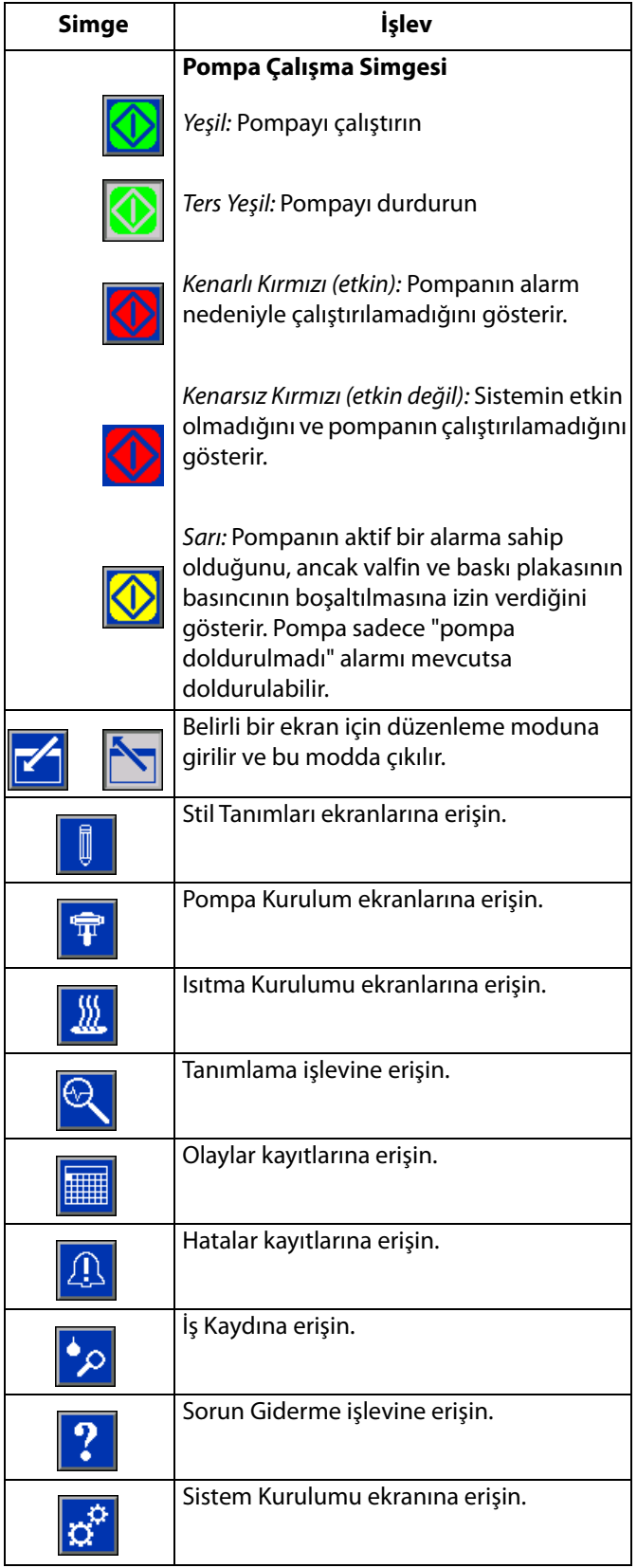

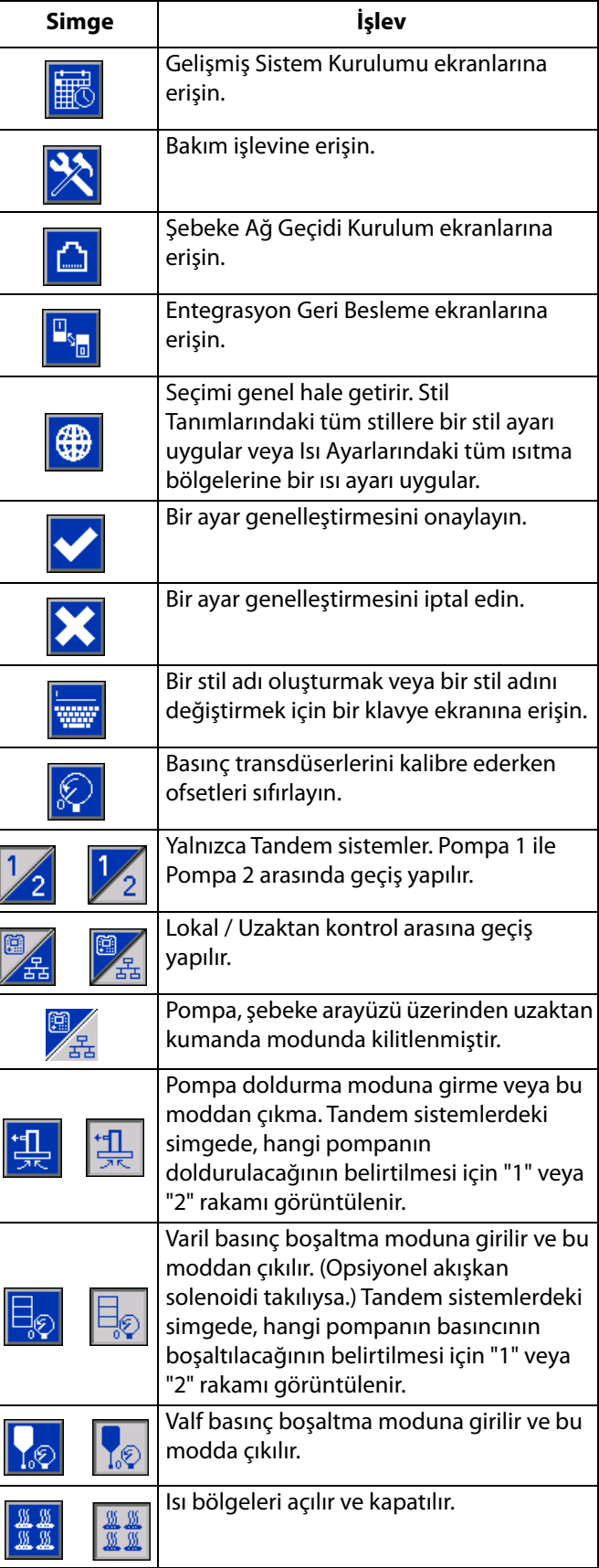

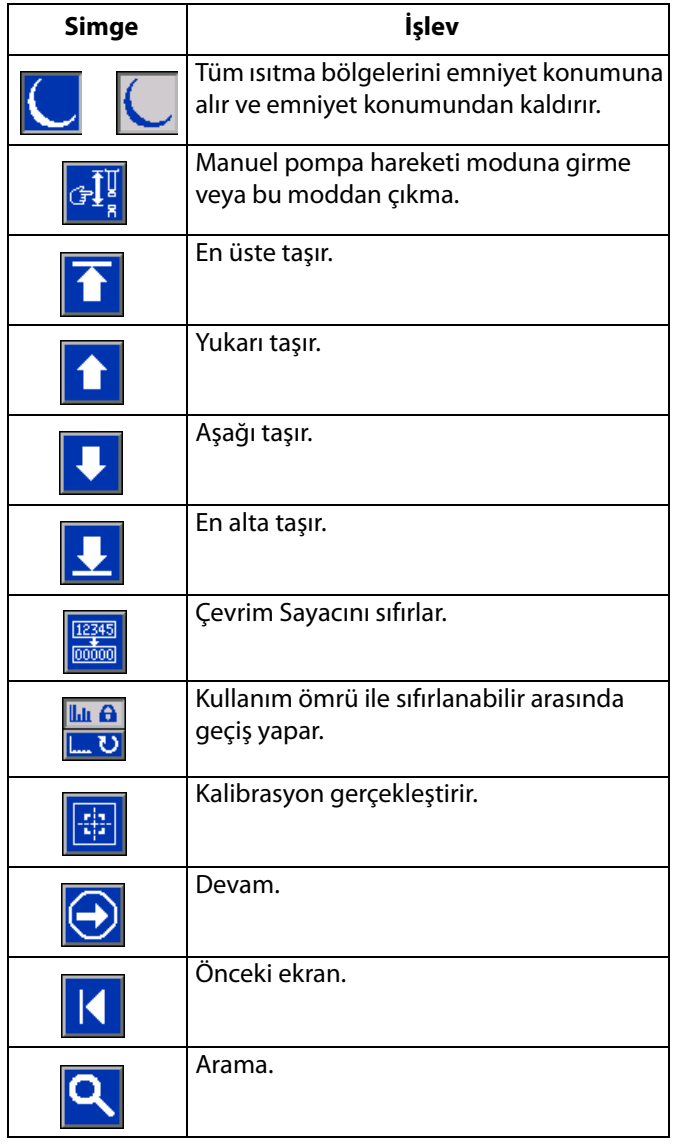

# <span id="page-21-0"></span>**iQ Menüsü**

iQ Menü ekranları, sistemin doğru şekilde çalışmasına ve bakımının uygun şekilde gerçekleştirilmesine yardımcı olacak ayarlara erişim sağlar. Bu işlevler, ADM Aktif veya Sistem KAPALI Modundayken gerçekleştirilebilir.

- 1. ADM'yi açmak için sisteme güç sağlayın.
- 2. iQ Menü ekranlarına gitmek için herhangi bir Çalışma ekranındayken ADM'deki **tak**tuşuna basın.

#### **iQ Menü Ekranı 1**

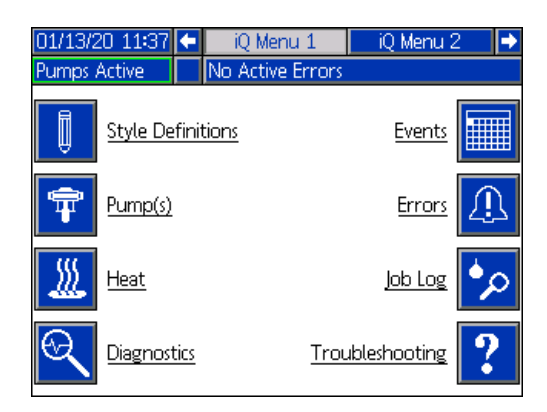

#### **iQ Menü Ekranı 2**

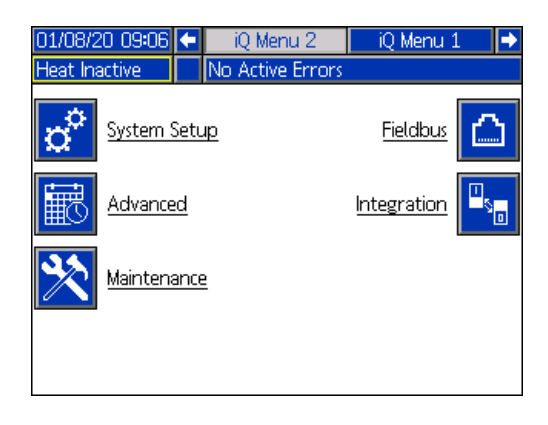

Bir parola ayarlarsanız menü, değiştirilebilecek parametreler içeren menü seçenekleri üzerinde kırmızı kilit simgeleriyle görüntülenir. Bu ekranlara erişmek için sorulduğunda parolanızı girin.

Kırmızı kilit simgeleri bulunmayan seçenekler görüntülenebilecek, ancak değiştirilemeyecek bilgiler içerir, bu nedenle parola gerektirmez. Bir parolanın ayarlanması hakkında bilgi için bkz. **Gelişmiş Kurulum Ekranı 1**, sayfa **[31](#page-30-1)**.

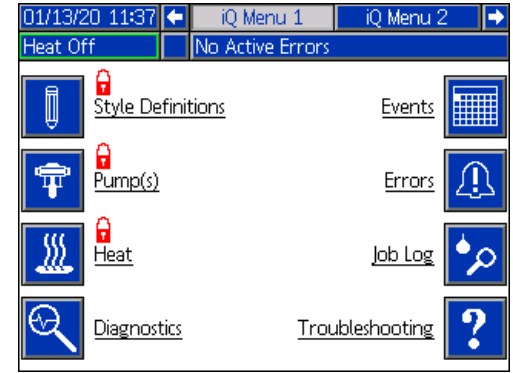

# <span id="page-22-0"></span>**Ayar**

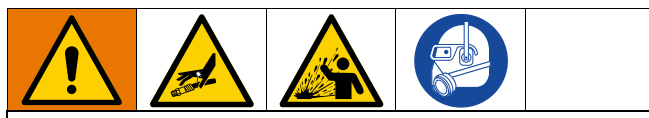

Basınçlı sıvıdan (cilde nüfuz etme gibi) veya sıvı sıçramasından kaynaklı yaralanmaları önlemek için sisteminizdeki tüm bileşenlerin, sistemin ulaşabileceği maksimum basınca uygun değerlerde olduğundan emin olun. Pompa maksimum basıncın altında çalıştırılsa bile tüm bileşenler maksimum basınca uygun değerlerde olmalıdır.

#### *İKAZ*

ADM düğmelerinin hasar görmesini önlemek için düğmelere kalem, plastik kart veya tırnak gibi keskin nesnelerle basmayın.

#### *İKAZ*

Sistemdeki bileşenlerin hasar görmesini önlemek için tüm bileşenler, sistemin ulaşabileceği maksimum basınca uygun değerlerde olması gerekir.

E-Flo iQ sistemi çalıştırılmadan önce sisteminizin parametrelerinin ayarlanması önemlidir. Bunlara iQ Menüsünden erişilir. ADM başlatıldıktan sonra iQ Menü

ekranlarına gitmek için Çalışma ekranındayken tuşuna basın. Bkz. **iQ Menüsü**, sayfa **[22](#page-21-0)**.

### <span id="page-22-1"></span>**Sistem Ayar Ekranı**

Sistem Ayar ekranına erişmek için iQ Menü ekranı

2'deyken  $\left|\mathbf{Q}^{\mathbf{Q}}\right|$  tuşuna basın.

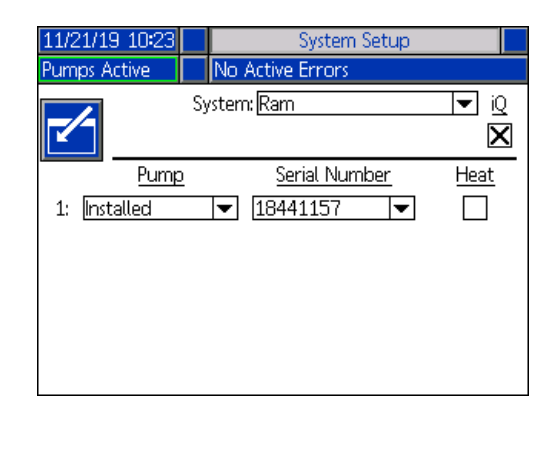

Düzenleme moduna girmek için **14 tuşuna basın.** 

Sistem tipini Ram veya Tandem olarak seçmek için açılır menüyü kullanın.

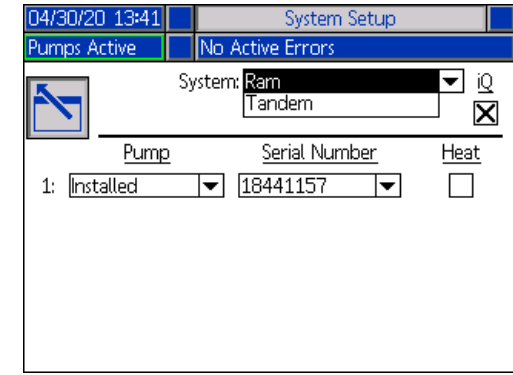

**NOT:** Sistem tipi değiştirildiğinde sistemdeki pompalar sıfırlanır.

**Ram** tipini seçerseniz bu ekranda yapmanız gereken tek işlem, pompada bir ısıtma modülünün kurulu olup olmadığının seçilmesidir. Isıtma için yapılandırmak

üzere Isıtma kutusundaki < tuşuna basın.

Mavi kart bir kurulu sisteme takıldığında tüm diğer alanlar otomatik olarak seçilir. Sistem, Ram olarak görüntülenir. Sistem alanının yanındaki iQ simgesinin altındaki kutu, bunun bir E-Flo iQ sistemi olduğunu gösterir.

Pompa, Kurulu olarak görüntülenir. Seri Numarası, sürücü kimlik etiketinde basılı seri numarasıyla eşleşmelidir. Tahrik motoru seri numarasının bir yedeği olarak, bunun yerine mevcut kartın seri numarası görüntülenir. Ayrıntılı yazılım durumu ekranlarında, kontrol kartının seri numarası da görüntülenir. Bkz. **Gelişmiş Kurulum Ekranı 4**, sayfa **[33](#page-32-1)**.

**Tandem** seçimini yaptığınızda Kurulmadı ibaresini gösteren ekranda ikinci pompa için bir alan görüntülenir. Açılır menüden Kuruldu öğesini seçin.

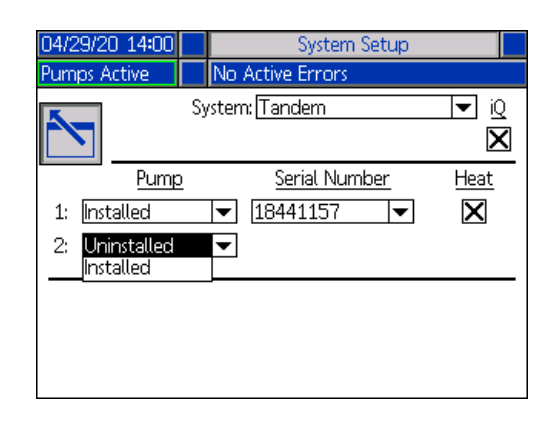

Kurulu öğesini seçtiğinizde Seri Numarası, Pompa 2'deki sürücü kimliği etiketinde yazılı olan seri numarasına karşılık gelecek şekilde doldurulur.

Pompa 2'de bir ısıtma modülü kuruluysa etkinleştirmek için

#### Isıtma kutusundaki **kull** tuşuna basın.

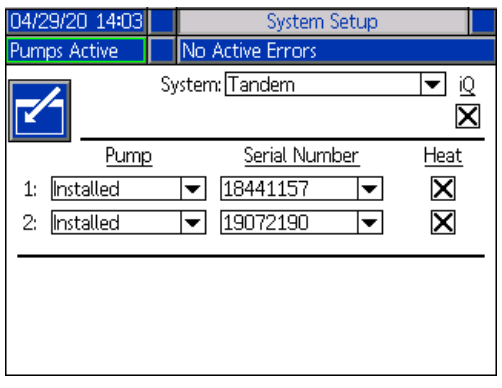

Düzenleme modundan çıkmak için **tuşuna basın.** 

## <span id="page-23-0"></span>**Stil Tanımları**

Stil Tanımları ayar ekranlarına erişmek için iQ Menü ekranı

1'deyken  $\begin{array}{|c|c|} \hline \end{array}$ tuşuna basın. Bu işlev, malzeme dağıtım stilini tanımlamanıza ve stil ayarlarını yapılandırmanıza izin verir.

**NOT:** Bu ayarlara erişmeden önce sisteminizin Yerel kontrol modunda mı, Uzak kontrol modunda mı çalıştığını seçmeniz gerekir. Bkz. **Kontrol Modları**, sayfa **[40](#page-39-0)**.

#### **Stil Ekranı 1 - Stil Tanımı**

**NOT:** Yerel kontrol modundayken bu ekrandan Kaynağı seçemezsiniz, ancak yine de Değerler girebilirsiniz. Kaynak alanları, Uzak kontrol modunda değiştirilebilir.

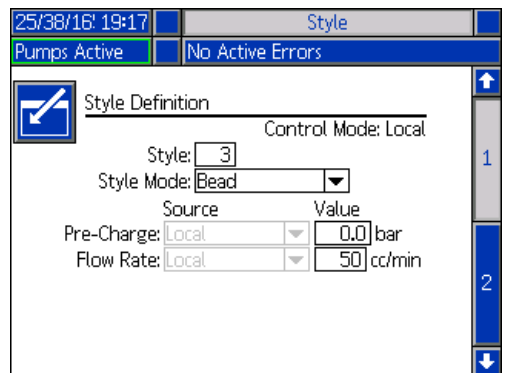

- 1. Düzenleme moduna girmek için **taraf buşuna basın.**
- 2. 0-16 arasında bir Stil tanımlayıcı numarası girin. Stili burada nasıl tanımladığınıza bağlı olarak dağıtım tipi için sistem kullanımları tanımlanır.
- 3. Stil Modu olarak otomatik olarak Boncuk seçimi yapılır.

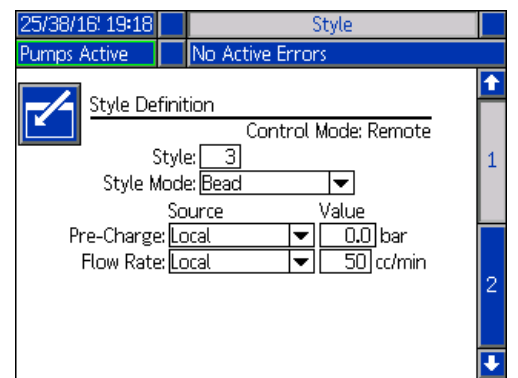

4. Kaynak açılır menülerinden Ön Yükleme ve Debi öğelerini Yerel veya Şebeke olarak seçin. Yerel seçimini yaparsanız ilgili rakamı Değer sütununa girin. Şebeke seçimi için bir değer girilmesi gerekmez.

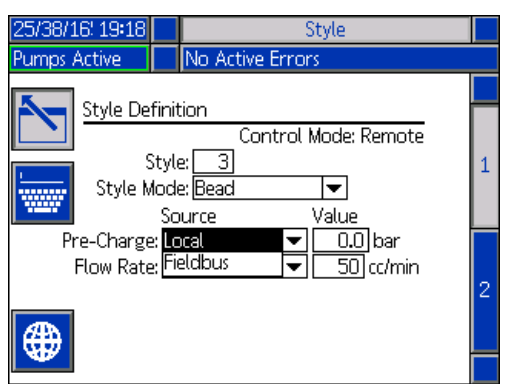

**NOT:** Şebekelerin kullanılması için opsiyonel İletişim Ağ Geçidi Modülü (CGM) gerekir.

5. Değişikliklerinizi kaydetmek ve düzenleme modundan

çıkmak için  $\sum$  tuşuna basın.

#### **Stil Adlandırma**

Stile ad verebilirsiniz. Stil ekranı 1'deyken bir stil adı oluşturmak veya bir stil adını değiştirmek üzere klavye

ekranını görüntülemek için **tuşuna basın.** 

**NOT:** Stil tanımlayıcı numarası bir sistem gereksinimidir. Stil Adı seçeneği gerekli değildir. Her bir dağıtım stilinin uygulanması için kullanıcı tarafından tanımlanan bir açıklama olarak tasarlanmıştır. Örnek: Trunk Hem. Maksimum uzunluk 11 karakterdir.

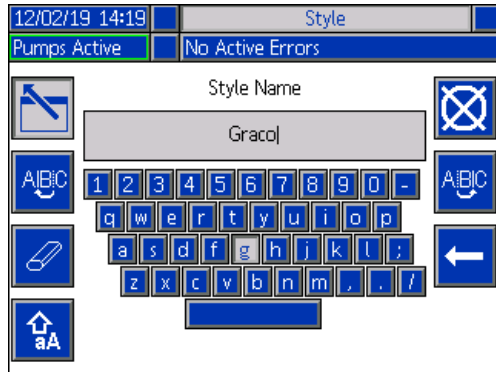

Harfleri seçmek üzere klavyede gezinmek için

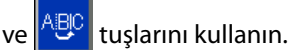

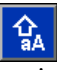

 tuşuna her basıldığında büyük ve küçük harf arasında geçiş yapılır.

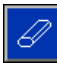

tuşu, girdiğiniz her şeyi siler.

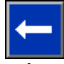

 tuşu her defasında bir harfi silmek için geri tuşu gibi çalışır.

Adı kaydetmek ve klavye ekranından çıkmak için

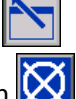

tuşuna basın. Kaydetmeden ekrandan çıkmak için tuşuna basın. Her iki işlem de sizi Stil ekranı 1'e götürür.

#### **Genel Olarak Bir Stil Ayarı Uygulama**

Stil ekranı 1'deyken genel  $\bigoplus$  tuşuna basıldığında tüm stillere aynı stil ayarı uygulanır. Değişiklik tamamlanmadan önce bir mesaj görüntülenir.

Seçilen parametreyi uygulamayı sonlandırmak için

tuşuna basın. Genel uygulamayı iptal etmek için tuşuna basın.

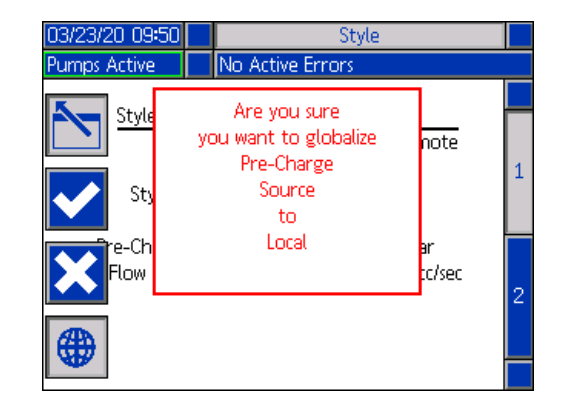

#### **Stil Ekranı 2 - Entegrasyon**

Stil ekranı 2'ye gitmek için ADM Yönlü Tuş Takımını (CH) kullanın.

**NOT:** Bu ekrandaki değişiklikler sadece Uzak modunda yapılabilir. Yerel modda ekran aşağıdaki gibi görüntülenir.

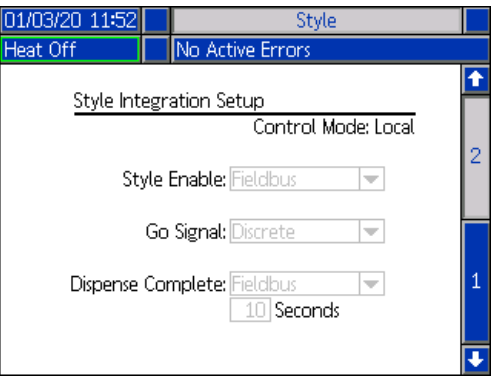

 $\overline{\mathbf{r}^{\prime}}$ 1. Uzak modunda, düzenleme moduna girmek için tuşuna basın.

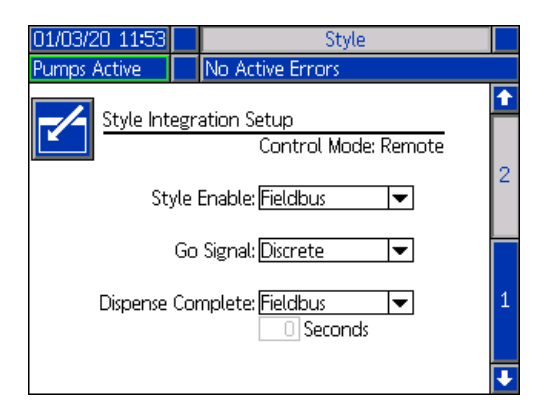

- 2. Gereksinimlerinize dayalı olarak Ayrık veya Şebeke seçimi için Stil Etkinleştirme ve Başlatma Sinyali alanlarını ayarlayın. Başlatma ve durdurma gecikmelerini önlemek üzere Başlatma Sinyali için Ayrık öğesini seçmeniz önerilir.
- 3. Dağıtım Tamamlama öğesini Ayrık, Şebeke veya Sayaç konumuna ayarlayın. Sayaç öğesini seçerseniz sayaç süresini 0-999 saniye aralığında girin.
- 4. Değişikliklerinizi kaydetmek ve düzenleme modundan

 $\kappa$ çıkmak için $\sum$ tuşuna basın.

## <span id="page-25-0"></span>**Pompa Ayarları**

Pompa ayar ekranlarına erişmek için iQ Menü ekranı

1'deyken <sup>T</sup>uşuna basın. Bu işlev, çalıştırma moduna bağlı olarak, pompa ve varil için çalıştırma ayarlarını yapılandırmanıza izin verir.

#### **Pompa Ekranı 1 - Pompa Ayarları**

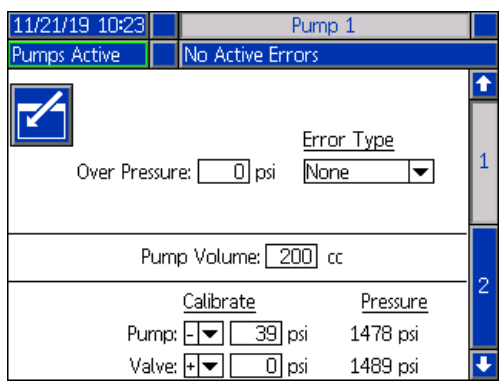

Aşağıdaki açıklama hem Ram hem de Tandem seçimleri için geçerlidir. Tandem için Pompa 1 ve Pompa 2, Menü Çubuğunda görüntülenir. Yapılandırma için her bir pompayı seçmek üzere ADM Yönlü Tuş Takımını kullanın. Tandem ekranı aşağıda görüntülenir.

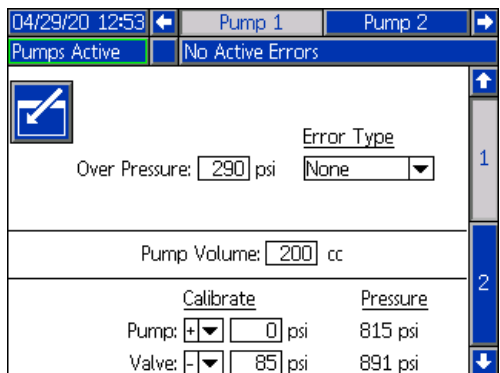

**NOT:** Tandem sistemlerinde her iki pompanın da tamamen aynı pompa ayarlarıyla yapılandırılması önerilir.

Tandem sistemindeki her bir pompa veya Ram sistemindeki tekli pompa için çalıştırma ayarlarını yapılandırmak üzere bu adımları takip edin.

- 1. Düzenleme moduna girmek için  $\|f\|$ tuşuna basın.
- 2. Bir basınç sınırı girerek Aşırı Basınç ayarını yapılandırın.

3. Hata tipi için açılır menüden Alarm, Sapma veya Hiçbir öğelerinden birini seçin.

**NOT:** Aşırı Basınç hatası, sınırın 1 saniye boyunca aşılması durumunda tetiklenir. Alarm da bir hata mesajı gönderir ve sistemi devre dışı bırakır. Sapma bir hata mesajı gönderir ancak sistem çalışmaya devam eder.

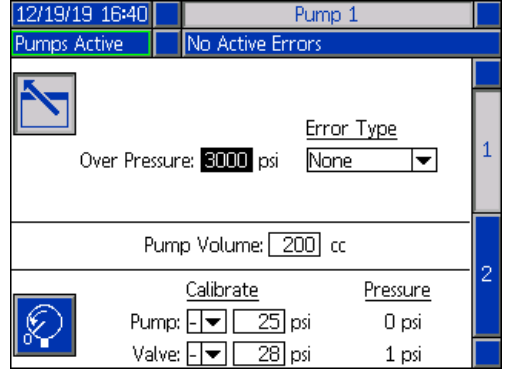

4. Pompa Hacmi, pompa boyutunu cc cinsinden gösterir ve gerekirse düzenleme modunda değiştirilebilir.

**NOT:** Basınç transdüserleri fabrikada kalibre edilir ancak uzun süreli kullanım sonunda kalibrasyon gerekli olabilir. Pompa transdüser ofseti ve valf transdüser ofseti Kalibrasyon bölümünde gösterilir.

- 5. Valf basınç boşaltma işlevini kullanarak sistemdeki basıncı boşaltın. Bkz. **Basınç Boşaltma Modu**, sayfa **[40](#page-39-1)**.
- 6. Ofsetleri otomatik olarak sıfırlamak için  $\mathcal{F}$  tuşuna basın. Değerleri manuel olarak değiştirebilir ve açılır menüden kalibrasyon için uygun şekilde eksi veya artı öğesini seçebilirsiniz.
- 7. Değişikliklerinizi kaydetmek ve düzenleme modundan

çıkmak için  $\sum$  tuşuna basın.

#### <span id="page-26-0"></span>**Pompa Ekranı 2 - Varil Ayarları**

Pompa ekranı 2'ye gitmek için ADM Yönlü Tuş Takımını (CH) kullanın.

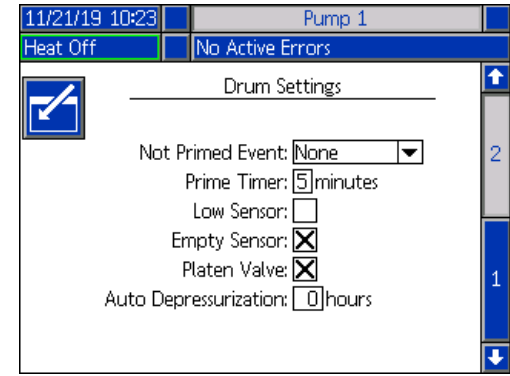

İlk pompa ekranında olduğu gibi Tandem sisteminde, Pompa Ekranı 2'deki Menü Çubuğunda aşağıda gösterildiği gibi her iki pompa da görüntülenir.

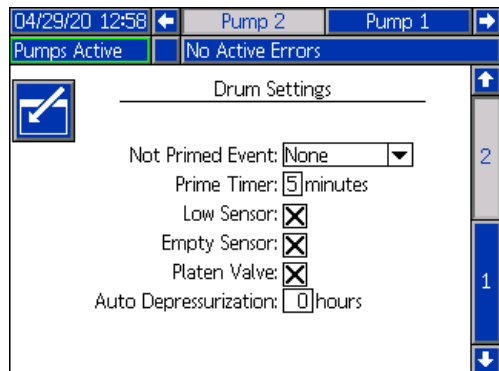

Ayarların yapılandırılması için izlenecek adımlar hem Ram hem Tandem için aynıdır.

- 1. Düzenleme moduna girmek için **tuşuna basın.**
- 2. Doldurulmamış Olay için hata tipini Alarm, Sapma ve Hiçbiri öğelerinden birine ayarlayın. Bir varil değiştirildiğinde ve pompa henüz doldurulmamışsa bu hata tetiklenir. Alarm seçilirse normal çalışmaya dönülebilmesi için varil değiştirildikten sonra pompanın doldurulması gerekir.
- 3. Pompa Doldurma Sayacının uzunluğu için 1 ile 9 dakika arasında bir değer girin. Varsayılan olarak beş dakika ayarlıdır. Bkz. **Doldurma Modu**, sayfa **[41](#page-40-0)**.
- 4. Varsayılan olarak, Düşük Sensör kutusu seçili değildir (devre dışıdır). Varil düşük sapma işlevini etkinleştirmek

için  $\leftarrow$  tuşuna basın.

5. Varsayılan olarak, Boş Sensör kutusu işaretlidir (etkindir). Gerekirse varil boş alarmını devre dışı

bırakmak için <<sup>1</sup> tuşuna basın.

**NOT:** Düşük Sensör ve Boş Sensör hataları kritik seviyeye ulaşıldıktan 3 saniye sonra tetiklenir.

- 6. Baskı Plakası Valfi ayarını etkinleştirmek için tuşuna basın. Dağıtımlar arasındaki debinin değiştirilmesi ve baskı plakası basınç boşaltma işlemine izin verilmesi için bunun mutlaka etkinleştirilmesi gerekir. Bu ayar sadece bir Baskı Plakası Valfi takılı olan E-Flo iQ sistemleri için geçerlidir.
- 7. Otomatik Basınç Boşaltma işlemi, baskı plakası valfinin açılmasına ve bu ayara bağlı olarak sistem basıncını baskı plakasına geri boşaltmasına izin verir. 1 ile 24 saat arasında bir değer girin.

**NOT:** Otomatik Basınç Boşaltma işlemini başlatmak için Baskı Plakası Valfi mutlaka ekrandan etkinleştirilmelidir. Isıtma kuruluysa sistem, emniyet moduna alınır. Bu alana sıfır değeri girilmesi bu işlevi devre dışı bırakır.

8. Değişikliklerinizi kaydetmek ve düzenleme modundan

çıkmak için **tuşuna basın.** 

## <span id="page-27-0"></span>**Isıtma Ayarları**

Isıtma ayar ekranlarına erişmek için iQ Menü ekranı

1'deyken  $\left| \begin{array}{l} \sqrt{N} \\ \sqrt{N} \end{array} \right|$ tuşuna basın. Bu ekranlar, Isıtma işlevi için çalıştırma ayarlarını yapılandırmanıza izin verir.

**NOT:** Bu seçimlerin yapılabilmesi için Sistem Ayar ekranında mutlaka Isıtma seçimi yapılmalıdır. Bkz. **Sistem Ayar Ekranı**, sayfa **[23](#page-22-1)**.

#### <span id="page-27-1"></span>**Isıtma Ayar Ekranı 1**

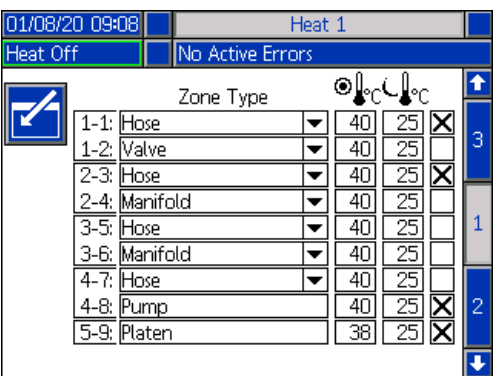

#### **NOT:** Tandem sistemler için öncelikle bu bölümü okuyun ve ardından **Tandem Isıtma Ayar Ekranı 1**, sayfa **[29](#page-28-0)**'a bakın.

Birinci sütundaki ısıtma bölgesi numarası, Otomatik Çoklu Bölge (AMZ) ısıtma kontrolündeki konektöre ve ısıtma bölgesine karşılık gelir. Örneğin ısıtma bölgesi 4-7, konektör 4'e ve ısıtma bölgesi 7'ye karşılık gelir. AMZ hakkında bilgi için bkz. E-Flo iQ Besleme Sistemleri, Kurulum-Parçalar kılavuzu. Bkz. **İlgili Kılavuzlar**, sayfa **[3](#page-2-0)**.

- 1. Düzenleme moduna girmek için **türünü basın.**
- 2. Bölge Tipi sütunu, bölgenin ısıtılmasında kullanılan sistem bileşenine karşılık gelir. Her bir bölge için açılır menüden bir bölge tipi seçin. Açılır menüdeki mevcut seçenekler şunlardır:
	- Hortum
	- Valf
	- Manifold
	- PGM (Hassas Dişli Motoru)
	- Akış ölçer
	- Press Reg (Basınç Regülatörü)
	- Diğer

**NOT:** Bölgenin uygun şekilde ısıtılabilmesi için doğru bölge tipinin seçilmesi gerekir. Yanlış bir bölge tipi seçilirse hatalar, aşırı ısıtma ve uzun ısıtma süreleri meydana gelebilir.

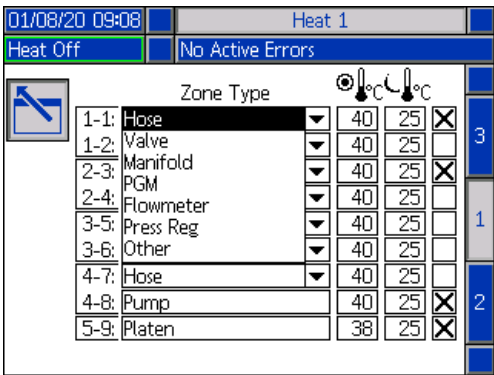

**NOT:** Baskı plakası ve pompa olmak üzere iki bölge tipi daha bulunmaktadır. Bunlar için bölgeler yukarıda gösterildiği gibi sırasıyla 4-8 ve 5-9'dur.

3. Bölge ayar noktası sıcaklığı ( $\bigcirc$ ) sütunu için bir sıcaklık girin. Bu değer, ısıtma işlevi açık konuma getirildiğinde bölgenin ısıtılacağı sıcaklığı ifade eder. Sıcaklık birimleri, Gelişmiş ayarlar ekranlarından °C'den °F'ye dönüştürülebilir. Bkz. **Gelişmiş Kurulum Ekranı 2**, sayfa **[32](#page-31-0)**.

*3A7910B 29*

4. Bölge emniyet sıcaklığı (↓↓°C) sütunu için bir sıcaklık girin. Bu değer, ısıtma işlevi emniyet modundayken bölgenin ısıtılacağı emniyet sıcaklığını ifade eder. Sıcaklık birimleri, Gelişmiş ayarlar ekranlarından °C'den °F'ye dönüştürülebilir. Bkz. **Gelişmiş Kurulum Ekranı 2**, sayfa **[32](#page-31-0)**.

**NOT:** Bir ayar noktası sıcaklığını mevcut emniyet sıcaklığından düşük bir değere değiştirirseniz bu değer yeni emniyet sıcaklığı olarak kabul edilir. Bir emniyet sıcaklığını mevcut ayar noktası sıcaklığının üstünde bir değere değiştirirseniz bu değer yeni ayar noktası sıcaklığı olarak kabul edilir.

5. Bölge emniyet sıcaklığı sütununun sağındaki sütun, bölgenin etkinleştirilmesi içindir. Bölgeleri

etkinleştirmek için $\leftarrow$ tuşunu kullanın.

**NOT:** Etkinleştirildiğinde bölge, Isıtma Çalıştırma ekranında görüntülenir. Kutu işaretlenirse bölge, Isıtma Çalıştırma ekranında görüntülenmez ve bu bölge için hatalar edilir. Bkz. Isıtma Çalıştırma Ek

6. Değişikliklerinizi kaydetmek

çıkmak için **tuşuna ba** 

#### **Genel Olarak Bir Isıtma Ayarı Uygulama**

Isıtma Ayar ekranı 1'den çıkmadan, tüm ısıtma bölgelerine bir ayar noktası veya emniyet ısıtma ayarı uygulamak için

genel **kü**z tuşuna basın.

03/23/20 09:51

Değişiklik tamamlanmadan önce bir mesaj görüntülenir.

No Active Errors

Are you sure

you want to globalize

Setpoint

to 70 °C

Drum Size: 55- Gallons

Seçilen parametreyi uygulamayı sonlandırmak için

tuşuna basın. Genel uygulamayı iptal etmek için tuşuna basın.

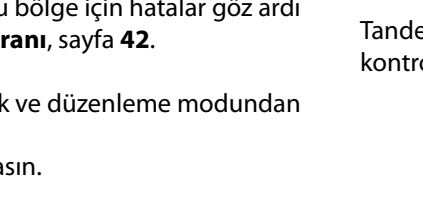

### <span id="page-28-0"></span>**Tandem Isıtma Ayar Ekranı 1**

Bu bölüme geçmeden önce **Isıtma Ayar Ekranı 1**'i **[28](#page-27-1)**'den başlayarak okuyun.

Ram ve Tandem için Isıtma Ayar ekranları görünürde aynıdır, ancak Tandem farklı olarak, ikinci pompa için sağ tarafta ilave bir sütun içerir.

Tandem sistemin avantajlarından bir tanesi, bir pompanın herhangi bir nedenle, örneğin bir malzeme varilinin değiştirilmesi nedeniyle kapatılması gerektiğinde çalışmaya devam etmesidir. Bir ısıtmalı sistemde pompalardan biri kapatıldığında ısının tüm sistem için korunması önemlidir.

**NOT:** Isıtmalı sistemlerde ram besleme ünitesinin ısıtılması HARİÇ her şeye beslenen gücü kesen bir kırmızı ve siyah Güç Bağlantı Kutusu Anahtarı (AK) bulunmaktadır. Bu anahtar, rama beslenen güç kesildiğinde ram besleme ünitesinin, sistemi ısıtmaya devam etmesine izin verir. Daha fazla bilgi için bkz. **Gücün Kesilmesi**, sayfa **[14](#page-13-0)**.

em ısıtma ayar ekranı 1, ısıtmanın tüm sistem için nasıl ol edileceğini yapılandırmanıza izin verir.

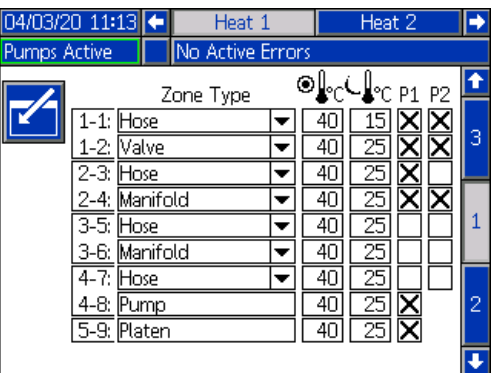

Menü Çubuğundaki Isıtma 1, Pompa 1 ramındaki Isıtma Kontrol Kutusu (AX) için ve Isıtma 2, Pompa 2 ramındaki Isıtma Kontrol Kutusu (AX) içindir. Her bir ramdaki ısıtma kontrol kutusu, pompadan Tandem Bloğundaki (R) Bilyalı Valfe (S) kadar çalışan pompanın, baskı plakasının ve hortumun ısıtılmasını kontrol eder.

Tandem Bloğundan (R) Dolum Valfine (B) kadar olan tüm bileşenler her iki pompa tarafından paylaşıldığından ve sistem çalışırken sürekli olarak ısıtılması gerektiğinden paylaşımlı bileşenlerin kontrol edilmesi için bu ekranda pompalardan birini atayabilirsiniz.

**NOT:** Paylaşımlı bileşenlerden gelen ısıtma kabloları mutlaka atanan pompadaki Isıtma Kontrol Kutusuna (AX) bağlanmalıdır.

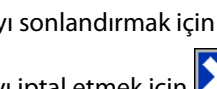

८∦∘

 $40$ 

 $\overline{40}$ 

 $\overline{40}$ 

40  $\overline{40}$  $\overline{40}$  $\overline{40}$  $\overline{40}$ 

|▼

70  $\overline{70}$  $-40$ 

Heat 1

4-8: Pump

5-9: |Platen

Bu örnekte Pompa 1'deki (P1) ısıtma kontrol kutusu, Tandem Bloğundan (R) Dolum Valfine (B) kadar olan paylaşımlı bileşenlerin ısıtılması için seçilen kontrol kutusudur.

- 1. Düzenleme moduna girmek için **tuşuna basın.**
- 2. Bölge Tipini ve ayar noktası ve emniyet sıcaklıklarını **Isıtma Ayar Ekranı 1**, sayfa **[28](#page-27-1)**'de açıklandığı gibi yapılandırın.
- 3. Tüm sistemin ısıtmasını kontrol eden, P1 altındaki

bölgeleri etkinleştirmek için  $\Box$  tuşuna basın.

**NOT:** P1, paylaşımlı bileşenler için ısıtma kontrolü olduğundan aynı bölgeleri, Isıtma 1 ekranındayken P2 için de etkinleştirmeniz gerekir. Bu, P1 ve P2'nin paylaştığı bileşenlerin ısıtmasını kontrol ederken pompa, baskı plakası ve hortumun ısıtmasını kontrol etmek için P1'i ayarlar.

- 4. P2 altında buluna, P1 altında etkinleştirilmiş bölgeleri etkinleştirmek için $\left\{ \blacksquare \right\}$ tuşunu kullanın.
- 5. Menü Çubuğundaki Isıtma 2'ye geçmek için ADM Yönlü Tuş Takımını (CH) kullanın.
- 6. Sadece pompayı, baskı plakası bölgelerini ve P2 ram besleme ünitesinden Tandem Bloğundaki (R) Bilyalı Valfe (S) kadar uzanan hortum bölgesini etkinleştirmek

için < Ituşunu kullanın, diğer tüm bölgeler P1 tarafından kontrol edilir.

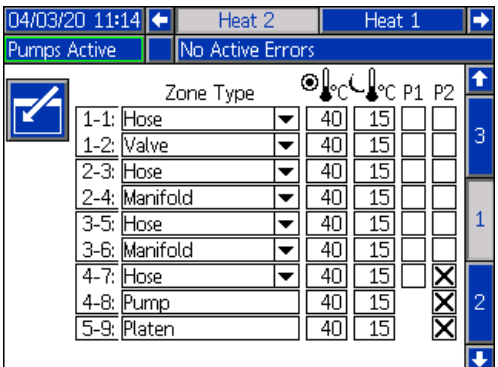

7. Değişikliklerinizi kaydetmek ve düzenleme modundan

çıkmak için **tuşuna basın.** 

**Isıtma Ayar Ekranı 2 - Isı Toplama**

Isıtma ekranı 2'ye gitmek için ADM Yönlü Tuş Takımını (CH) kullanın. Bu ekran, Ram ve Tandem ekranıyla aynıdır, ancak farklı olarak, Menü Çubuğunda ilave bir Isıtma 2 seçimi bulunur. Bir Tandem sistemde ısı toplama süresini hem Isıtma 1 hem Isıtma 2 için yapılandırdığınızdan emin olun.

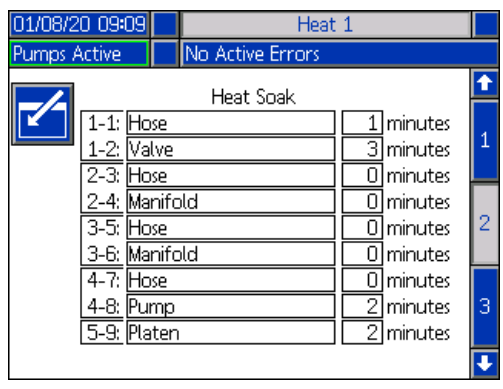

Düzenleme moduna girmek için **tuşuna basın.** 

En sağ sütundaki ısı toplama süresi, bölge gerekli sıcaklığa ulaştıktan sonra ısıtma bölgesinin, malzemenin eşit şekilde ısındığından emin olması için bekleyeceği ilave süreyi ifade eder. Dakika cinsinden süreyi girin.

**NOT:** Dolum valfinin gerekli sıcaklığa tam olarak geldiğinden emin olunması için gereken minimum ısı toplama süresi üç dakikadır.

Bölge Tipleri sadece Isıtma Ayar ekranı 1'de değiştirilebilir. Bkz. **Isıtma Ayar Ekranı 1**, sayfa **[28](#page-27-1)**.

Değişikliklerinizi kaydetmek ve bu ekrandan çıkmak

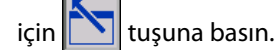

#### **Isıtma Ayar Ekranı 3**

Isıtma ekranı 3'e gitmek için ADM Yönlü Tuş Takımını (CH) kullanın. Tandem ekranı aşağıda görüntülenir. Ram ekranı, Menü Çubuğunda sadece Isıtma 1 seçeneğine sahip olması dışında tamamen aynıdır. Bir Tandem sistemde bu ayarları hem Isıtma 1 hem Isıtma 2 için yapılandırdığınızdan emin olun.

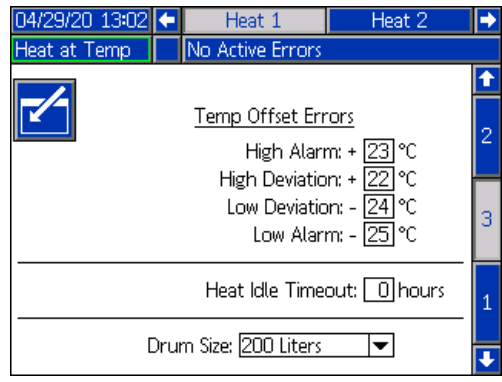

- 1. Düzenleme moduna girmek için  $\mathbf{I}$ tuşuna basın.
- 2. Sıcaklık Ofset Hataları bölümünde, bir sapma ve alarm tetiklenmeden önce bir bölge sıcaklık ayarından izin verilen farkı derece cinsinden ayarlayın. Varsayılan değerler, sapmalar için 15 ve alarmlar için 25'tir. Diğer sıcaklık değerlerini girebilirsiniz.

Örneğin, bölge sıcaklığı 50 derece olarak ayarlanmışsa ve Yüksek Sapma için +15 derece ve Yüksek Alarm için +25 derece ayarlarsanız sıcaklık 65 (50 +15) dereceye ulaştığında sapma meydana gelir ve 75 (50 + 25) dereceye ulaştığında alarm verilir.

Aynı durum Düşük Alarm ve Düşük Sapma ayarları için de geçerlidir. Bölge sıcaklığının 50 derece olduğu aynı örnekte Düşük Sapma -15 derece ve Düşük Alarm için -25 derece ayarlanırsa sıcaklık 35 (50-15) dereceye ulaştığında sapma meydana gelir ve 25 (50-25) dereceye ulaştığında alarm verilir.

**NOT:** Bu ofsetler, Ram veya Tandem sistemindeki tüm sıcaklık bölgelerine uygulanır.

3. Isıtma Boşta Zaman Aşımı özelliği, pompa seçilen süre boyunca hareketsiz kaldıktan sonra ısıtmanın devre dışı bırakılmasını sağlar. Açılan kutuya süreyi saat cinsinden girin.

- 4. Ekranın altındaki Varil Boyutu bu ram besleme ünitesi için varil boyutunu gösterir. İki seçenek arasından doğru varil boyutunu seçin: 5 Galonluk Varil ve 55 Galonluk Varil. Baskı plakasının uygun şekilde ısıtılması için mutlaka doğru varil boyutu seçilmelidir.
- 5. Değişikliklerinizi kaydetmek ve bu ekrandan çıkmak  $\sqrt{\frac{1}{1}}$ tuşuna basın.

## <span id="page-30-0"></span>**Gelişmiş Ayar**

iQ Menü ekranı 2'ye değiştirmek için ADM yönlü tuş takımını (BH) kullanın. Gelişmiş Ayar ekranlarına erişmek

için  $\frac{1}{20}$ tuşuna basın. Bu işlev, E-Flo iQ sistemi için çalıştırma ayarlarını yapılandırmanızı sağlar.

#### <span id="page-30-1"></span>**Gelişmiş Ayar Ekranı 1**

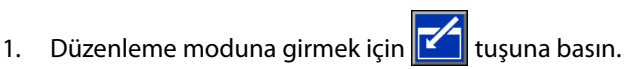

2. Açılır menüden Dili seçin. Seçilebilecek diller şunlardır; İngilizce, İspanyolca, Fransızca, Almanca, geleneksel Çince, Japonca, Korece, Portekizce, İtalyanca ve Rusçadır.

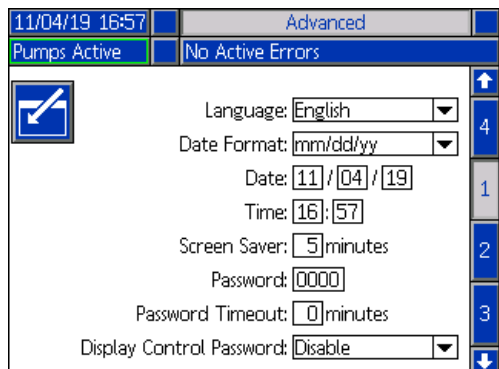

- 3. Açılır menüden bir Tarih Biçimi seçin. Seçilebilecek biçimler şunlardır; aa/gg/yy, gg/aa/yy, yy/aa/gg.
- 4. Tarih alanına ay, gün ve yıl değerlerini iki basamaklı rakam olarak girin.
- 5. Saat alanına 24 saat biçimindeki saati saat ve dakika olarak girin.
- 6. Ekran Koruyucu, ekranın arka aydınlatmasını kapalı konuma getirmeden önce işlem yapılmadan geçen süreyi dakika cinsinden girin. Sürekli açık kalmasını istiyorsanız 0 girin. Ekran koruyucu devre dışı bırakmak için herhangi bir tuşa basın.

#### Ayar

7. Parola için 0001 ile 9999 arasında bir sayı girin. Parolayı kaldırmak için parolayı 0000 olarak değiştirin. Bu, parola işlevini devre dışı bırakır.

**NOT:** Bir parola kullanıyorsanız bazı iQ Menü seçeneklerine erişilmesi için parola girilmesi gerekir. Ek bilgi için bkz. **iQ Menüsü**, sayfa **[22](#page-21-0)**.

- 8. Parola Zaman Aşımı için dakika cinsinden bir süre girin; böylece parola girmenize gerek kalmadan ekranlar arasında geçici olarak gezinebilirsiniz. Zaman aşımı süresi, Çalıştırma ekranına döndüğünüzde başlar. Zaman aşımı meydana geldiğinde parolayı tekrar girmeniz gerekir.
- 9. Ekran Kontrol Parolası özelliği etkinleştirilirse Uzak kontrol modundan Lokal kontrol moduna geçiş yapmadan önce parolayı girmeniz gerekir. Bkz. **Kontrol Modları**, sayfa **[40](#page-39-0)**. Bu da Uzak kontrol modunun yanlışlıkla değiştirilmesini engeller. Parola, 0000 değerine ayarlanarak devre dışı bırakılırsa bu özellik, Etkin konuma ayarlansa dahi çalışmayacaktır.

Değişikliklerinizi kaydetmek ve düzenleme modundan

çıkmak için **Muşuna basın.** 

#### <span id="page-31-0"></span>**Gelişmiş Ayar Ekranı 2**

Gelişmiş Ekran 2'ye gitmek için ADM yönlü tuş takımını (BH) kullanın. Bu ekran, sisteminizin çalışması için kullanılacak ölçüm birimlerini, debi değerlerini ve sıcaklık ölçeği tipini seçmenize izin verir.

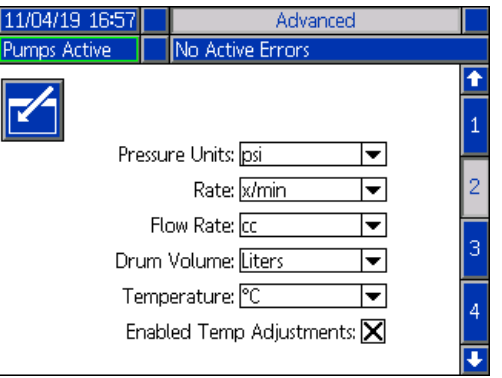

- 1. Düzenleme moduna girmek için **tuşuna basın.**
- 2. Basınç Birimleri için psi, bar ve MPa arasından seçim yapın.
- 3. Debi için x/dk ile x/sn arasından seçim yapın.
- 4. Akış Debisi için cc, gal(ABD), gal(BK), oz(ABD), oz(BK), litre ve çevrim arasından seçim yapın.
- 5. Varil Hacmi için cc, gal(ABD), gal(BK), oz(ABD), oz(BK), litre ve çevrim arasından seçim yapın.
- 6. Sıcaklık için °C ile °F arasında seçim yapın.
- 7. Etkinleştirilen Sıcaklık Ayarları için Sıcaklık Ayarlarını Etkinleştir ve Sıcaklık Ayarlarını Devre Dışı Bırak

arasından seçim yapmak üzere  $\Box$  tuşunu kullanın. Bu özellik etkinleştirilirse sıcaklık ayar noktalarını ve emniyet değerlerini Isıtma Çalıştırma ekranından değiştirebilirsiniz. Bkz. **Isıtma Çalıştırma Ekranı**, sayfa **[42](#page-41-1)**.

8. Değişikliklerinizi kaydetmek ve düzenleme modundan çıkmak için **tuşuna basın.** 

#### **Gelişmiş Ayar Ekranı 3**

Gelişmiş Ekran 3'e gitmek için ADM Yönlü Tuş Takımını (CH) kullanın. Bu ekrandaki parametreler USB indirmeleri için geçerlidir.

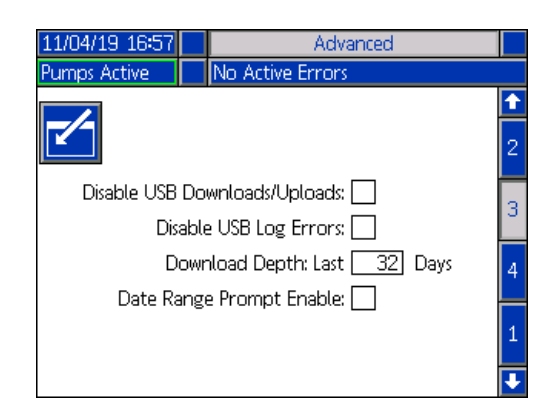

- 1. Düzenleme moduna girmek için  $\boxed{1}$ tuşuna basın.
- 2. USB sürücüsü takıldığında USB indirmeleri otomatik olarak başlar. Bu özelliği devre dışı bırakmak için USB İndirmelerini/Yüklemelerini Devre Dışı Bırak

kutusunda  $\leftarrow$  tuşunu kullanın.

- 3. ADM'de USB kayıt defteri hatalarının oluşturulmasını istemiyorsanız bu özelliği devre dışı bırakmak için USB
	- Kayıt Defteri Hatalarını Devre Dışı Bırak kutusunda tuşunu kullanın.

4. İndirme Derinliği için: Son özellik, istenilen gün sayısını girmek için istenilen indirme derinliğini tuş takımını ve

 tuşunu kullanarak ayarlayın. Bu, USB kayıt defterlerinde kaç günlük pompa verisinin tutulacağını belirler. Kayıt defterleri dolduğunda en eski kaydın üzerine yazılır.

5. Bir USB sürücü takıldığında indirilecek verilerin zaman aralığını etkinleştirmek için Veri Aralığı Etkinleştirme

kutusunda $\leftarrow$  tuşunu kullanın.

6. Değişikliklerinizi kaydetmek ve düzenleme modundan

çıkmak için  $\sum$ tuşuna basın.

#### <span id="page-32-1"></span>**Gelişmiş Ayar Ekranı 4**

Gelişmiş Ekran 3'e gitmek için ADM Yönlü Tuş Takımını (CH) kullanın.

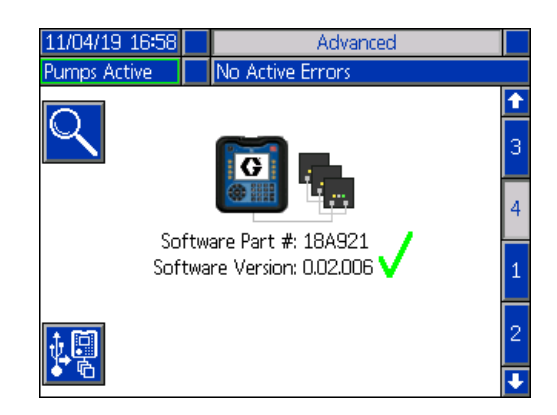

Bu ekran, sistemde kullanılan yazılım sürümünü görüntülemek için kullanılabilir. Bu ekran ayrıca, USB sürücüsü kullanarak sistem yazılımını en son yazılım ve Graco siyah kart ile güncellemek için de kullanılır. En son yazılımı Help.graco.com adresinden temin edebilirsiniz.

Bu ekranın ayrıntılı bir açıklaması için ADM Kart Sistem İçi Programlama kılavuzuna bakın. Bkz. **İlgili Kılavuzlar**, sayfa **[3](#page-2-0)**.

## <span id="page-32-0"></span>**Işık Kulesi Tertibatının Bağlanması**

- 1. E-Flo iQ Sistemi için arıza tespit göstergesi olarak 255468 Işık Kulesi Aksesuarı sipariş edin.
- 2. Işık kulesinden gelen kabloyu ADM'deki (AF) dijital G/Ç portuna (CS) bağlayın.

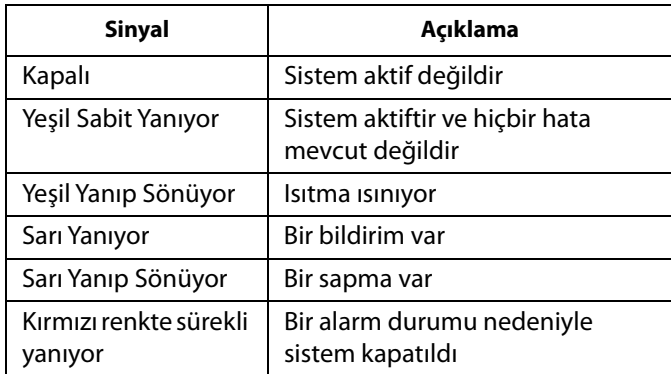

**NOT:** Hata tanımları için bkz. **Sorun Giderme**, sayfa **[53](#page-52-0)**.

# <span id="page-33-0"></span>**Çalıştırma**

Bu bölümde kullanılan parantez içindeki harfler **Bileşenlerin Tanıtımı** bölümünde **[11](#page-10-0)**. sayfadan başlayan işaretlere referans olarak kullanılmaktadır.

## <span id="page-33-1"></span>**Pompanın Yıkanması**

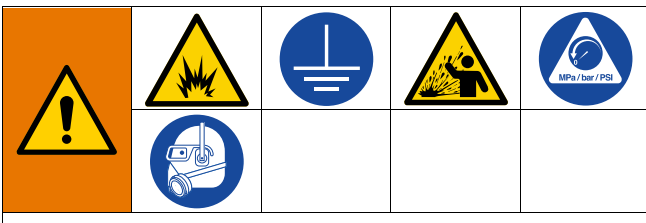

Yangın ve patlama riskinin önüne geçmek için mutlaka ekipmanı ve atık kabını topraklayın. Statik kıvılcımları ve sıçrama kaynaklı yaralanmaları engellemek için, mutlaka mümkün olan en düşük basınçla yıkayın.

**NOT:** Pompalar (AC), Pompa parçalarının korunması için içinde bırakılan ince bir yağla test edilmiştir. Kullandığınız malzemenin yağla kirlenme olasılığı varsa Pompayı (AC) kullanmadan önce uygun bir solventle yıkayın.

Her zaman mümkün olan en düşük basınçta yıkayın. Konektörlerde sızıntı olup olmadığını kontrol edin ve gerekiyorsa sıkın. Dağıtılan malzeme ve ekipmandaki ıslak parçalar ile uyumlu bir akışkanla yıkayın.

**NOT:** Önerilen yıkama sıvıları ve yıkama sıklığı konularında malzeme üreticinize ya da tedarikçinize danışın.

#### *IKAZ*

Pompanın paslanma nedeniyle hasar görmesini engellemek için karbon çeliği bir pompada gece boyunca su veya su bazlı akışkan bırakmayın. Su bazlı bir akışkan pompalıyorsanız öncelikle suyla yıkayın. Daha sonra solvent gibi bir pas önleyiciyle yıkayın. Basıncı tahliye edin ancak parçaları korozyondan korumak için pas önleyiciyi pompada bırakın.

Sistemin Doldurulması hakkında daha fazla bilgi için bkz. **Doldurma Modu**, sayfa **[41](#page-40-0)**.

- 1. **[46](#page-45-0)**. sayfadaki **Basınç Tahliye İşlem Uyarısı** bölümüne bakın.
- 2. Uyumlu bir solventle dolu bir kovayı Rama (AA) yerleştirin.

3. Çekvalf Bloğunun (AE) üzerindeki 1 inç NPT fittingine bir hortum bağlayın. Hortumun diğer ucunu topraklanmış bir atık kabına yerleştirin.

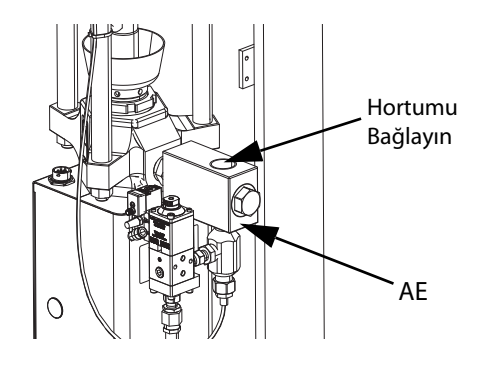

- 4. Bağlantı Kesme Anahtarını (AZ) açık konuma getirin. Bir ısıtmalı sistem kullanarak Güç Bağlantı Kutusu anahtarını (AK) da açık konuma getirin.
- 5. Sistemi etkinleştirmek için ADM'deki (AF) Başlatma düğmesine (CA) basın.
- 6. ADM (AF) Çalıştırma ekranında, düzenleme moduna girmek için  $\mathcal{F}$ simgesinin yanındaki tuşa basın.
- 7. Pompa doldurma moduna girmek için **takar** tuşuna basın. Pompanın yanındaki ekranda iki alan görüntülenir: hedef basıncı (üstte) ve hedef debisi (altta).
- 8. Hedef basıncı olarak 100 psi (0,7 MPa, 7 bar) ve hedef debisi olarak 25 cc/dk değerini girin.
- 9. Pompayı (AC) başlatmak ve sistemin yıkanmasını başlatmak için  $\sum$ tuşuna basın. Böylece, Pompa (AC) solventle doldurulur.
- 10. Basıncı gerektiği şekilde ayarlayın ve sistemi, hortumdan solvent berrak akmaya başlayana kadar yıkayın.
- 11. Pompayı (AC) durdurmak için **tuşuna basın.**
- 12. Düzenleme modundan çıkmak için **tuşuna basın.**
- 13. **[46](#page-45-0)**. sayfadaki **Basınç Tahliye İşlem Uyarısı** bölümüne bakın.
- 14. Solvent kovasını Ramdan (AA) çıkarın.
- 15. Bir Tandem sistemde ikinci pompa için 1 ile 14. adımlar arasındaki işlemleri tekrarlayın.

## <span id="page-34-0"></span>**Malzeme Yükleme**

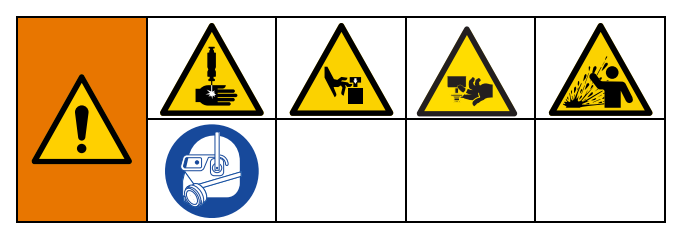

Sisteme ilk defa malzeme yüklerken aşağıdaki adımların takip edilmesi gerekir. Bu prosedür, E-Flo iQ sistemi monte edildikten, yıkandıktan ve çalıştırma için hazır hale getirildikten sonra yürütülmelidir. Montaj için E-Flo iQ Besleme Sistemi Montaj-Parça kılavuzuna bakın. Bkz. **İlgili Kılavuzlar**, sayfa **[3](#page-2-0)**.

Doldurma ve basınç boşaltma dahil, E-Flo iQ Çalıştırma ekranları hakkında daha fazla bilgi için bkz. **Çalıştırma**, sayfa **[38](#page-37-0)**.

**NOT:** Baskı Plakası Valfi (AY) monte edilmiş bir E-Flo iQ sistemi için, bu prosedüre başlanmadan önce ADM'de Pompa Ayarlarında Baskı Plakası Valfi ayarının etkinleştirildiğinden emin olmanız gerekir. Bkz. **Pompa Ekranı 2 - Varil Ayarları**, sayfa **[27](#page-26-0)**.

**NOT:** Tandem sistemler için, **Hortum ve Dolum Valfinin Yüklenmesi** altında açıklanan adımları uygulamaya başlamadan önce her iki ram besleme ünitesinde aşağıdaki bölümlerde açıklanan tüm adımları tamamlayın:

- **Pompanın Hazırlanması**
- **Baskı Plakasının ve Baskı Plakası Valfinin Yüklenmesi**
- **Pompanın Yüklenmesi**
- **Baskı Plakası Valfinin ve Devridaim Hortumunun Yüklenmesi**

#### **Pompanın Hazırlanması**

- 1. Tandem Sistemler için Tandem Bloğundaki (R) Bilyalı Valflerin (S) kapalı olduğundan emin olun.
- 2. Bağlantı Kesme Anahtarını (AZ) açık konuma getirin. Bir ısıtmalı sistem kullanarak Güç Bağlantı Kutusu anahtarını (AK) da açık konuma getirin.
- 3. Entegre Hava Kontrolündeki Ana Hava Kaydırma Valfini (BA) açın ve Ram Hava Regülatörünü (BB) 40 psi (0,20 MPa, 2,0 bar) değerine ayarlayın.
- 4. Ramı (AA) tam yüksekliğine çıkarmak için Ram Yönlendirme Valfini (BC) yukarı hareket ettirin.
- 5. Ram Yönlendirme Valfini (BC) nötr konuma (yatay konuma) getirin.
- 6. Baskı Plakası Sıyırıcıyı gresle veya yüklenen malzemeyle uyumlu başka bir yağlayıcıyla yağlayın.
- 7. Ram (AA) tabanına dolu bir kova veya malzeme varili koyun ve Baskı Plakası (AD) altına ortalayın. Ardından varilin kapağını çıkarın ve malzemenin yüzeyini bir düz mastar ile düzeltin.
- 8. Havanın Baskı Plakası (AD) altında sıkışmasını önlemek amacıyla akışkanın yüzeyini içbükey hale getirmek için akışkanı kovanın/varilin merkezinden kenarlara doğru çekin.
- 9. Baskı plakasıyla (AD) aynı hizaya gelecek şekilde kovayı/varili ayarlayın.
- 10. Baskı Plakası Tahliye Portunu (AH) açmak için Baskı Plakası Tahliye Çubuğunu çıkarın.

**NOT:** Sisteme bir Baskı Plakası Valfi (AY) takılmışsa sisteme malzeme yükleme işlemini tamamlamadan Devridaim Hortumunu (ZB) Baskı Blakası Valfi Portuna bağlamayın.

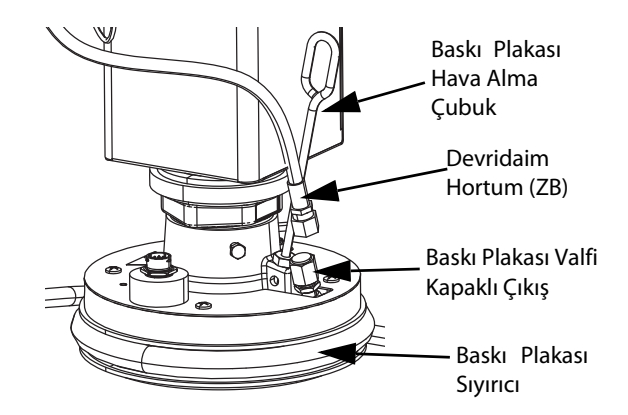

- 11. Ellerinizi varilden/kovadan ve Baskı Plakasından (AD) uzak tutarak, Ramı (AA), Baskı Plakası (AD) kovanın/varilin kenarına gelene kadar indirmek için Ram Yönlendirme Valfini (BC) aşağı hareket ettirin.
- 12. Ram Yönlendirme Valfini (CC) geri nötr konuma getirin.

#### **Baskı Plakasının ve Baskı Plakası Valfinin Yüklenmesi**

- 1. Tandem sistemler için Tandem Bloğundaki (R) Bilyalı Valflerin (S) kapalı olduğundan emin olun.
- 2. Ramı, Baskı Plakası Tahliye Portunda (AH) malzeme gözükene kadar indirmek için Ram Yönlendirme Valfini (BC) aşağı hareket ettirin.
- 3. Ram Yönlendirme Valfini (CC) geri nötr konuma getirin.
- 4. **Pompanın Hazırlanması** prosedürünün 8. adımında sökülen Baskı Plakası Tahliye Çubuğunu yerine takın.

#### Çalıştırma

- 5. Sisteme bir Baskı Plakası Valfi (AY) monte edilmişse baskı plakasında bulunan Baskı Plakası Valfi Portundaki kapağı çıkarın.
- 6. Ramı, Baskı Plakası Tahliye Portunda malzeme gözükene kadar indirmek için Ram Yönlendirme Valfini (BC) aşağı hareket ettirin.
- 7. Ram Yönlendirme Valfini (CC) geri nötr konuma getirin.
- 8. Baskı Plakası Valfi Port kapağını yerine takın.

#### **Pompanın Yüklenmesi**

- 1. Tandem sistemler için Tandem Bloğundaki (R) Bilyalı Valflerin (S) kapalı olduğundan emin olun.
- 2. Ramı (AA) indirmek için Ram Yönlendirme Valfini (BC) aşağı hareket ettirin.
- 3. ADM'de (AF), pompa doldurma moduna girmek

için  $\frac{1}{26}$  tuşuna basın. Pompanın yanındaki ekranda iki alan görüntülenir: hedef basıncı (üstte) ve hedef debisi (altta).

4. Hedef basıncı olarak 100 psi (0,7 MPa, 7 bar) ve hedef debisi olarak 25 cc/dk değerini girin.

**NOT:** Pompada (AC) yüklenmiş malzeme bulunmadığından 3. adımda malzemenin düşük basınçta ve debide yüklenmesi Pompayı (AC) kavitasyona karşı korur.

**NOT:** Doldurma modunda doldurma modu simgesinin solunda bir sayaç bulunur ve doldurma başladığında bu sayaç geriye doğru saymaya başlar. Varsayılan süre 5 dakikadır. Sisteme malzeme yükleme işlemi tamamlanmadan önce süre dolarsa doldurma modunu

yeniden başlatmak için **telefti basıncı ve** akış ayarlarınız aynı kalır.

- 5. Pompa Hava Alma Valfini (AM) açın ve malzemenin boşalması için altına bir atık kabı yerleştirin.
- 6. Pompayı (AC) çalıştırmak için  $\sum$ tuşuna basın.
- 7. Pompayı (AC) malzemeyle doldurmak için gerekirse ekrandaki basıncı ve debiyi yükseltin.
- 8. Pompa Hava Alma Valfinden (AM) hava çıkmadan sabit bir malzeme akışı elde edildiğinde valfi kapatın.
- 9. Pompayı (AC) durdurmak için  $\bigotimes$ tuşuna basın.

#### **Baskı Plakası Valfinin ve Devridaim Hortumunun Yüklenmesi**

**NOT:** Aşağıdaki adımlar sadece Baskı Plakası Valfi (AY) içeren sistemler için geçerlidir. Baskı Plakası Valfi içermeyen sistemler için **Hortumun ve Valfin Yüklenmesi** bölümündeki 1. adıma gidin.

- 1. Tandem sistemler için Tandem Bloğundaki (R) Bilyalı Valflerin (S) kapalı olduğundan emin olun.
- 2. Devridaim Hortumunu (ZB) bir atık kabına yerleştirin.
- 3. Pompa doldurma modundayken ve hedef basıncı 100 psi (0,7 MPa, 7 bar) değerine ve hedef debi 25 cc/dk değerine ayarlıyken baskı plakası basınç boşaltma

moduna girmek için **tü**şününün basın.

- 4. Pompayı (AC) çalıştırmak için **(V)** tuşuna basın.
- 5. Gerekirse ekrandan basıncı ve debiyi arttırın.
- 6. Devridaim Hortumundan hava çıkışı olmadan sabit bir akış elde edilinceye kadar Pompayı (AC) çalıştırın.
- 7. Pompayı (AC) durdurmak için **(CE**) tuşuna basın.
- 8. Baskı plakası basınç boşaltma modundan çıkmak için  $\Box$  $\odot$  tuşuna basın.
- 9. Ram Yönlendirme Valfini (BC) nötr konuma getirin.
- 10. Baskı Plakası Valfi Portundaki kapağı çıkarın.
- 11. Devridaim Hortumunu (ZB) Baskı Plakası Valfi Portuna takın ve sabitleninceye kadar sıkın.

**NOT:** Malzemeye hava karışmasının önlenmesi için Baskı Plakası Valfinin (AY) ve Devridaim Hortumunun (ZB) Baskı Plakası Valfi Portuna bağlanmadan önce malzemeyle doldurulması önemlidir. Bu adımların takip edilmemesi durumunda malzemede hava cepleri meydana gelebilir.

#### **Hortumun ve Dolum Valfinin Yüklenmesi**

**NOT:** Tandem sistemler için, bu adımları uygulamaya başlamadan önce, önceki dört bölümün her iki ram besleme ünitesi için de tamamlandığından emin olun.

- 1. Tandem sistemde, Tandem Bloğundaki (R) Bilyalı Valfi (S) açın.
- 2. Dolum Valfinin (A) altına bir atık kabı yerleştirin.
- 3. Pompa (AC) ile Dolum Valfi (A) arasındaki tüm bağlantı elemanlarının sağlam şekilde sıkıldığından emin olun.
- 4. Pompa doldurma modundayken ve hedef basıncı 100 psi (0,7 MPa, 7 bar) değerine ve hedef debi 25 cc/dk değerine ayarlıyken Pompa 1'de valf basınç boşaltma

moduna girmek için **basılda** tuşuna basın.

- 5. Pompayı (AC) çalıştırmak için  $\bigotimes$ tuşuna basın. Bu, Dolum Valfini (A) açacak ve pompanın ayarlanan basınç ve debi değerlerinde çalışmasına izin verecektir.
- 6. Dolum Valfinden (A) hava çıkışı olmaksızın sabit bir akış elde edilinceye kadar gerekirse basınç ve akış hedef değerlerini arttırın.
- 7. Pompayı (AC) durdurmak için  $\bigotimes$ tuşuna basın.
- 8. Valf basınç boşaltma modundan çıkmak için  $\mathcal{L}$ tuşuna basın.
- 9. Doldurma modundan çıkmak için  $\frac{1}{25}$ tuşuna basın.

#### **Variller Değiştirilirken Tandem Doldurma**

Bir Tandem sistemin bir ram besleme ünitesi doldurulurken malzeme varillerini değiştirmek isterseniz diğer ramın durdurulmasına gerek yoktur. Diğer pompa çalışmaya ve malzeme dağıtmaya devam edebilir.

**NOT:** Ancak bu yalnızca sistem, Uzak kontrol modundayken gerçekleştirilebilir. Çalışma sırasında pompaların Lokal modda doldurulması için bkz. **Doldurma Modu**, sayfa **[41](#page-40-0)**.

- 1. Uzak kontrol modunu değiştirmek için  $\sqrt{R}$  tuşuna basın. PLC kilidi aktif ise etkin olmayan pompanın mutlaka CGM üzerinden doldurulması gerekir.
- 2. Varili, Baskı Plakası (AD) ile aynı hizaya gelecek şekilde ayarlayın. Bkz. **Pompanın Hazırlanması**, sayfa **[35](#page-34-0)**.
- 3. Tandem Bloğundaki (R) her iki Bilyalı Valfi (S) açın.
- 4. Mevcut durumda çalışan ram besleme ünitesine

geçmek için | 2 tuşuna basın. Mevcut durumda çalışan ram yeşil olarak vurgulanır. Doldurma simgesinde doldurma için diğer ramın numarası görüntülenir.

5. Pompa doldurma moduna girmek için  $\frac{12}{25}$  tuşuna basın.

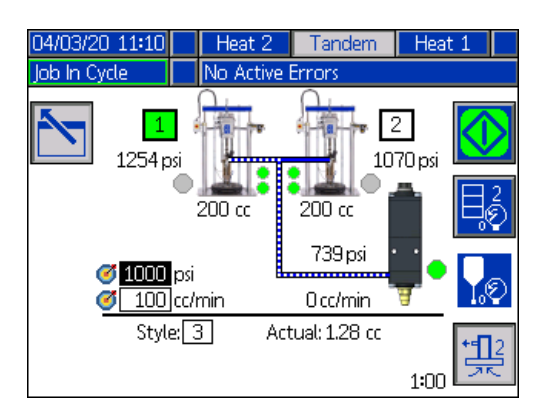

- 6. Malzeme akışını kontrol etmek için, satır ve stil numarasının üstünde görüntülenen alanlarda hedef basıncı ve hedef debi değerlerini ayarlayın. Hedef doldurma basıncının mevcut sistem çalıştırma basıncının en az 100 psi altında olduğundan, ancak mevcut çalıştırma basıncına göre 400 psi'dan fazla düşük olmadığından emin olun.
- 7. Ramdaki Pompa Hava Alma Valfini (AM) açın ve malzemenin boşalması için altına bir atık kabı yerleştirin.
- 8. Doldurma işlemini başlatmak için  $\sum$ tuşuna basın.
- 9. Doldurma sırasında sistemdeki havanın hava alma valfinden (AM) boşalması için yeterli süre bekleyin. Hiçbir hava paketi olmadan en az 30 saniye geçmesi önerilir.

**NOT:** Doldurma modu simgesinin solunda bir sayaç bulunur ve bu sayaç doldurma sırasında geriye doğru saymaya başlar. Varsayılan değer 5 dakikadır, ancak 1 ile 9 dakika arasında ayarlanabilir. Bkz. **Pompa Ekranı 2 - Pompa Ayarları**, sayfa **[27](#page-26-0)**.

- 10. Pompa Hava Alma Valfinden (AM) hava çıkmadan sabit bir malzeme akışı elde edildiğinde tahliye valfini (AM) kapatın.
- 11. Doldurma işlemini herhangi bir anda manuel olarak

durdurmak için  $\bigotimes$ tuşuna basın. İşlemi manuel olarak durdurmazsanız sayaç, 0:00'a ulaştığında işlem otomatik olarak duracaktır.

**NOT:** Zaman sona erdikten sonra doldurmaya devam etmek

için  $\frac{1}{2}$ tuşuna tekrar basın. Doldurma işlemini yeniden

başlatana kadar $\left| \bigotimes \right|$ tuşuna basmayın.

12. Doldurma modundan çıkmak için  $\left|\frac{4I}{2\epsilon}\right|$ tuşuna basın.

# **Çalıştırma**

#### **Ram Çalıştırma Ekranı**

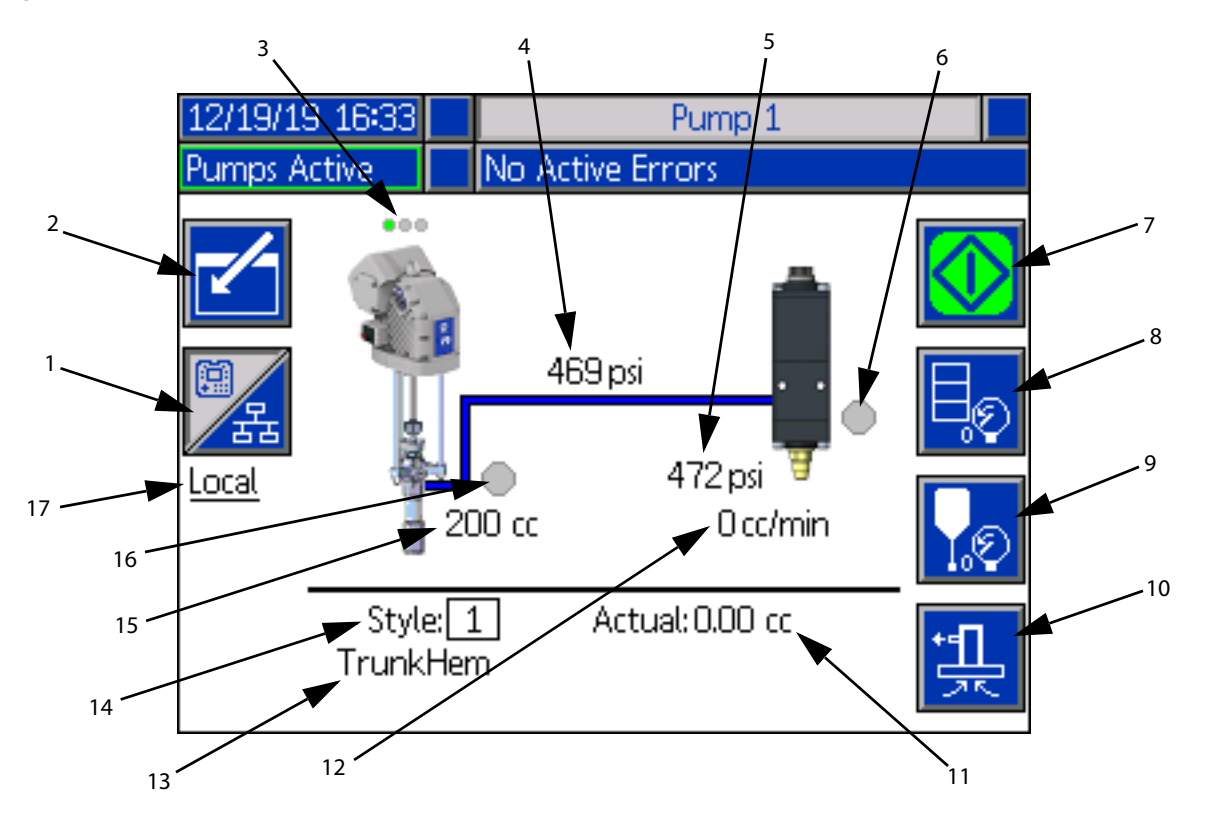

- 1. İki kontrol modu arasında geçiş yapar: Lokal ve Uzak. Bkz. **Kontrol Modları**, sayfa **[40](#page-39-0)**.
- 2. Ekran düzenleme moduna girmek veya bu moddan çıkmak için seçin.
- 3. Bu pompada aktif bir hata bulunup bulunmadığını ve pompa durumunu gösterir. Bkz. **Pompa Durumu**, sayfa **[40](#page-39-1)**.
- 4. Mevcut pompa basıncını gösterir.
- 5. Mevcut dolum valfi basıncını gösterir.
- 6. Dolum valfinin durumunu gösterir. Yeşilse açıktır, gri ise kapalıdır.
- 7. Boncukların maneul olarak çalıştırılması için kullanılır. Sadece sistem, Lokal moddayken mevcuttur. Bkz. **Pompanın Manuel Çalıştırılması**, sayfa **[40](#page-39-2)**.
- 8. Varil basınç boşaltma moduna girmek ve bu modan çıkmak için seçin. Bkz. **Basınç Boşaltma Modu**, sayfa **[40](#page-39-3)**.
- 9. Dolum valfi basınç boşaltma moduna girmek ve bu modan çıkmak için seçin. Bkz. **Basınç Boşaltma Modu**, sayfa **[40](#page-39-3)**.
- 10. Doldurma moduna girmek ve bu modan çıkmak için seçin. Bkz. **Doldurma Modu**, sayfa **[41](#page-40-0)**.
- 11. Mevcut malzeme miktarını gösterir.
- 12. Mevcut debiyi gösterir.
- 13. Atadığınız stilin adını gösterir. Bkz. **Stil Ekranı 1 Stil Tanımı**, sayfa **[24](#page-23-0)**.
- 14. Mevcut durumda kullanımda olan Stil tanımlama numarasını gösterir. Bkz. **Stil Ekranı 1 - Stil Tanımı**, sayfa **[24](#page-23-0)**.
- 15. Pompanın boyutunu gösterir.
- 16. Pompanın basıncı boşaltılırken kullanılan Baskı plakası valfinin durumunu gösterir. Yeşilse açıktır, gri ise kapalıdır.
- 17. Mevcut kontrol modunu (Lokal veya Uzak) gösterir. Bkz. öğe 1.

**NOT:** Pompa ve malzeme satırında dağıtım sırasındaki çalıştırma ve malzeme akışı bir animasyonla gösterilir.

#### **Tandem Çalıştırma Ekranı**

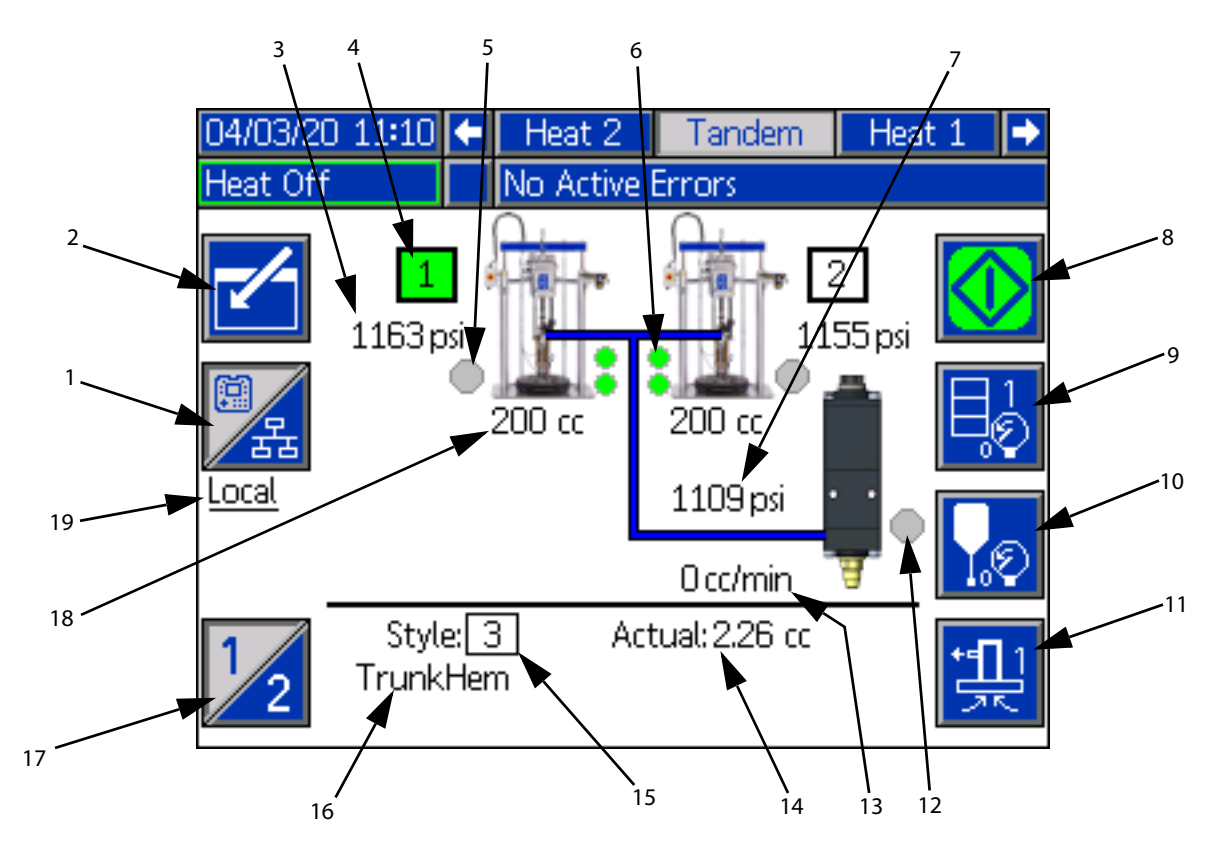

- 1. İki kontrol modu arasında geçiş yapar: Lokal ve Uzak. Bkz. **Kontrol Modları**, sayfa **[40](#page-39-0)**.
- 2. Ekran düzenleme moduna girmek veya bu moddan çıkmak için seçin.
- 3. Mevcut pompa basıncını gösterir.
- 4. Mevcut durumda seçili olan pompa yeşil olarak gösterilir.
- 5. Pompanın basıncı boşaltılırken kullanılan Baskı plakası valfinin durumunu gösterir. Yeşilse açıktır, gri ise kapalıdır.
- 6. Düşük malzeme seviyesi ve boş malzeme seviyesi göstergeleri. Düşükse veya boşsa kırmızı olarak görüntülenir. Bkz. **Düşük Seviye ve Boş Seviye Göstergeleri**, sayfa **[41](#page-40-1)**.
- 7. Mevcut dolum valfi basıncını gösterir.
- 8. Boncukların maneul olarak çalıştırılması için kullanılır. Sadece sistem, Lokal moddayken mevcuttur. Bkz. **Pompanın Manuel Çalıştırılması**, sayfa **[40](#page-39-2)**.
- 9. Varil basınç boşaltma moduna girmek ve bu modan çıkmak için seçin. Bkz. **Basınç Boşaltma Modu**, sayfa **[40](#page-39-3)**.
- 10. Dolum valfi basınç boşaltma moduna girmek ve bu modan çıkmak için seçin. Bkz. **Basınç Boşaltma Modu**, sayfa **[40](#page-39-3)**.
- 11. Doldurma moduna girmek ve bu modan çıkmak için seçin. Bkz. **Doldurma Modu**, sayfa **[41](#page-40-0)**.
- 12. Dolum valfinin durumunu gösterir. Yeşilse açıktır, gri ise kapalıdır.
- 13. Mevcut debiyi gösterir.
- 14. Mevcut malzeme miktarını gösterir.
- 15. Mevcut durumda kullanımda olan Stil tanımlama numarasını gösterir. Bkz. **Stil Ekranı 1 - Stil Tanımı**, sayfa **[24](#page-23-0)**.
- 16. Atadığınız stilin adını gösterir. Bkz. **Stil Ekranı 1 Stil Tanımı**, sayfa **[24](#page-23-0)**.
- 17. Pompa 1 ile Pompa 2 arasında geçiş yapılır. Bkz. öğe 4.
- 18. Pompanın boyutunu gösterir.
- 19. Mevcut kontrol modunu (Lokal veya Uzak) gösterir. Bkz. öğe 1.

**NOT:** Pompa ve malzeme satırında dağıtım sırasındaki çalıştırma ve malzeme akışı bir animasyonla gösterilir.

Çalıştırma

#### <span id="page-39-0"></span>**Kontrol Modları**

E-Flo iQ sistemi lokal olarak veya uzaktan kontrol edilebilir. Bu simgeyi içeren tuşa basıldığında iki mod arasında geçiş

yapılır. Bu simge  $\sqrt{s_{\rm B}}$  görüntülendiğinde, pompa ekran

üzerinden Lokal olarak kontrol edilir. Bu simge görüntülendiğinde, pompa ayrık G/Ç veya şebeke protokolleri üzerinden Uzak modda kontrol edilir.

Sistem, Uzak moddaysa pompa aktiftir ve hiçbir hata yoktur; dağıtım bir şebeke bağlantısı üzerinden Programlanabilir Mantık Kumandası (PLC) veya robot tarafından kontrol edilebilir. ADM bu sırada PLC Kilitleme konumuna geçer. PLC kilitleme sırasında tüm kontrol, PLC'ye aittir. Parola korumalı değilse ayarları değiştirebilirsiniz, ancak ADM kullanarak başka bir işlem gerçekleştiremezsiniz.

#### <span id="page-39-1"></span>**Pompa Durumu**

Pompa Durumu sadece Ram sistemleri içindir. Çalıştırma Ana ekranında pompanın üstünde yer alan üç nokta, pompanın durumunu ve pompada aktif bir hata olup olmadığını gösterir. Artan çalışmaya hazır olma ve aktivite seviyelerini temsil eder.

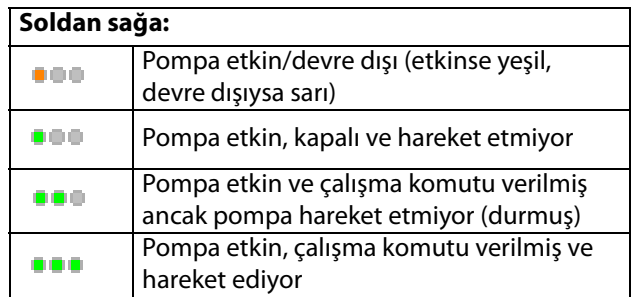

#### <span id="page-39-2"></span>**Pompanın Manuel Çalıştırılması**

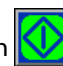

Boncukları manuel olarak çalıştırmak için  $\mathbf{U}$  tuşuna basın. Bu simge sadece ADM, Lokal kontrol modundayken mevcuttur. Bu sayfadaki **Kontrol Modları** bölümüne bakın. Bu simge, pompanın durumuna göre değişir.

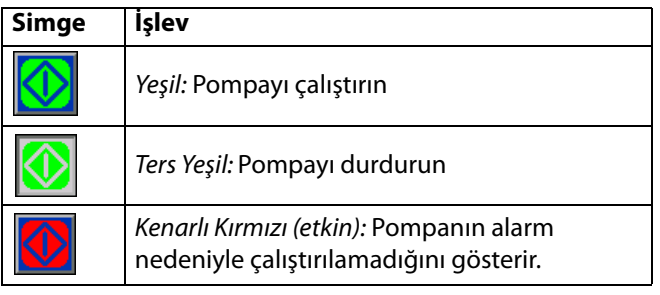

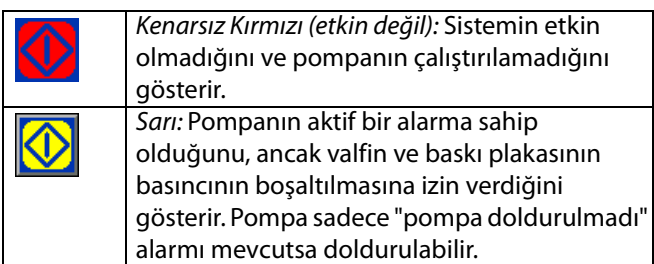

Tandem sistemlerde Pompa 1'e veya Pompa 2'ye geçmek

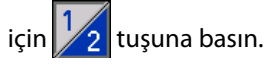

 tuşuna basarsanız Çalıştırma ekranı, ekrandaki diğer simgeleri devre dışı bırakır. Bu durum, aşağıda gösterildiği gibi simgelerin sınırları kaldırılarak gösterilir.

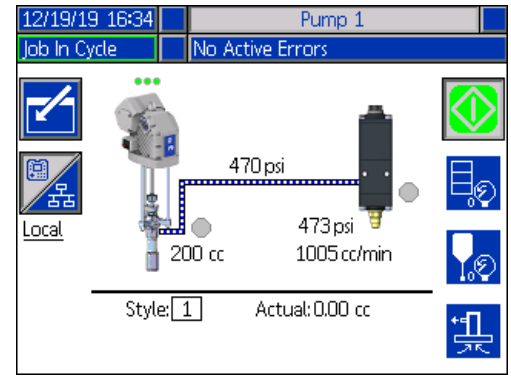

Pompa, boncuk dağıtımı gerçekleştirirken popa ve malzeme satırı animasyonlu görüntülenir.

**NOT:** Boncuk dağıtımını **W** tuşuna basarak manuel olarak durdurmanız gerekir.

#### <span id="page-39-3"></span>**Basınç Boşaltma Modu**

Varil baskı plakasının ve dağıtım valfinin basıncı, Lokal kontrol modunda Çalıştırma ekranından boşaltılabilir. Tandem sistemde Pompa 1 ile Pompa 2 arasında geçiş

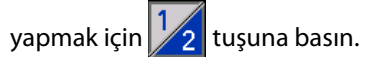

- 1. Tandem sistemde, Tandem Bloğundaki (R) Bilyalı Valfi (S) açın.
- 2. Baskı plakası basınç boşaltma moduna girmek için

 tuşuna basın veya Valf basınç boşaltma moduna girmek için **tuşuna basın.** 

**NOT:** Basınç boşaltma işlemi otomatik olarak durmaz. Basınç boşaltma işlemini aşağıda açıklandığı gibi manuel olarak durdurmalısınız.

- 3. Basınç boşaltma işlemini başlatmak için  $\sum$ tuşuna ve durdurmak için **KV** tuşuna basın.
- 4. Basınç boşaltma modundan çıkmak üzere baskı plakası
	- için  $\left|\bigcup_{i\in\mathbb{N}}\right|$ tuşuna veya valf için  $\left|\bigcup_{i\in\mathbb{N}}\right|$ tuşuna basın.

#### <span id="page-40-0"></span>**Doldurma Modu**

Pompa, çalışma sırasında Lokal kontrol modunda Çalıştırma ekranından doldurulabilir. Pompa, PLC Kilitleme tarafından kontrol ediliyorsa doldurma işlemi mutlaka CGM üzerinden yapılmalıdır. Bkz. **Doldurma Şeması**, sayfa **[87](#page-86-0)**.

Adımlar, Ram ve Tandem sistemleri için aynıdır. Tandem sistemlerde gerekirse Pompa 1 ile Pompa 2 arasında geçiş

vapmak için  $\mathbb{Z}$  tuşuna basın.

**NOT:** Doldurma modundayken bir pompadaki baskı plakasının ve valfin basıncını boşaltabilirsiniz.

- 1. Tandem sistemde, Tandem Bloğundaki (R) Bilyalı Valfi (S) açın.
- 1. Pompa doldurma moduna girmek için  $\frac{1}{2}$ tuşuna basın.
- 2. Malzeme akışını kontrol etmek için, pompanın sağ ve üst tarafında görüntülenen alanlarda hedef basıncı ve hedef debi değerlerini ayarlayın.

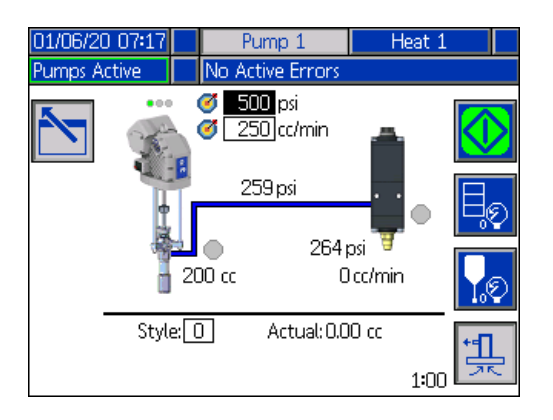

3. Doldurma işlemini başlatmak için  $\sum$ tuşuna basın.

- 4. Doldurma modu simgesinin solunda bir sayaç bulunur ve doldurma başladığında bu sayaç geriye doğru saymaya başlar. Varsayılan değer 5 dakikadır, ancak sayaç 1 ile 9 dakika arasında ayarlanabilir. Bkz. **Pompa Ekranı 2 - Pompa Ayarları**, sayfa **[27](#page-26-0)**.
- 5. Doldurma işlemini herhangi bir anda manuel olarak

durdurmak için **W** tuşuna basın. İşlemi manuel olarak durdurmazsanız sayaç, 0:00'a ulaştığında işlem otomatik olarak duracaktır.

**NOT:** Zaman sona erdikten sonra doldurmaya devam etmek

için  $\frac{1}{2}$ tuşuna tekrar basın. Doldurma işlemini yeniden

başlatana kadar **W** tuşuna basmayın.

6. Doldurma modundan çıkmak için  $\frac{1}{2}$  tuşuna basın.

**NOT:** Montaj sonrasında ilk defa doldurma ve pompaya malzeme yükleme işlemleri hakkında daha fazla bilgi için bkz. **Malzeme Yükleme**, sayfa **[35](#page-34-1)**.

**NOT:** Doldurma, İş Kaydında görüntülenmez.

#### <span id="page-40-1"></span>**Düşük Seviye ve Boş Seviye Göstergeleri**

Tandem Çalıştırma ekranında düşük malzeme seviyesi ve boş malzeme seviyesi göstergeleri bulunmaktadır. Bunların sensörlerini **Pompa Ekranı 2 - Varil Ayarları**, sayfa **[27](#page-26-0)**'de açıklandığı şekilde etkinleştirebilir veya devre dışı bırakabilirsiniz. Bunlar varillerdeki malzeme seviyesini takip eder.

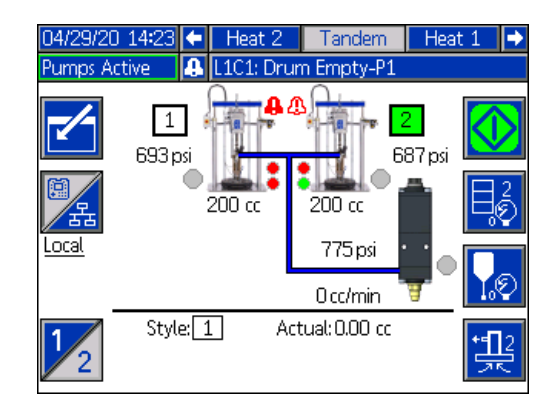

Göstergeler normalde yeşil renkte görüntülenir. Ramdaki bir düşük seviye sensörü, varildeki malzeme seviyesinin düşmesi neticesinde etkinleştiğinde pompa için üstteki gösterge kırmızıya döner ve pompanın yanında bir hata simgesi görüntülenir.

Ramda bir boş seviye sensörü etkinleştirilirse pompanın alttaki göstergesi, kırmızıya döner ve hata simgesi, boş seviye sensörü için seçilen renge döner.

Yukarıdaki örnekte pompanın çalışmasının durdurulması için düşük seviye sensörü, Sapma konumuna ve boş seviye sensörü, Alarm konumuna ayarlanmıştır.

#### **Çalıştırma Ekranı Düzenleme Modu**

Düzenleme moduna girmek için **Kay**tuşuna basın.

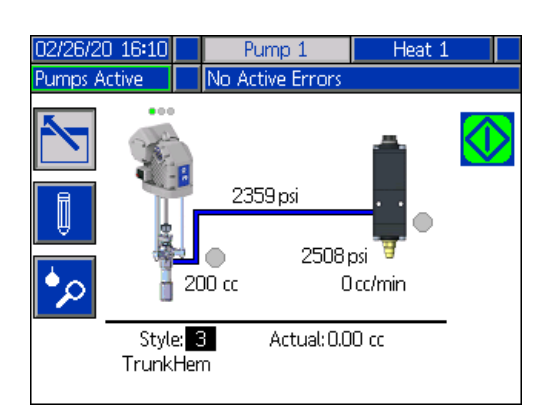

Stil Tanımları ayar ekranlarına erişmek için  $\Box$ tuşuna basın. Bu işlev hakkında bilgi için bkz. **Stil Tanımları**, sayfa **[24](#page-23-1)**.

Stil tanımlama numarasını Stil Tanımları ayar ekranlarına gitmeden de değiştirebilirsiniz. Yeni rakamı sayısal tuş

takımını kullanarak girin ve  $\leq$  tuşuna basarak onaylayın.

**Kaydı**, sayfa **[44](#page-43-0)**.

İş Kaydına erişmek için tuşuna basın. Bilgi için bkz. **İş** 

Düzenleme modundan çıkmak için  $\sum$ tuşuna basın.

#### **Isıtma Çalıştırma Ekranı**

Sistem Ayar ekranında bir pompa için Isıtma seçilmişse bir Isıtma Çalıştırma ekranı aktif olur. Bkz. **Sistem Ayar Ekranı**, sayfa **[23](#page-22-0)**. Isıtma Çalıştırma ekranına gitmek için ADM yönlü tuş takımını (BH) kullanın.

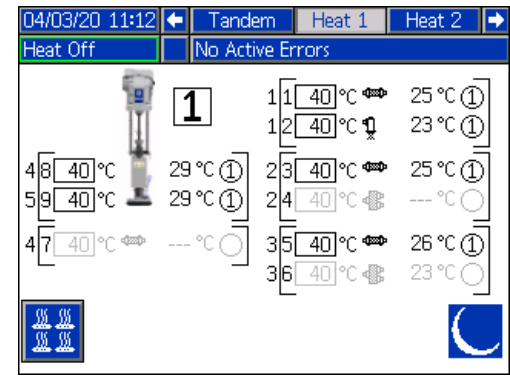

Ram Isıtma Çalıştırma ekranı, aşağıda gösterildiği gibi Menü Çubuğu hariç Tandem Isıtma Çalıştırma ekranı ile aynıdır.

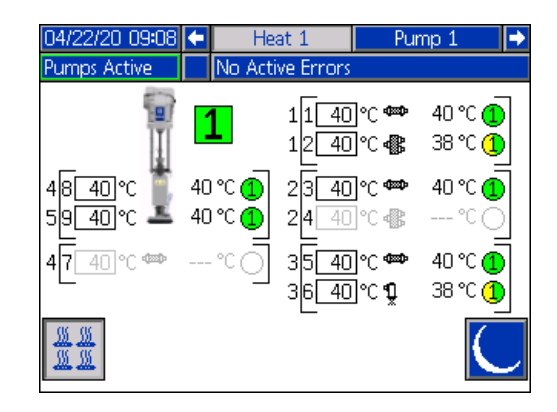

**NOT:** Bölge, Isıtma Çalıştırma ekranında görüntülenebilmesi için mutlaka Isıtma Ayar ekranı 1'den etkinleştirilmelidir. Bkz. **Isıtma Ayarları**, sayfa **[28](#page-27-0)**.

Pompa ısıtma bölgeleri, ekranın sol tarafında gösterilirken diğer sistem bileşenlerine ait bölgeler ekranın sağ tarafında gösterilir. Pompanın yanındaki kutuda yazan rakam, pompa numarasıdır.

Her bir bileşen için sol braketin dışındaki rakam, konektör numarasıdır. Sol braketin hemen içinde yazan rakam, bölge numarasıdır.

Kutunun içindeki sıcaklık, bölgenin ayar noktası/emniyet sıcaklığıdır. Bölge açık konuma getirildiğinde kumandanın bölgeyi ısıtacağı ayar noktasıdır. Sistem, emniyet konumuna alındığında kutuda görüntülenen sıcaklık, emniyet değeridir.

Sıcaklık birimleri, Gelişmiş Ayarlar ekranlarından °C'den °F'ye dönüştürülebilir. Bkz. **Gelişmiş Kurulum Ekranı 2**, sayfa **[32](#page-31-0)**.

Ekranın sağ tarafında bulunan bölge ısıtma simgeleri, bölgenin ayarlandığı mevcut tipe karşılık gelir.

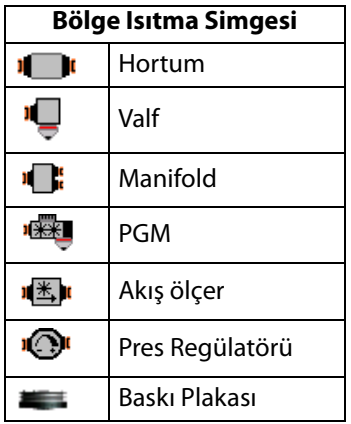

Bölge Isıtma Simgesinin sağındaki rakam, bölgenin gerçek sıcaklığını gösterir. Sıcaklık birimi, bölge ayar noktası/emniyet sıcaklık birimiyle aynıdır.

Bölge ısıtma durumu, sıcaklık biriminin yanında, içinde bir rakam bulunan bir daireyle gösterilir. Isıtma bölgesi göstergelerinde dört farklı renk kullanılır.

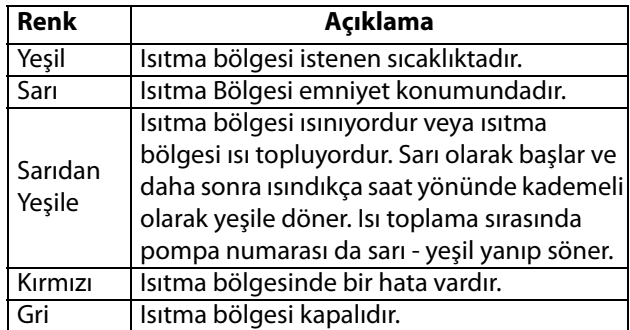

1. Isıtma bölgelerini açık ve kapalı konuma getirmek

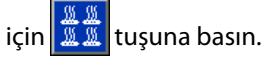

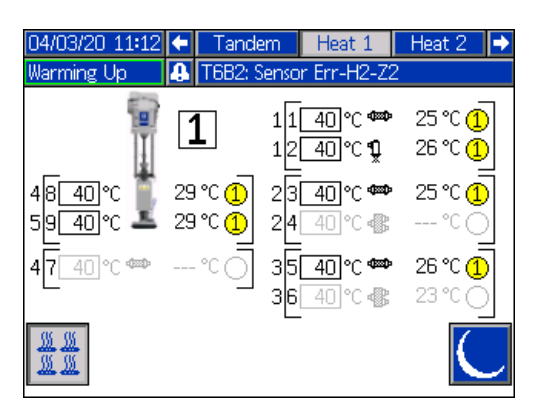

- 2. **Kultus** simgesi görüntülenirken **tuşuna basarak** sistemi emniyet konumuna alabilirsiniz. Bu da ekranda görüntülenen tüm bölgelerin emniyet konumuna geçmesini sağlar ve bölge ayar noktası/emniyet sıcaklığı kutusunda emniyet sıcaklığı görüntülenir.
- 3. Sistemi emniyet konumundan çıkarmak için tuşuna basın.

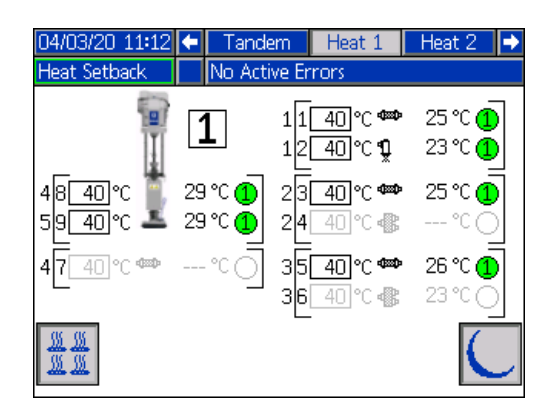

Mevcut ısıtma bölgelerinin tümü devre dışı bırakılırsa Isıtma Çalıştırma ekranındaki tüm değerler griye döner. Isıtma, Sistem Ayar ekranından etkinleştirilmezse Menü Çubuğundan Isıtma Çalıştırma ekranı seçildiğinde aşağıdaki ekran görüntülenir.

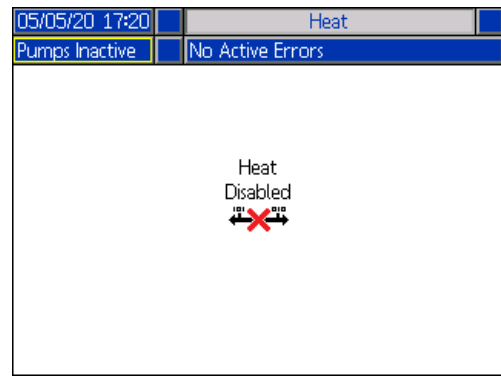

Isıtma bölgelerini etkinleştirmek için bkz. **Isıtma Ayarları**, sayfa **[28](#page-27-0)**.

# <span id="page-43-0"></span>**İş Kaydı**

Çalışma Ana ekranından veya iQ Menü ekranı 1'den İş Kaydı

ekranlarına erişmek için  $\bullet$  tuşuna basın. İş Kaydı ekranında, sistemde gerçekleştirilen tüm işler hakkında ayrıntılı bilgiler yer alır. İşler en yeniden en eskiye doğru kronolojik bir sırada listelenir.

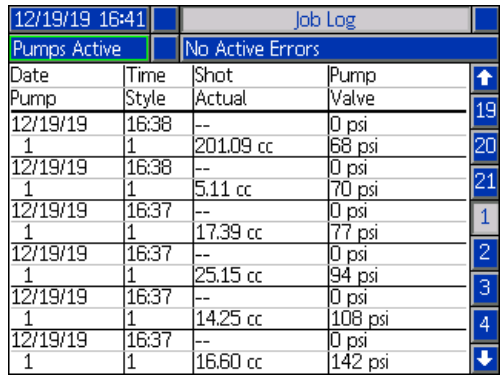

**NOT:** Pompanın, Çalıştırma ekranındaki  $\frac{t}{25}$  tuşuna basılarak doldurulması, İş Kaydında gözükmez.

Her bir iş kaydında bilgiler içeren iki satır ve dört sütun yer alır. Hücre açıklamaları her sayfanın üstünde, Menü Çubuğunun altında görüntülenir.

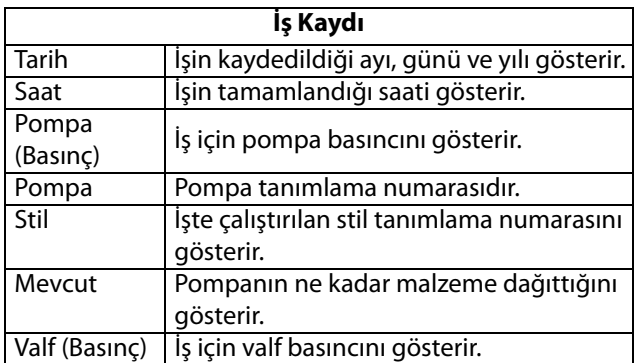

**NOT:** Pompa ve valf basınç değerleri, valf açılırken kaydedilir.

İş Kaydı gerçekleştirilen son 204 işin kaydını tutar. Sayfalar arasında gezinmek için ADM yönlü tuş takımını (BH) kullanın.

İş Kaydı ekranındaki kırmızı metin bir işin/stilin bir dağıtım işlemi sırasında değiştirildiğini, yani pompa yön değiştirdiğinde valfin açık olduğunu gösterir. Mevcut alanında gösterilen miktar değişebileceğinden bu değişikliklerin vurgulanması için kırmızı rengi kullanılır.

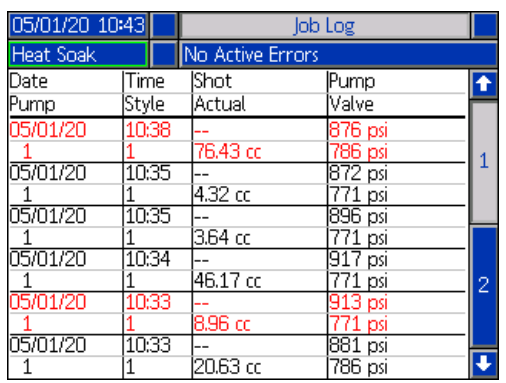

## **Olaylar ve Hatalar**

#### **Olay Kayıt Defteri Ekranı**

Bu ekranda, sistemde oluşan tüm olayların Tarihi, Saati, Olay Kodu ve Açıklaması gösterilir. Her birinde 10 olayın bulunduğu 20 sayfa vardır. Son 200 olay gösterilir.

Sayfalar arasında gezinmek için ADM yönlü tuş takımını (BH) kullanın.

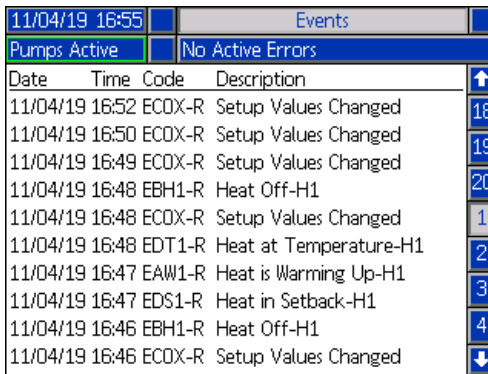

Olay kodu açıklamalarını görüntüleme hakkında talimatlar için bkz. **Hata Kodlarıyla Sorun Giderme**, sayfa **[53](#page-52-0)**.

Bu ekranda listelenen tüm olaylar, bir USB flaş belleğe indirilebilir. Kayıtları indirmek için bkz. **İndirme Prosedürü**, sayfa **[64](#page-63-0)**.

#### **Hata Kayıt Defteri Ekranı**

Bu ekranda sistemde meydana gelen tüm hataların Tarihi, Saati, Hata Kodu ve Açıklaması gösterilir. Her birinde 10 olayın bulunduğu 20 sayfa vardır. Son 200 hata gösterilir.

Sayfalar arasında gezinmek için ADM yönlü tuş takımını (BH) kullanın.

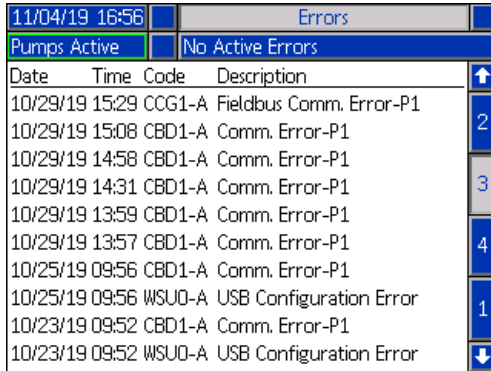

Hata kodu açıklamalarını görüntüleme hakkında talimatlar için bkz. **Hata Kodlarıyla Sorun Giderme**, sayfa **[53](#page-52-0)**.

Bu ekranda görüntülenen tüm hatalar bir USB flaş belleğine indirilebilir. Kayıtları indirmek için bkz. **İndirme Prosedürü**, sayfa **[64](#page-63-0)**.

# <span id="page-45-0"></span>**Basınç Tahliye Prosedürü**

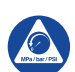

Bu sembolü her gördüğünüzde Basınç Tahliye Prosedürünü izleyin.

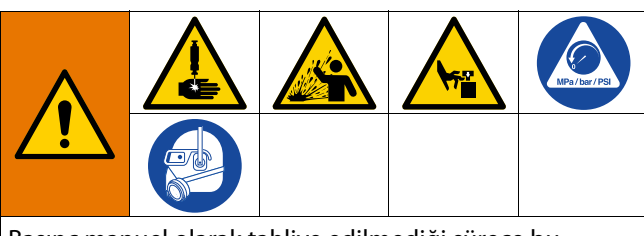

Basınç manuel olarak tahliye edilmediği sürece bu makine basınç altındadır. Basınçlı sıvıdan (cilde nüfuz etme gibi), sıvı sıçramasından ve hareketli parçalardan kaynaklanan yaralanmaları önlemeye yardımcı olması için, püskürtme işlemini bıraktığınızda ve makineyi temizlemeden, kontrol etmeden veya servisini yapmadan önce Basınç Tahliye Prosedürünü uygulayın.

**NOT:** Sistemin basıncının boşaltılabilmesi için ADM mutlaka Lokal kontrol modunda olmalıdır.

**NOT:** iQ Tandem Besleme Sistemleri için, basıncın tam olarak boşaltıldığından emin olmak üzere Tandem Bloğundaki (R) her iki Bilyalı Valfin (S) açık olduğunu doğrulayın.

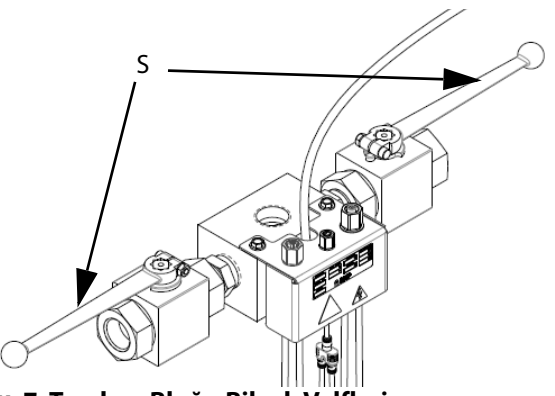

**ŞEK. 7: Tandem Bloğu Bilyalı Valfleri**

**NOT:** Tüm E-Flo iQ Dağıtım Sisteminin basıncını boşaltmak için 1 ile 12. adımlar arasında açıklanan talimatları takip edin. Ram silindirinde hava bırakarak sadece akışkan tarafındaki basıncı boşaltmak için 1 ile 9. adımlar arasında açıklanan talimatları takip edin.

1. Kontrol modunun, Lokal konumuna ayarlandığından emin olun. Bkz. **Kontrol Modları**, sayfa **[40](#page-39-0)**.

2. ADM (AF) Çalıştırma ekranında, Valfin Basıncının

Boşaltılması için **tuşuna basın. Ardından, sistemin** basıncının boşaltılmasına izin vererek Dolum Valfini (A)

```
açmak için W tuşunu kullanın.
```
#### **Tekli Ünite Çalıştırma**

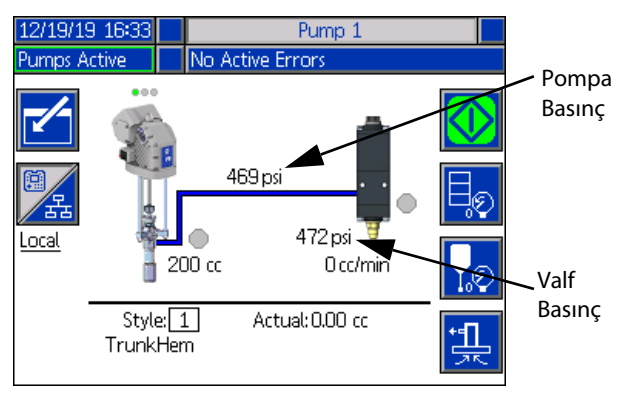

#### **Tandem Ünite Çalıştırma**

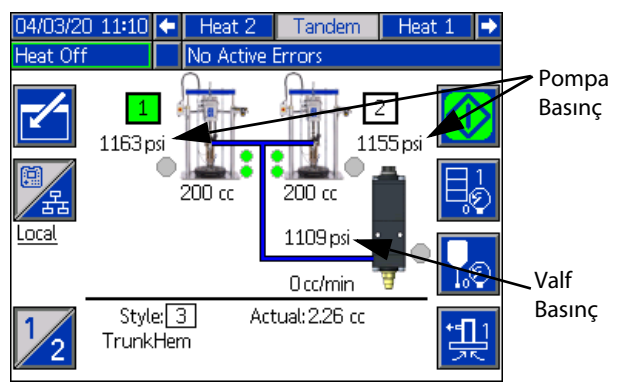

- 3. Mevcut pompa basıncı ve mevcut dolum valfi basıncı, Çalıştırma ekranında basınç boşaltma işleminin ilerlemesini gösterir.
- 4. Sistemdeki tüm basınç boşaltıldıktan sonra Dolum Valfini (A) kapatmak için  $\bigotimes$  tuşuna basın.
- 5. Valf basınç boşaltma modundan çıkmak için  $\sum_{i=1}^{\infty}$ tuşuna basın.

**NOT:** Bir Tandem sistem kullanılıyorsa her iki ünitede 6 ile 12. adımlar arasında açıklanan talimatları uygulayın.

- 6. Bir soğuk sistem kullanılıyorsa Bağlantı Kesme Anahtarını (AZ) KAPALI konuma getirin. Bir ısıtmalı sistem kullanılıyorsa Güç Bağlantı Kutusu Anahtarını (AK) ve Bağlantı Kesme Anahtarını (AZ) KAPALI konuma getirin.
- 7. Pompa Hava Alma Valfini (AM) açın. Tahliye edilen sıvıyı toplamak için hazırda bir kap bulundurun.
- 8. Tekrar dağıtıma hazır oluncaya kadar Pompa Hava Alma Valfini (AM) açık bırakın.
- 9. Dolum valfinin tıkalı olduğundan veya basıncın tam olarak boşaltılmadığından şüpheleniyorsanız:
	- a. Basıncı kademeli olarak boşaltmak için hortum ucu kaplinini ÇOK YAVAŞ bir şekilde gevşetin.
	- b. Kaplini tamamen gevşetin.
	- c. Valfin ucundaki/nozulündeki tıkanıklığı açın.
- 10. Ana Hava Kaydırma Valfini (BA) kapatın.

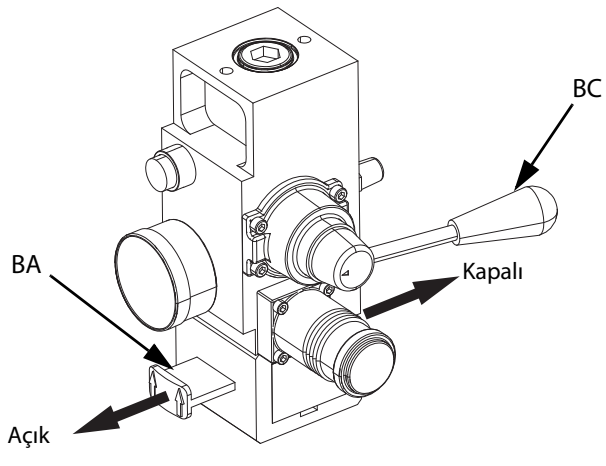

**ŞEK. 8: Basınç Tahliyesi için Hava Kumandası**

- 11. Ram Yönlendirme Valfini (BC) AŞAĞI konumuna getirin. Ram (AA) yavaşça aşağı inecektir.
- 12. Ram (AA) tamamen aşağı indiğinde, Ram (AA) silindirlerindeki havayı boşaltmak için Ram Yönlendirme Valfini (BC) yukarı ve aşağı yönde hareket ettirin.

# **Sistemin Kapatılması**

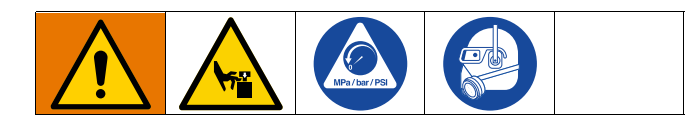

#### *IKAZ*

Pompanın paslanma nedeniyle hasar görmesini engellemek için karbon çeliği bir pompada gece boyunca su veya su bazlı akışkan bırakmayın. Su bazlı bir akışkan pompalıyorsanız öncelikle suyla yıkayın. Daha sonra solvent gibi bir pas önleyiciyle yıkayın. Basıncı tahliye edin ancak parçaları korozyondan korumak için pas önleyiciyi pompada bırakın.

1. **[46](#page-45-0)**. sayfadaki **Basınç Tahliye İşlem Uyarısı** bölümüne bakın.

**NOT:** Bir Tandem sistem kullanılıyorsa bu adımları her iki ünitede uygulayın.

- 2. Ram Yönlendirme Valfini (BC) AŞAĞI konumuna getirin ve kapatmak için Ramı (AA) istenen konuma indirin.
- 3. Ram Yönlendirme Valfini (BC) nötr konuma getirin.
- 4. Akışkanın açıktaki deplasman çubuğu üzerinde kurumasını ve boğaz salmastralarına hasar vermesini önlemek için Pompayı, strokun aşağısında iken durdurun. Pompanın ADM kullanılarak manuel olarak hareket ettirilmesi hakkında bilgi için bkz. **Pompa Bakım Ekranı 1**, sayfa **[49](#page-48-0)**.
- 5. Pompayı her zaman akışkan, deplasman çubuğu üzerinde kurumadan önce yıkayın. Pompanın yıkanması için takip edilmesi gereken adımlar hakkında E-Flo iQ Besleme Sistemi Çalıştırma kılavuzuna bakın.

# **Bakım**

Bakım ekranlarına erişmek için iQ Menü ekranı 2'deyken tuşuna basın. Bakım ekranları, Menü Çubuğunda Pompa 2 görüntülenmesi dışında Tandem ve Ram için aynıdır. Pompa 2'ye geçmek için ADM Yönlü Tuş Takımını (CH) kullanın.

## <span id="page-48-0"></span>**Pompa Bakım Ekranı 1**

Bakım ve Pompa Konumu ekranı, bakım parametrelerini ayarlamanıza ve pompa konumunu görüntülememize ve değiştirmenize izin verir.

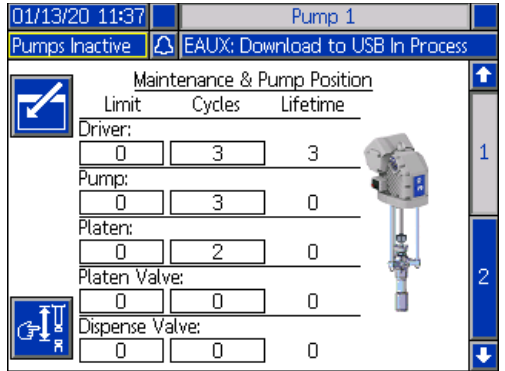

- 1. Düzenleme moduna girmek için  $\|V\|$ tuşuna basın.
- 2. Tahrik Motoru, Pompa, Baskı Plakası, Baskı Plakası Valfi ve Dolum Valfi için, bakım gerektiğine dair bir mesaj yayınlanmadan önce çalışacak çevrim sayısıyla ilgili bir Sınır girebilirsiniz. Seçimler arasında gezinmek için yön tuşlarını ve değer girmek için sayısal tuş takımını (BJ) kullanın.
- 3. Çevrim sayacını sıfırlamak için, yön tuşlarını kullanarak sıfırlamak istediğiniz öğeye gelin ve wikusuna basın.

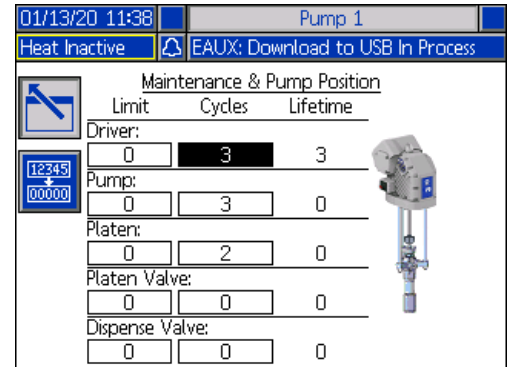

**NOT:** Sayacı bakım tamamlandıktan sonra sıfırlayın.

4. Düzenleme modundan çıkmak için  $\boxed{\sum}$ tuşuna basın.

Manuel pompa hareket moduna gelmek için <sup>31</sup>; tuşuna basın. Ekranın sağ tarafındaki yön tuşları, pompa tahrik motoru rotunu yukarı ve aşağı hareket ettirir. Pompa resmindeki tahrik motoru rotu, mevcut eylemi göstermek üzere hareket eder.

**NOT:** Yön tuşları sadece tahrik kalibre edilmişse ve halihazırda kullanımda değilse kullanılabilir.

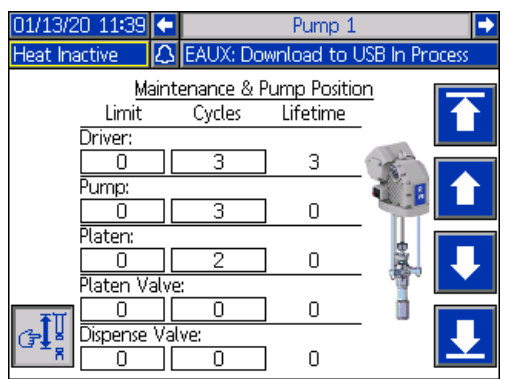

Tahrik rotunu en üst noktaya getirmek için **tü**tuşuna basın.

Tahrik rotunu yukarı hareket ettirmek için **tuşunu** basılı tutun. Tuş basılı tutulduğu sürece tahrik rotu, en üst noktaya ulaşana kadar yukarı hareket eder.

Tahrik rotunu aşağı hareket ettirmek için **tuşunu basılı** 

tutun. Tuş basılı tutulduğu sürece tahrik rotu, en alt noktaya ulaşana kadar aşağı hareket eder.

Tahrik rotunu en alt noktaya getirmek için **tuşuna basın.** 

**NOT:** Orta derecede bir kuvvet ve görece düşük bir hız kullanılır.

Manuel pompa hareket modundan çıkmak için  $\left|\mathcal{F}^{\perp}_{\mathbf{g}}\right|$ tuşuna basın.

#### **Pompa Bakım Ekranı 2**

Ekran 2'ye geçmek için ADM Yönlü Tuş Takımını (CH) kullanın. Bu ekran, tahrik motoru kalibrasyon durumunu ve tahrik motoru kullanım histogramını gösterir.

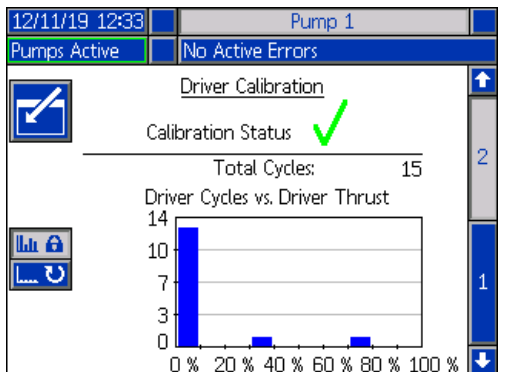

, tahrikin kalibre edildiğini ve çalışmaya hazır olduğunu

belirtir.  $\sum$ , tahrikin çalıştırılmadan önce kalibre edilmesi gerektiğini gösterir.

Histogram, tahrikin çalışma ömründe ne kadar sert çalıştığını gösterir. Her bir çevrim %0 ile %100 arasında bir değere sahiptir. Örneğin, maksimum kuvvette beş pompa çevirimi en sağda, %100'e karşılık gelir. Minimum kuvvette beş pompa çevirimi en solda, %0'a karşılık gelir.

Histogramı, toplam yaşam döngüsü çevrimleri ile son sıfırlamadan bu yana gerçekleşen çevrimler arasında

la A değiştirmek için **tü**şü tuşuna basın.

Düzenleme moduna girmek için **Kay**tuşuna basın.

Düzenleme modunda, histogramda Son Sıfırlamadan Bu Yana Gerçekleşen Çevrimler görüntülenirken sağ

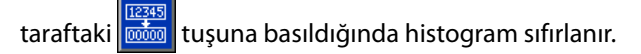

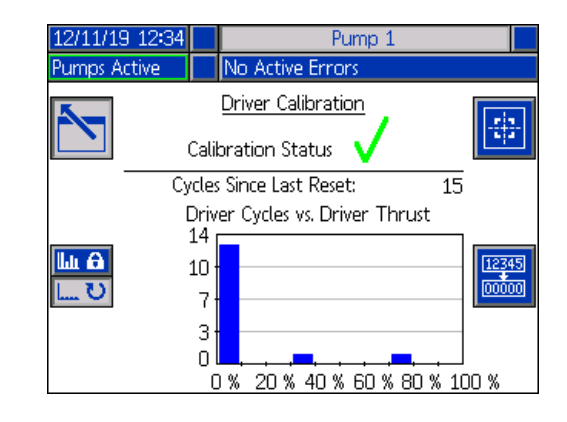

Tahrik Kalibrasyon ekranını görüntülemek için t<mark>i: ti:-</mark> tuşuna basın. Tahrik kalibrasyonunu başlatmak için tuşuna basın. Kalibrasyon talimatları için tahrik kılavuzuna bakın.

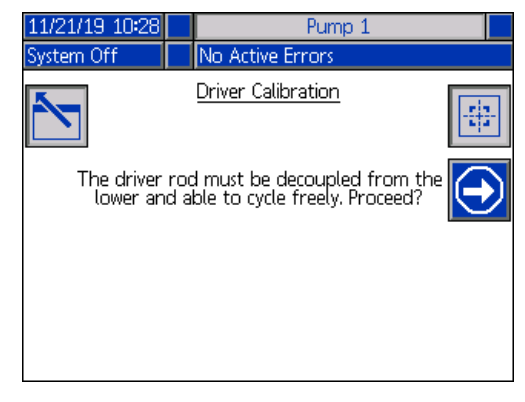

Düzenleme modundan çıkmak için  $\sum$ tuşuna basın.

# **Arıza Tespiti**

Tanılama ekranlarına erişmek için iQ Menü ekranı

1'deyken **tuşuna basın. Bu ekranlarda, sorun giderme** konularında yardımcı olabilecek temel parametreler görüntülenir.

Bu Tanılama ekranları, Menü Çubuğunda Pompa 2 görüntülenmesi dışında Tandem ve Ram için aynıdır. Pompa 2'ye geçmek için ADM Yönlü Tuş Takımını (CH) kullanın.

### **Pompa Tanılama Ekranı**

Bu ekranda pompa parametrelerinin değerleri görüntülenir. Sadece bilgi amaçlıdır. Bu ekranda hiçbir değişiklik yapılamaz.

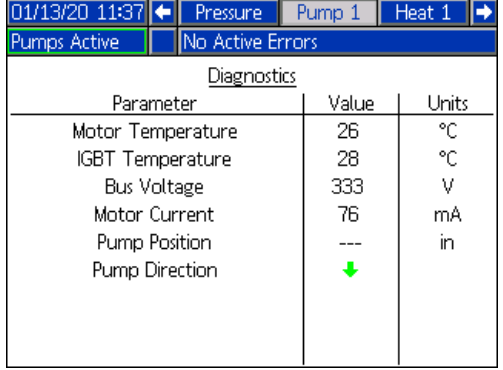

Motor Sıcaklığı değeri çok yüksekse bir alarm oluşturulur ve pompa kapatılır.

IGBT Sıcaklığı, kontrol kartında tahrik motoru gövdesi içindeki sıcaklıktır. Bu değer çok yüksekse bir alarm oluşturulur ve pompa kapatılır.

Bara Gerilimi, tahrik motoru barasının DC gerilimidir.

Motor Akımı, tahrik motoru tarafından kullanılmakta olan aktif akımdır.

Pompa konumu inç cinsinden görüntülenir.

Pompa Yön okları, pompanın hareket ettiği yönü gösterir. Ok kırmızı ise pompa yön değiştiriyordur. Ok yeşil ise pompa yön değiştirmiyordur.

#### **Isıtma Tanılama Ekranı**

Isıtma Tanılama Ekranında gezinmek için ADM Yönlü Tuş Takımını (CH) kullanın. Bu ekranda mevcut ısıtma durumu, sıcaklık, akım, bölgenin mevcut durumda çalıştığı görev çevrimi, ısı toplama sayacı ve AMZ'ye gelen hat gerilimi görüntülenir.

Sadece bilgi amaçlıdır. Bu ekranda hiçbir değişiklik yapılamaz.

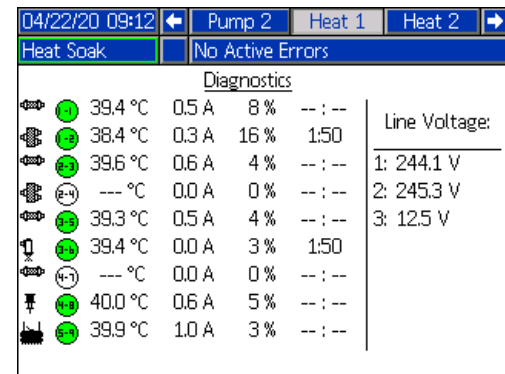

Bu ekrandaki bölge ısıtma simgesi, bölgenin ayarlandığı mevcut tipe karşılık gelir.

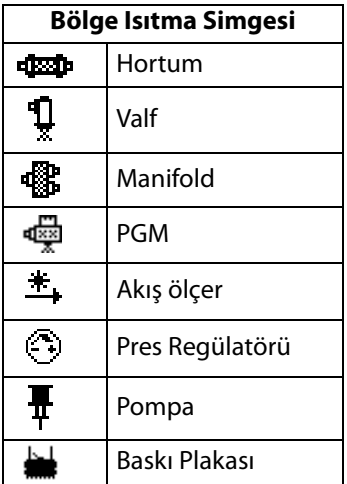

Bölge ısıtma durumu, bölge ısıtma simgesinin yanında, içinde iki rakam bulunan bir daireyle gösterilir. Isıtma bölgesi göstergelerinde dört farklı renk kullanılır.

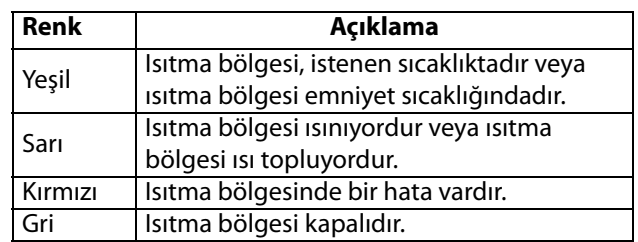

Bölgenin gerçek sıcaklığı, bölge ısıtma durumunun yanındadır ve bölgenin mevcut sıcaklığını gösterir. Sıcaklık birimleri, Gelişmiş Ayarlar ekranlarından °C'den °F'ye dönüştürülebilir. Bkz. **Gelişmiş Kurulum Ekranı 2**, sayfa **[32](#page-31-0)**.

Ekranın sağına doğru görüntülenen akım, bölge için mevcut akım kullanımına karşılık gelir. Akım, Amper (A) cinsinden görüntülenir.

Bölge görev çevrimi, bölgenin çalıştığı mevcut çevrime karşılık gelir. Görev çevrimi, yüzde (%) cinsinden ifade edilir ve akımın sağında görüntülenir.

Sütunda sağ tarafta bulunan ısıtma bekleme sayacı, bölgenin ısı toplama konumunda daha ne kadar kalacağını gösterir.

Ekranın en sağındaki Hat Gerilimi, AMZ'ye gelen mevcut sistem gerilimlerini gösterir.

#### **Basınç Tanılama Ekranı**

Basınç Tanılama Ekranında gezinmek için ADM Yönlü Tuş Takımını (CH) kullanın. Bu ekran, Pompa basıncı (kırmızı) ve Valf Basıncı (mavi) için açık-kapalı veri noktalarını gösterir.

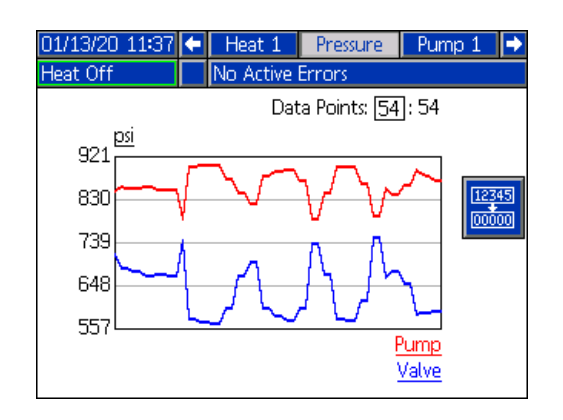

Grafikte 2 ile 54 veri noktası arasında görüntülenir.

- 1. Veri Noktaları kutusunda **tür**tuşuna basın.
- 2. Görüntülemek istediğiniz veri noktalarının sayısını girmek için sayısal tuş takımını (BJ) kullanın.
- 3. Onaylamak için  $\leftarrow$  tuşuna tekrar basın.

Grafikteki tüm veri noktalarını silmek için **tuşuna basın.** 

# **Sorun Giderme**

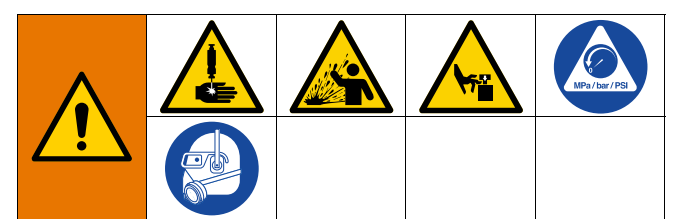

**SİSTEMİ UZAKTAN ETKİNLEŞTİRME TEHLİKESİ**

Makinenin uzaktan çalıştırılmasından kaynaklı yaralanmayı önlemek için sorun giderme işleminden önce aşağıdaki adımları uygulayın. Böylece harekete geçen tahrik motoru/pompanın şebeke veya ekran modülünden gönderilen komutlar engellenir.

- 1. **Basınç Tahliye Prosedürü**, sayfa **[46](#page-45-0)**'da açıklanan talimatları takip edin.
- 2. Sarı ve kırmızı Bağlantı Kesme Anahtarını (AZ) kapalı konuma getirin. Bkz. **Gücün Kesilmesi**, sayfa **[7](#page-6-0)**.

#### **Hataları Görüntüleme**

Sorun Giderme ekranına erişmek için iQ Menü ekranı

1'deyken $\|\cdot\|$ tuşuna basın.

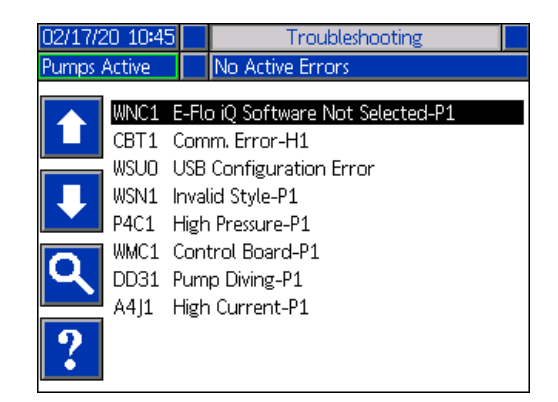

Bu ekranda hata kodları ve açıklamalarıyla birlikte hataların bir listesi görüntülenir. Listede gezinmek ve bir hata seçmek için ok tuşlarını kullanın. Seçilen hata için QR Kod ekranına

geçmek için tuşuna basın. Bu sayfadaki **Hata Kodlarıyla Sorun Giderme** bölümüne bakın.

Bir hatayı hata koduna göre aramanıza izin veren tuş takımı ekranına gitmek için **kuruna basın. Hata kodunu girin ve** 

ardından QR Kodu ekranına gitmek için  $\mathbf{X}$ tuşuna basın.

Tuş takımının kullanımı hakkında ilave bilgi için bkz. **Stil Tanımları**, sayfa **[24](#page-23-1)**.

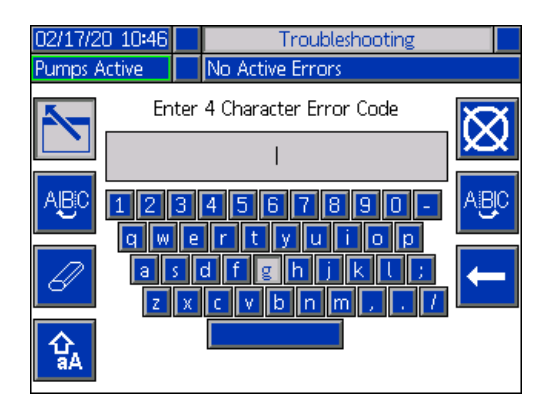

#### <span id="page-52-0"></span>**Hata Kodlarıyla Sorun Giderme**

Bir hata oluştuğunda, hata bilgileri ekranında etkin hata kodu ve açıklaması görüntülenir.

Hata kodu, alarm zili ve etkin hatalar, durum çubuğunda kaydırılır. Hata kodları, hata kayıt defterinde depolanır ve ADM üzerindeki Hata ve Sorun Giderme ekranlarında görüntülenir.

Oluşabilecek üç tip hata mevcuttur. Hatalar ekranda ve de ışık kulesinde (opsiyonel) görüntülenir.

Alarmlar  $\|\mathbf{A}\|$ ile belirtilir. Bu durum, işlem açısından kritik olan bir parametrenin, sistemin durmasını gerektiren bir seviyeye ulaştığını belirtir. Alarmla hemen ilgilenilmesi gerekir.

Sapmalar **ile belirtilir.** Bu durum, işlem açısından kritik olan bir parametrenin, ilgilenilmesini gerektiren, ancak o anda sistemin durdurulması için yeterli olmayan bir seviyeye ulaştığını belirtir.

Öneriler  $\left|\left\langle \rule{0pt}{13pt}\right\rangle \right|$  ile belirtilir. Bu durum, işlem açısından acilen kritik olmayan bir parametreyi belirtir. İlerde daha ciddi sorunları önlemek için ilgilenilmesi gereken bir uyarı.

Hata kodlarını kullanarak sorun gidermek için:

1. Aktif hatayla ilgili yardım için "Bu Hatayla İlgili Yardım" ibaresinin yanındaki tuşa basın.

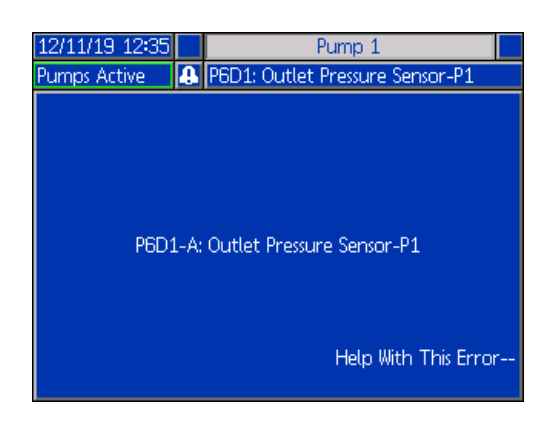

2. QR Kodu ekranı görüntülenir. Doğrudan etkin hata koduna yönelik çevrimiçi sorun giderme olanağına yönlendirilmek için QR kodunu akıllı telefonunuzla tarayın.

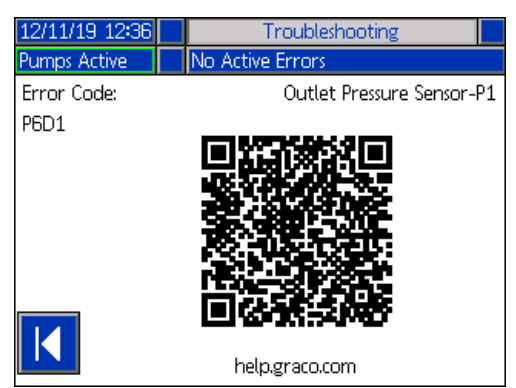

**NOT:** Her bir hata koduna ilişkin nedenler ve çözümleri için bkz. **Hata Kodları** tablosu, sayfa **[55.](#page-54-0)** Ayrıca, Graco Teknik Destek bölümünü arayabilir veya şu web sitesini ziyaret edebilirsiniz:

http://help.graco.com/en/e-flo-systems/e-flo-iq-system.html.

#### <span id="page-54-0"></span>**Hata Kodları**

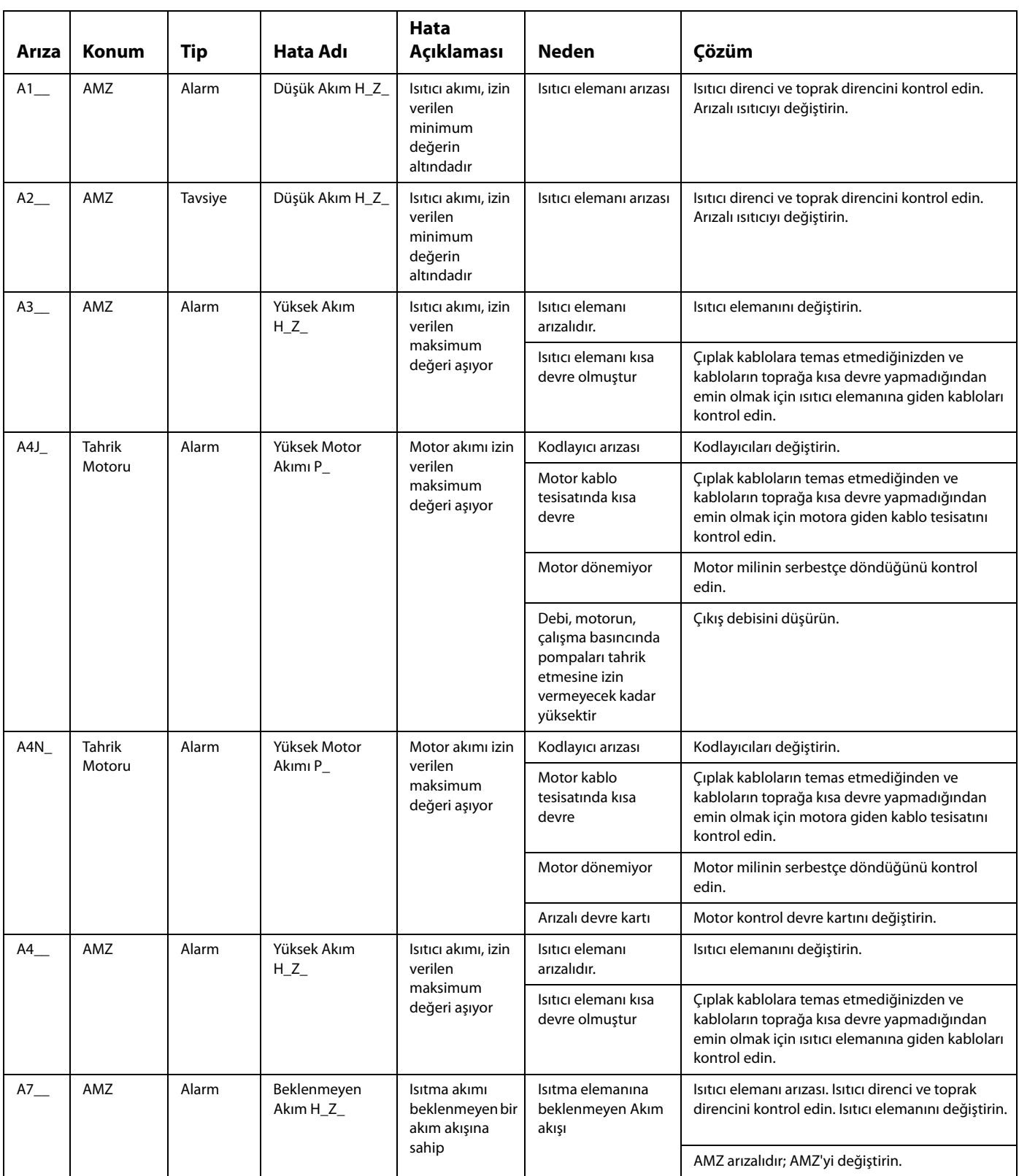

 $\overline{\phantom{a}}$ 

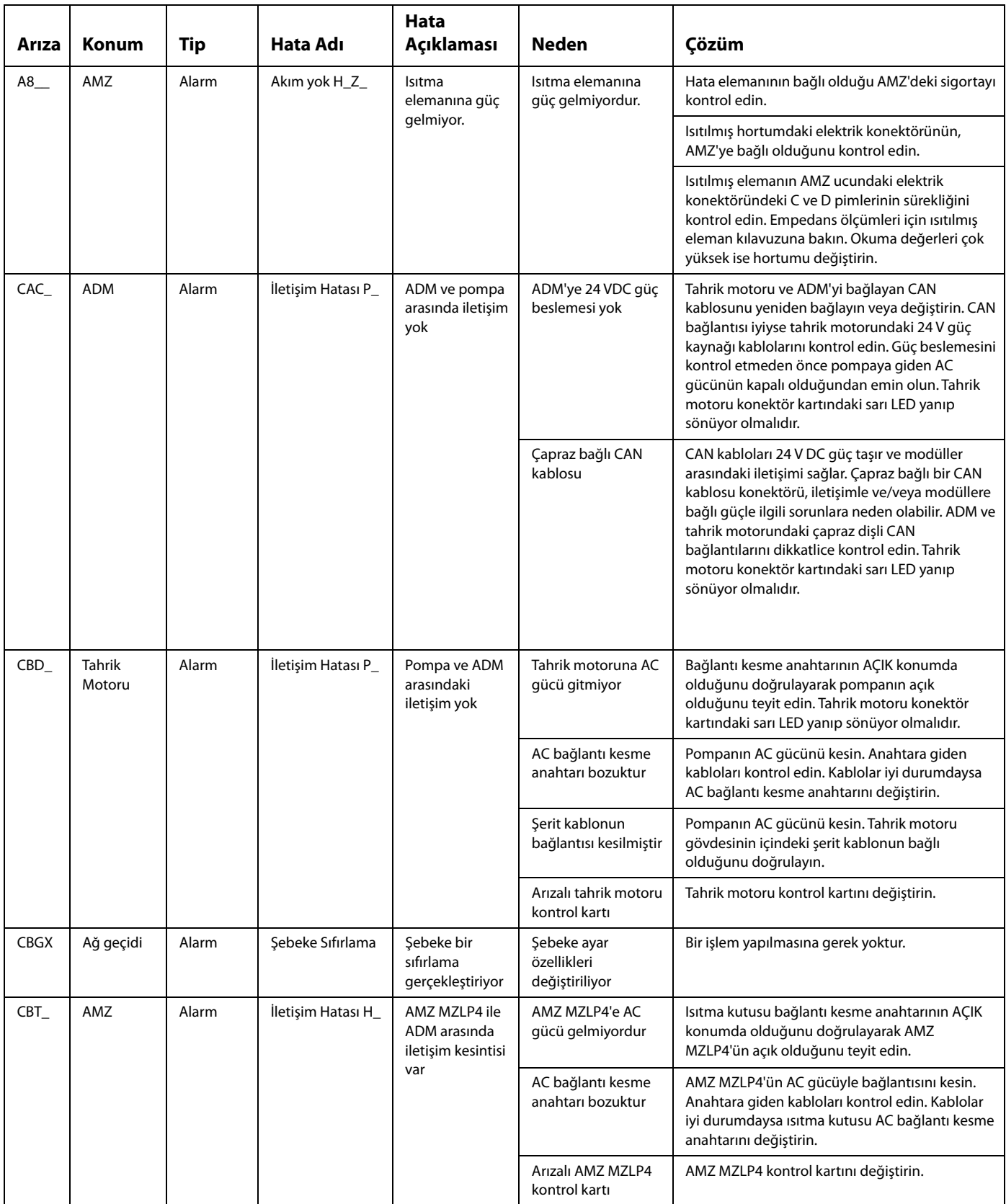

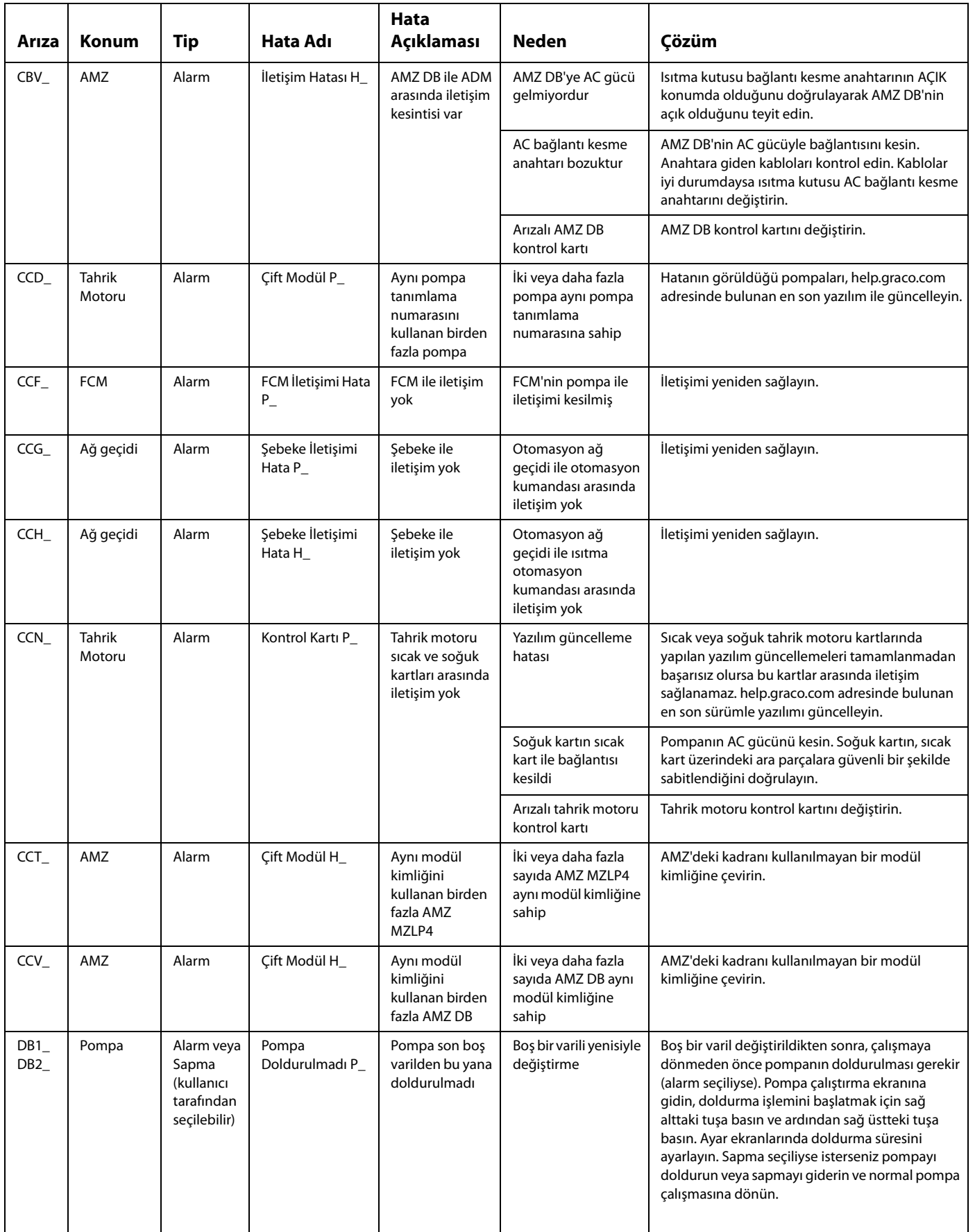

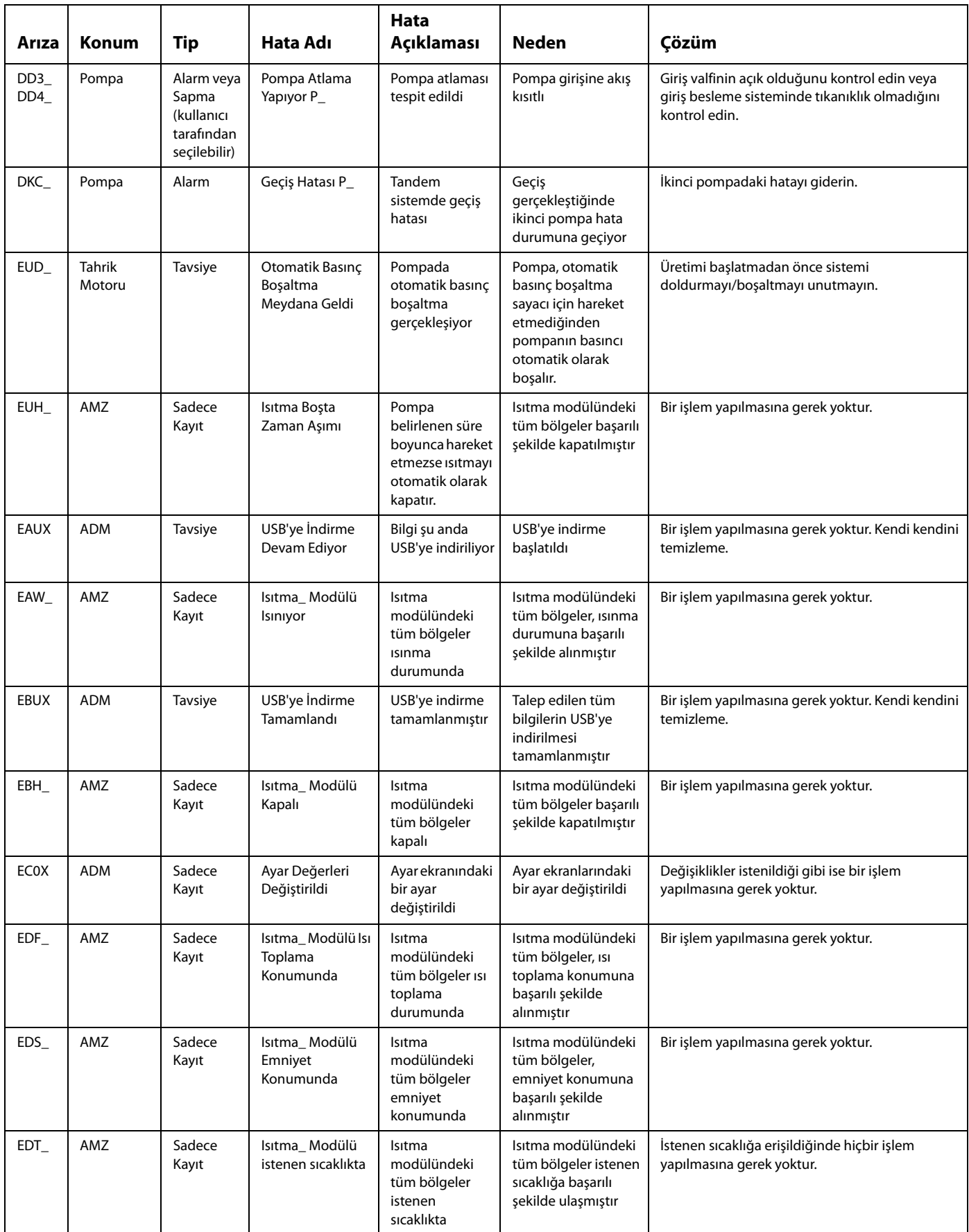

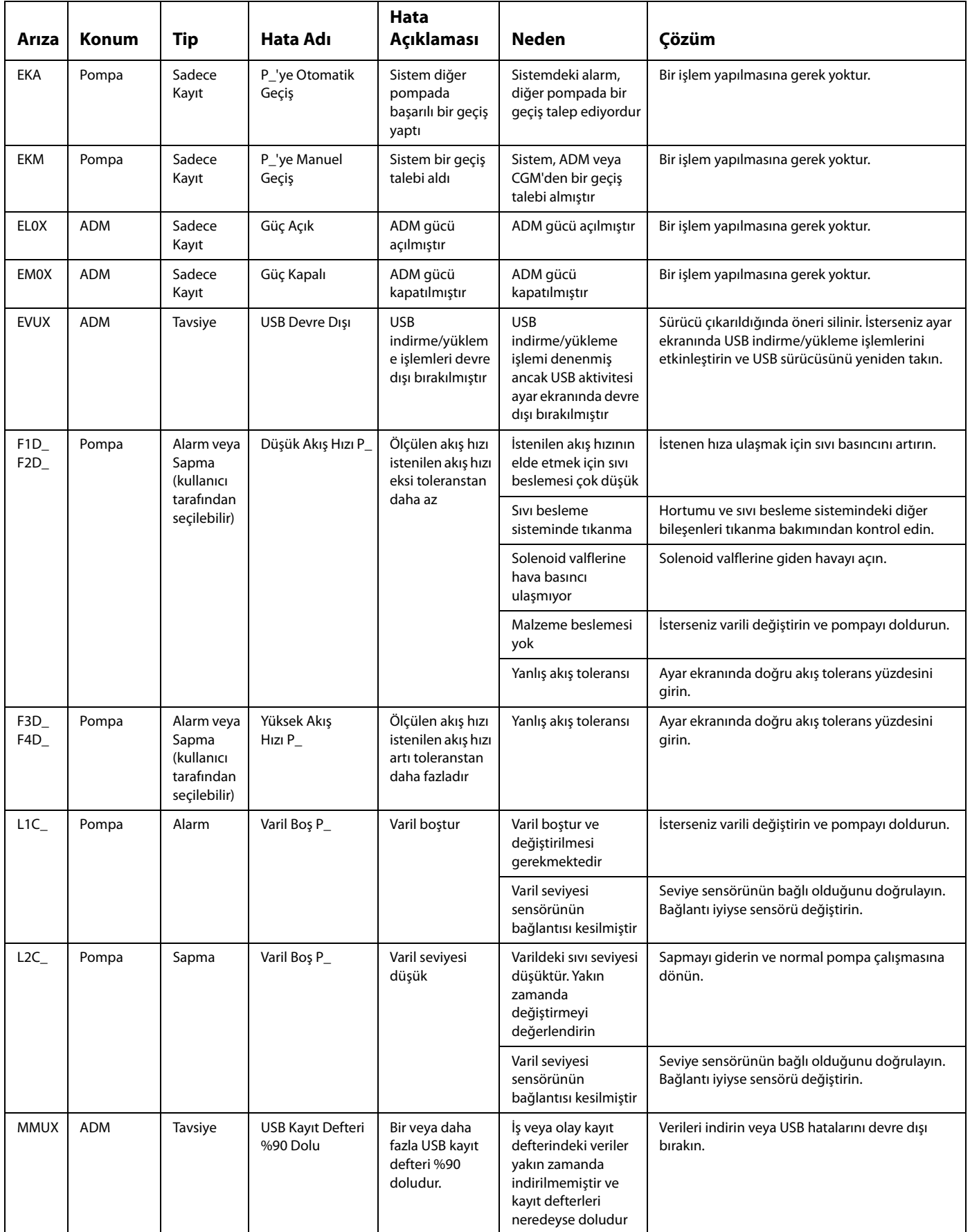

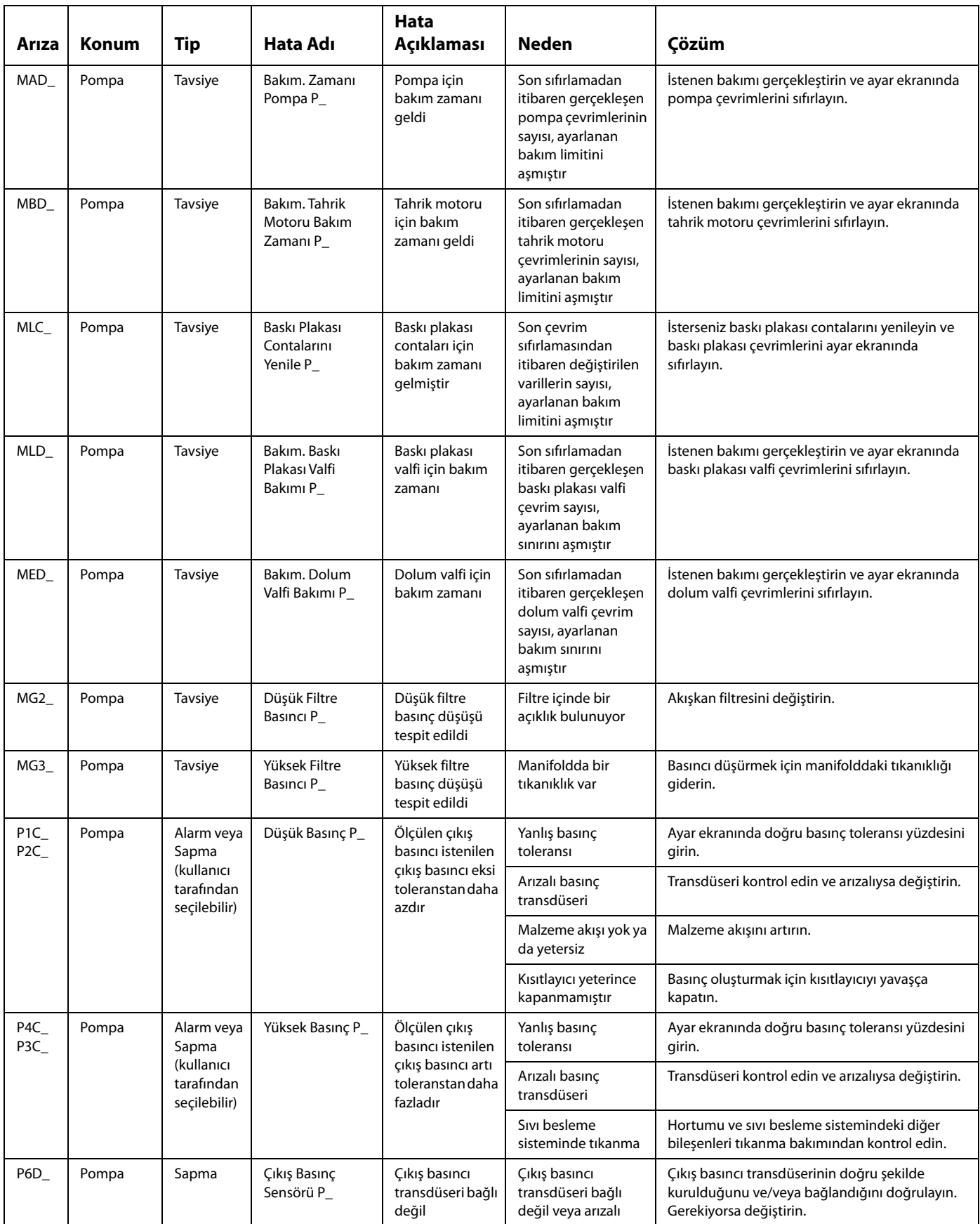

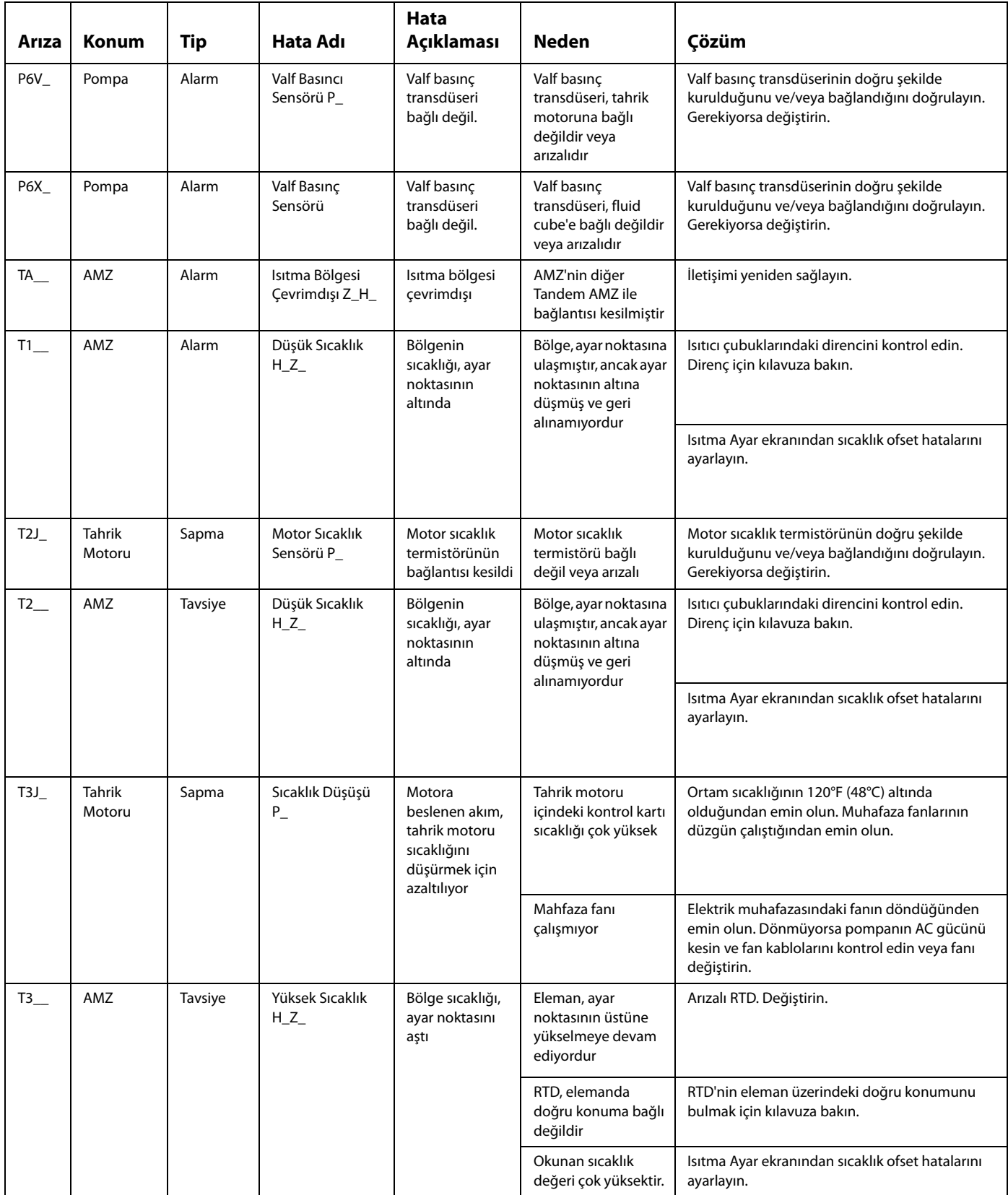

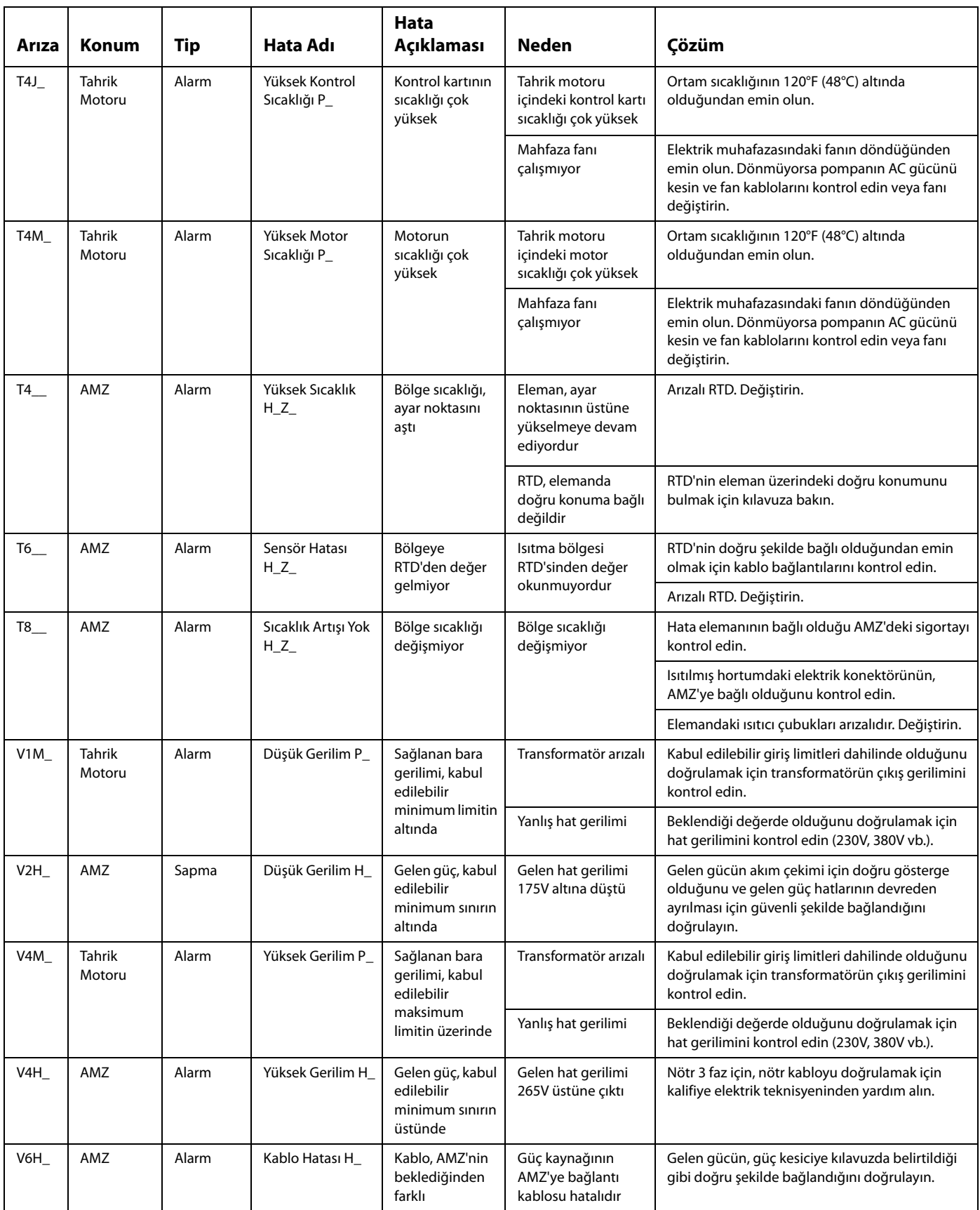

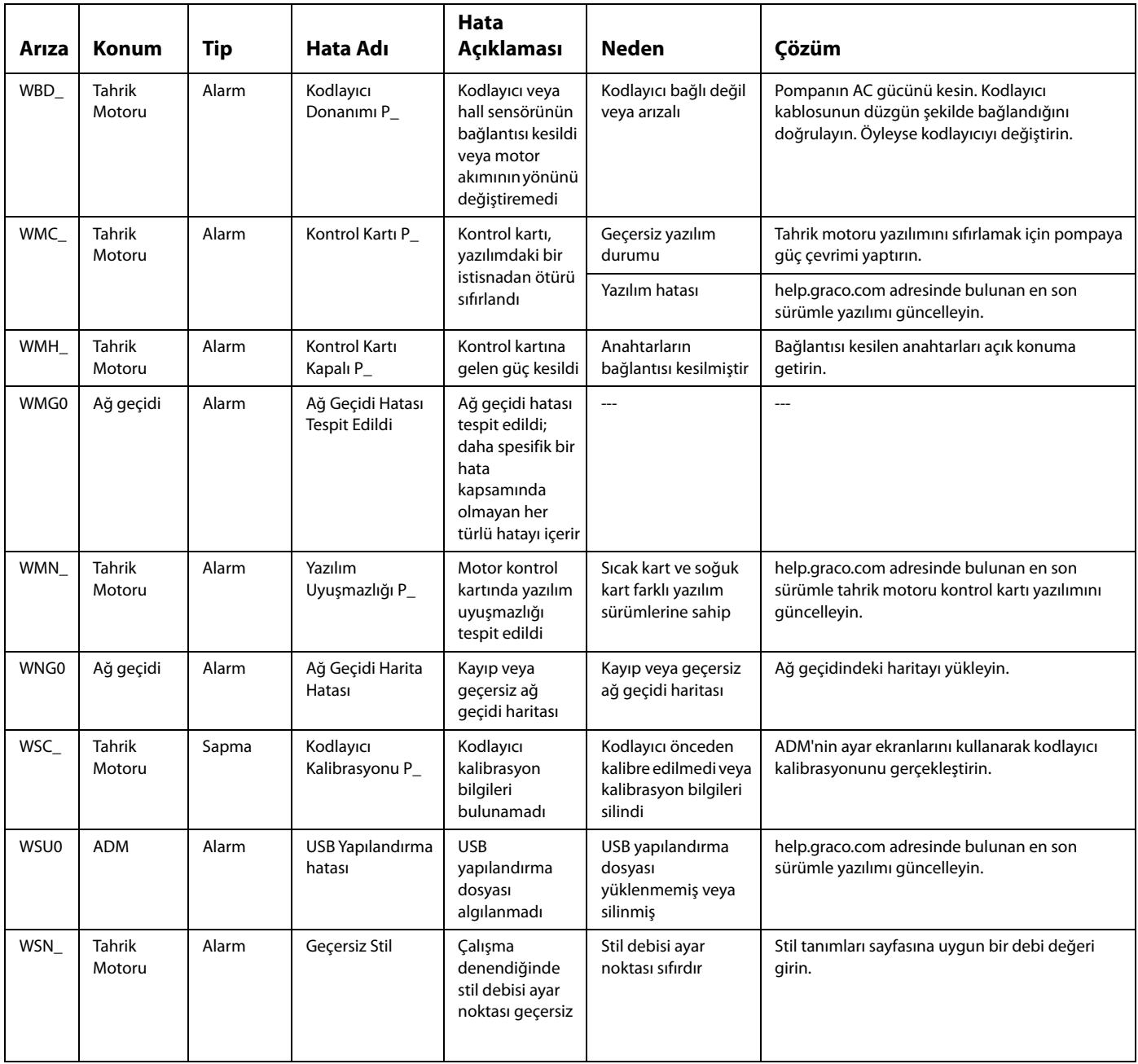

# **USB Verileri**

# <span id="page-63-0"></span>**İndirme Prosedürü**

**NOT:** Kayıt defteri dosyaları, USB flaş belleğine doğru şekilde kaydedilmezse (örneğin kayıp veya boş kayıt defteri dosyaları) istenilen verileri USB flaş belleğine kaydedin ve indirme prosedürünü tekrarlamadan önce belleği yeniden biçimlendirin.

**NOT:** USB flaş belleği altındaki UPLOAD klasöründe kayıtlı ise, sistem konfigürasyonu ayar dosyaları ve özel dil dosyaları değiştirilebilir. Bkz. **[Sistem Yapılandırma](#page-64-0)  [Ayarları](#page-64-0)**, sayfa **[65](#page-64-0)**, **[Özel Dil Dosyası](#page-64-1)**, sayfa **[65](#page-64-1)** ve **[Yükleme](#page-65-0)  [Prosedürü](#page-65-0)**, sayfa **[66](#page-65-0)**.

- 1. USB flaş belleği USB portuna takın.
- 2. Menü Çubuğu ve USB gösterge ışıkları USB'nin dosyaları indirdiğini ifade eder. USB etkinliğinin tamamlanmasını bekleyin.
- 3. USB flaş belleği USB porttan çıkarın.
- 4. USB flaş belleği bilgisayarın USB portuna yeniden takın.
- 5. USB flaş bellek penceresi otomatik olarak açılır. Otomatik olarak açılmazsa, USB flaş belleği Windows® Explorer ile açın.
- 6. GRACO klasörünü açın.
- 7. Sistem klasörünü açın. Birden fazla sistemden veri indiriliyorsa, birden fazla klasör olacaktır. Her bir klasör ilgili ADM seri numarasıyla etiketlenmiştir

**NOT:** Seri numarası, ADM'nin arkasında yazılıdır.

- 8. YÜKLEME (DOWNLOAD) klasörünü açın.
- 9. DATAxxxx klasörünü açın.
- 10. En yüksek sayıyla etiketlenmiş DATAxxxx klasörünü açın. En yüksek rakam en son veri yüklemeyi işaret eder.
- 11. Günlük dosyasını açın. Program kurulduktan sonra kayıt defteri dosyaları varsayılan olarak dosyaları Microsoft Excel ile açılır.® Ancak herhangi bir metin düzenleyici ya da Microsoft Word programıyla da açılabilir.®

**NOT:** Tüm USB kayıt defterleri Unicode (UTF-16) biçiminde kaydedilir. Kayıt defteri dosyası Microsoft Word programıyla açılıyorsa, Unicode karakter kodlamasını seçin.

#### **USB Kayıt Defterleri**

**NOT:** ADM, FAT (Dosya Ayırma Tablosu) biçimindeki depolama cihazları üzerinde okuma/yazma işlemi yapabilir. 32 GB veya daha büyük depolama cihazları tarafından kullanılan NTFS desteklenmemektedir.

Çalışma sırasında, ADM sistem ve performans ile ilgili bilgileri, kayıt defteri dosyaları biçiminde belleğe depolar. ADM altı kayıt defteri dosyası tutar:

- Olay Günlüğü
- Pompa X Kayıt Defteri
- Çevrim Kayıt Defteri

Kayıt dosyalarını çekmek için **[İndirme Prosedürü](#page-63-0)**, sayfa **[64](#page-63-0)**'te açıklanan adımları takip edin.

ADM USB bağlantı noktasına bir USB flaş bellek takıldığında her defasında DATAxxxx adıyla yeni bir klasör oluşturulur. Klasör adının sonunda sayı, her USB flaş bellek takma ve veri indirme veya yükleme işlemiyle birlikte artar.

# **Olay Günlüğü**

Olay kayıt defteri dosyası 1–EVENT.CSV adıyla DATAxxxx klasöründe saklanır.

Olay kayıt defteri, son 1.000 olayın ve hatanın kaydını tutar. Her bir olay kaydı şunları içerir:

- Olay kodunun tarihi
- Olay kodunun saati
- Olay kodu
- Olay Türü
- Olay Açıklaması

Olay kodları hem hata kodlarını (alarmlar, sapmalar ve uyarılar) hem de yalnızca kayda yönelik olayları içerir.

# **İş Kaydı**

İş kayıt dosyası, 9-JOB.SCV adıyla DATAxxxx klasöründe kayıtlıdır. E-Flo iQ bir "Dağıtım Tamamlandı" sinyali aldığında veya Stil Etkinleştirildi sinyali yüksek konumdan düşük konuma geçtiğinde iş kaydında yeni bir giriş açılacaktır.

İş kaydında gerçekleştirilen son 1.000 işin kaydı tutulur. Her bir iş kaydı şunları içerir:

- İşin tarihi
- İşin saati
- Pompa kimliği
- Stil numarası
- Mevcut miktar (cc)
- Pompa (Basınç)
- Valf (Basınç)

#### **Otomasyon Kaydı**

Otomasyon kayıt dosyası, 10-AUTOM.csv adıyla DATAxxxx klasöründe kayıtlıdır.

Otomasyon kaydı, giriş sinyallerinin durumuyla birlikte iş çevriminin durumundaki değişiklikleri kaydeder. Bu kayda kaydedilen parametreler aşağıda listelenmiştir:

- İşin tarihi
- İşin saati
- Pompa kimliği
- Stil numarası
- Sistem süresi (msn)
- Sistem Etkinleştirme
- Başlatma sinyalinin durumu
- Dağıtım tamamlandı sinyalinin durumu
- Dolum valfi sinyali
- Ön yükleme veya boşaltma aktif

**NOT:** Otomasyon kaydı sadece bu parametrelerde veya Graco tarafından sistemin durumunun tanılanması için kullanılan otomasyon durum bitlerinde bir değişiklik olduğunda alınır.

#### <span id="page-64-0"></span>**Sistem Yapılandırma Ayarları**

Sistem yapılandırma ayarları dosyasının adı SETTINGS.TXT'dir ve İNDİRME (DOWNLOAD) klasöründe saklıdır.

ADM'ye her USB flaş bellek takılışında, bir sistem yapılandırma ayarları dosyası otomatik olarak indirilir. Daha sonra kurtarmada kullanılmak üzere sistem ayarlarını yedeklemek veya ayarları birden fazla sistemde kolayca değiştirmek için bu dosyayı kullanın. Bu dosyanın nasıl kullanılacağı hakkında ayrıntılı bilgi için bkz. **[Yükleme](#page-65-0)  [Prosedürü](#page-65-0)**, sayfa **[66](#page-65-0)**.

# <span id="page-64-1"></span>**Özel Dil Dosyası**

Özel dil dosyası, DISPTEXT.TXT adıyla DOWNLOAD klasöründe kayıtlıdır.

ADM'ye her USB flaş bellek takılışında, bir özel dil dosyası otomatik olarak indirilir. İstiyorsanız, bu dosyayı ADM içinde görüntülenmek üzere kullanıcı tanımlı bir özel dil dizeleri kümesi oluşturmak için kullanabilirsiniz.

Sistem, aşağıdaki Unicode karakterleri görüntüleyebilir. Bu kümenin dışına kalan karakterler için sistem, siyah karo içinde beyaz soru işareti olarak görünen Unicode yedek karakterini görüntüler.

- U+0020 U+007E (Temel Latince)
- U+00A1 U+00FF (Latince-1 Ek)
- U+0100 U+017F (Genişletilmiş Latince-A)
- U+0386 U+03CE (Yunanca)
- U+0400 U+045F (Kiril)

## **Özel Dil Dizeleri Oluşturma**

Özel dil dosyası, iki sütun içeren sekme ile ayrılmış bir metin dosyasıdır. İlk sütun, indirme sırasında seçili olan dildeki dizelerin listesinden oluşur. İkinci sütun, özel dil dizeleri girmek için kullanılabilir. Daha önce özel bir dil yüklenmişse, bu sütun özel dizeleri içerir. Aksi durumda ikinci sütun boştur.

Özel dil dosyasının ikinci sütununu gerektiği şekilde değiştirin ve ardından dosyayı yüklemek için bu sayfada verilen **[Yükleme Prosedürü](#page-65-0)**nü takip edin.

Özel dil dosyasının formatı önemlidir. Yükleme sürecinin başarıyla tamamlanması için verilen kurallara uyulmalıdır.

• İkinci sütundaki her satır için özel bir özel bir satır tanımlayın.

**NOT:** Özel dil dosyası kullanılıyorsa, DISPTEXT.TXT dosyasında her bir giriş için özel bir dize tanımlamanız gerekir. Boş ikinci sütun alanları, ADM'de boş olarak görüntülenir.

- Dosya adı DISPTEXT.TXT olmalıdır.
- Dosya biçimi, Unicode (UTF-16) karakter temsilini kullanan sekme ile ayrılmış bir metin dosyası olmalıdır.
- Dosya, yalnızca iki sütun içermeli ve sütunlar tek bir sekme karakteriyle ayrılmış olmalıdır.
- Dosya üzerinde satır ekleme veya kaldırma işlemi yapmayın.
- Satırların sırasını değiştirmeyin.

#### <span id="page-65-0"></span>**Yükleme Prosedürü**

Bir sistem konfigürasyon dosyası ve/veya özel dil dosyası yüklemek için bu prosedürü kullanın.

- 1. Gerekirse, USB flaş bellek üzerinde doğru klasör yapısını otomatik olarak oluşturmak için **[İndirme Prosedürü](#page-63-0)**, sayfa **[64](#page-63-0)**'te verilen talimatları takip edin.
- 2. Bilgisayarın USB portuna bir USB flaş belleği takın.
- 3. USB flaş bellek penceresi otomatik olarak açılır. Otomatik olarak açılmazsa, USB flaş belleği Windows Explorer ile açın.
- 4. GRACO klasörünü açın.
- 5. Sistem klasörünü açın. Birden fazla sistemle çalışıyorsanız, GRACO klasörü içinde birden çok klasör olacaktır. Her klasör, ilgili ADM seri numarasıyla etiketlenmiştir (seri numarası modülün arkasındadır).
- 6. Sistem konfigürasyonu ayar dosyasını yüklerken, SETTINGS.TXT dosyasını UPLOAD klasörünün altına kaydedin.
- 7. Özel dil dosyası yüklerken, DISPTEXT.TXT dosyasını UPLOAD klasörünün altına kaydedin.
- 8. USB flaş belleği bilgisayardan çıkarın.
- 9. USB flaş belleği ADM USB bağlantı noktasına takın.
- 10. Menü Çubuğu ve USB gösterge ışıkları USB'nin dosyaları indirdiğini ifade eder. USB etkinliğinin tamamlanmasını bekleyin.
- 11. USB flaş belleği USB porttan çıkarın.

**NOT:** Özel dil dosyası yüklendiyse **Gelişmiş Ayar Ekranı 1**, sayfa **[31](#page-30-0)**'deki Dil açılır menüsünden yeni dili seçebilirsiniz.

# **Entegrasyon**

# **Ayrık Girişler/Çıkışlar**

**NOT:** Topraklama, Konektör 4'e bağlanırken elektrikli tahrik motorunun (AB) geçerli sinyalleri alabilmesi için pim 3 gereklidir.

**NOT:** Bkz. **Konektör Açıklaması**, sayfa **68**.

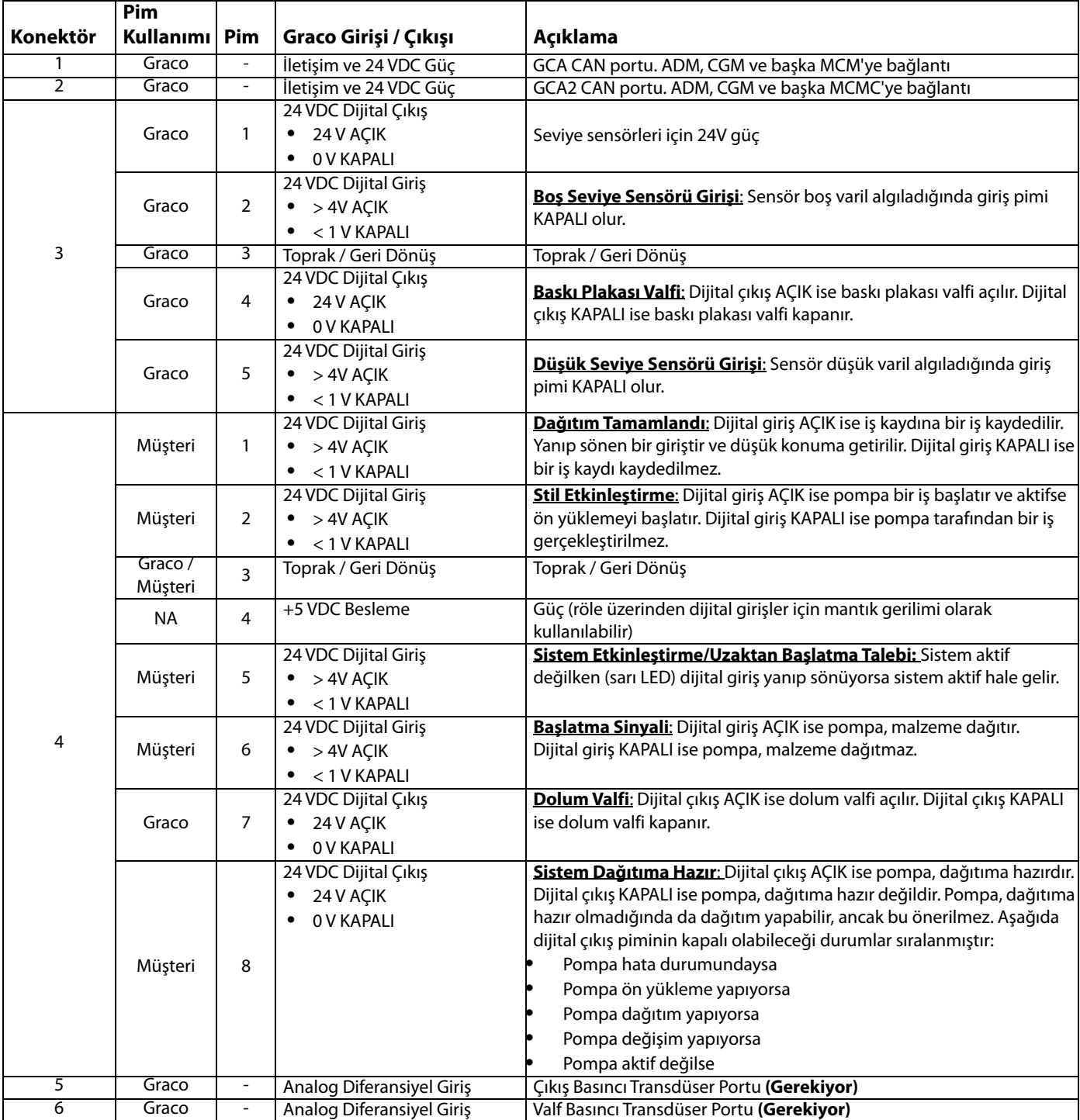

#### **Konektör Açıklaması**

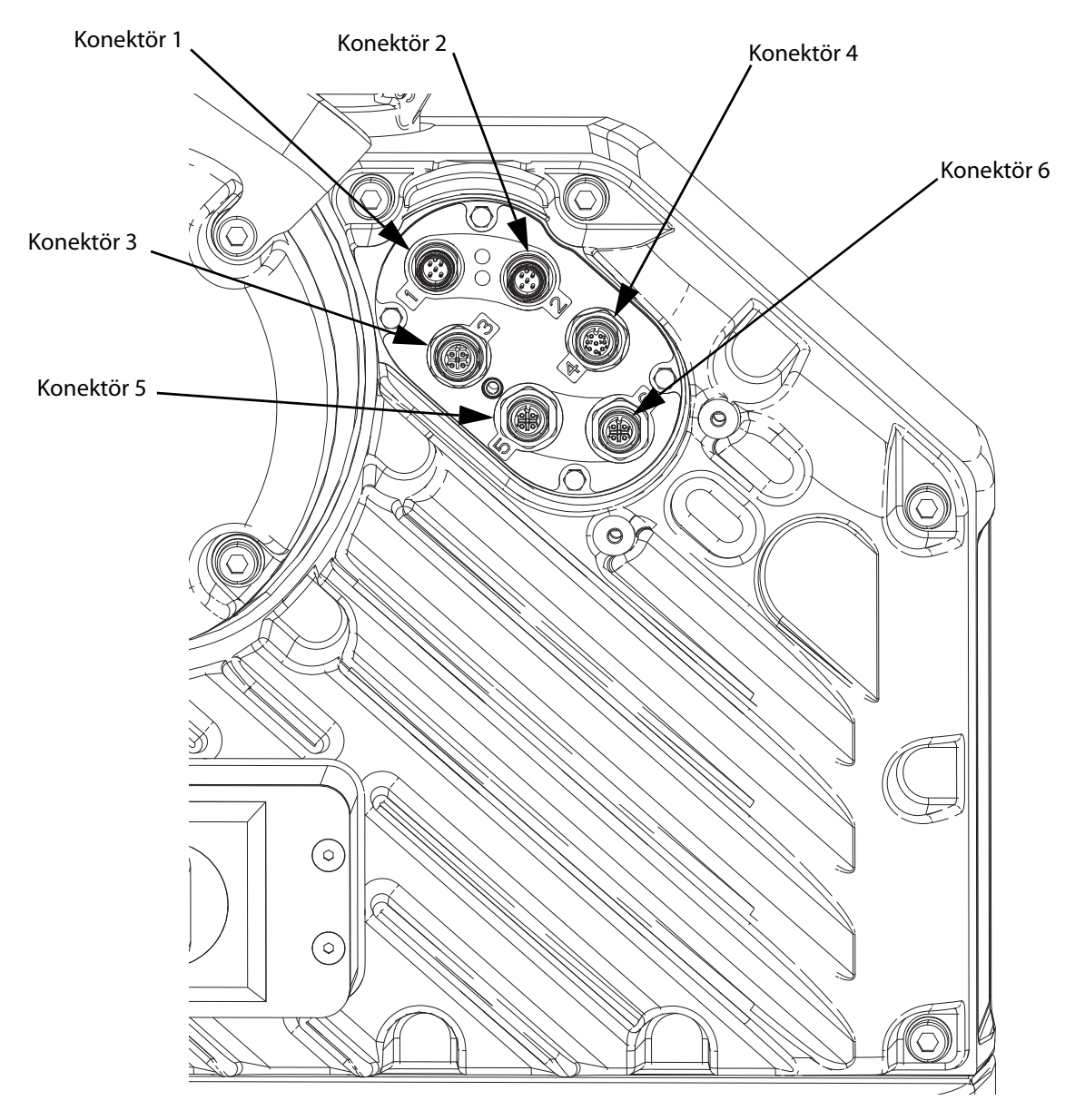

#### **ŞEK. 9: Elektrikli Tahrik Motoru Bağlantıları**

Elektrikli Tahrik Motoru Bağlantıları hakkında daha fazla bilgi için E-Flo iQ Besleme Sistemi Montaj-Parçalar Kılavuzuna bakın. Bkz. **İlgili Kılavuzlar**, sayfa **[3](#page-2-0)**.

# **İş Çevrimi Zamanlama Şeması**

Zamanlama önerileri:

- Mümkünse, özellikle de Başlatma sinyali için ayrık sinyaller kullanın. Ayrık sinyaller için opsiyonel G/Ç Kablosu 122029 kullanın.
- Bitler arasında 50 msn röle kullanın.

Aşağıdaki şemada Otomasyon Kontrolü Hazır ifadesi şunu ifade eder:

- Pompa aktif
- Aktif alarm yok
- ADM, Uzak modda

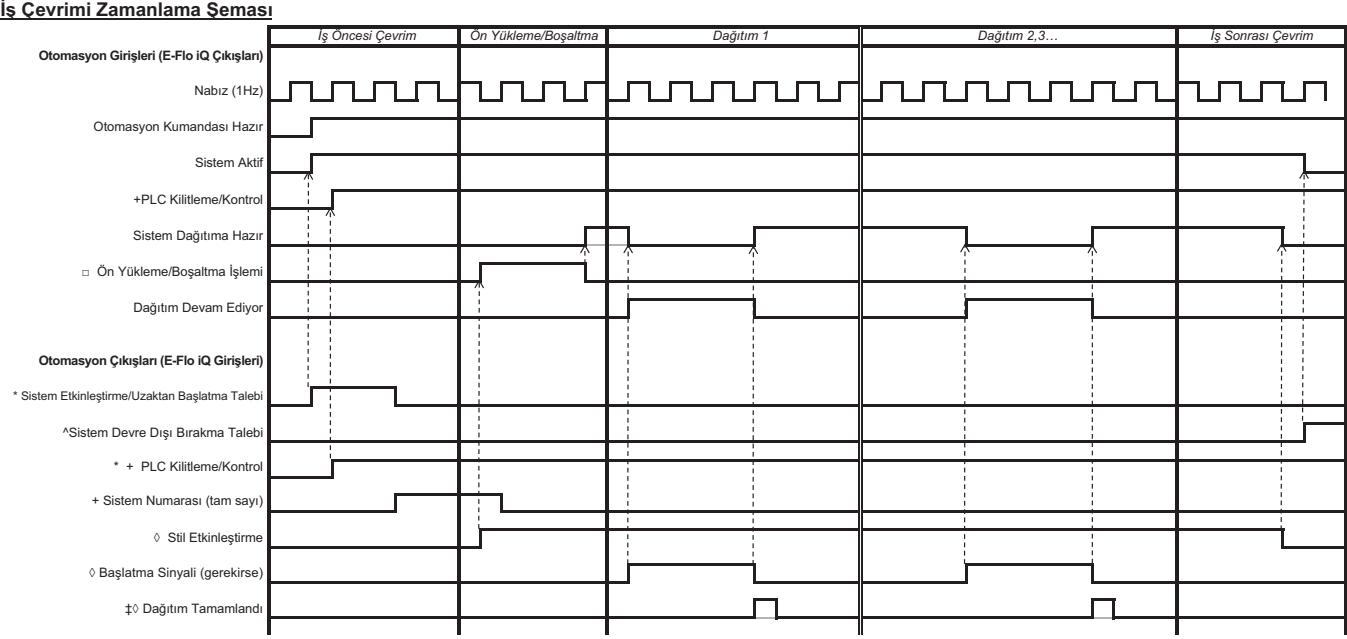

 $Notlar:$ \* Aynı anda etkinleştirilebilir.

+ <u>Sadece</u> şebekede kullanılabilir ve sistemin çalıştırılması için mutlaka kullanılmalıdır.<br>□ Ön yükleme sadece ekranda bir ayar noktası kaydedildiğinde veya CGM'den geçirildiğinde aktif olacaktır.<br>◊ Sinyal kaynağı ayrık

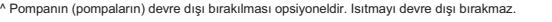

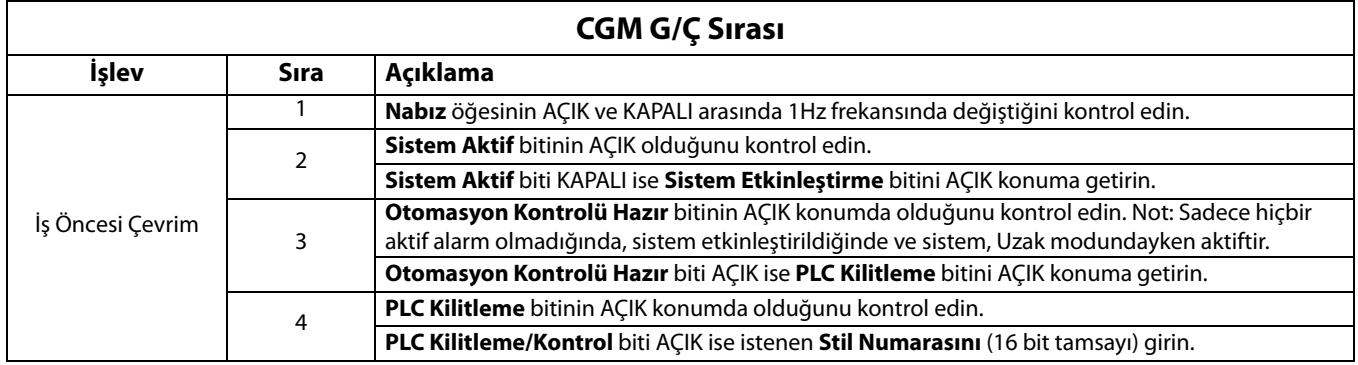

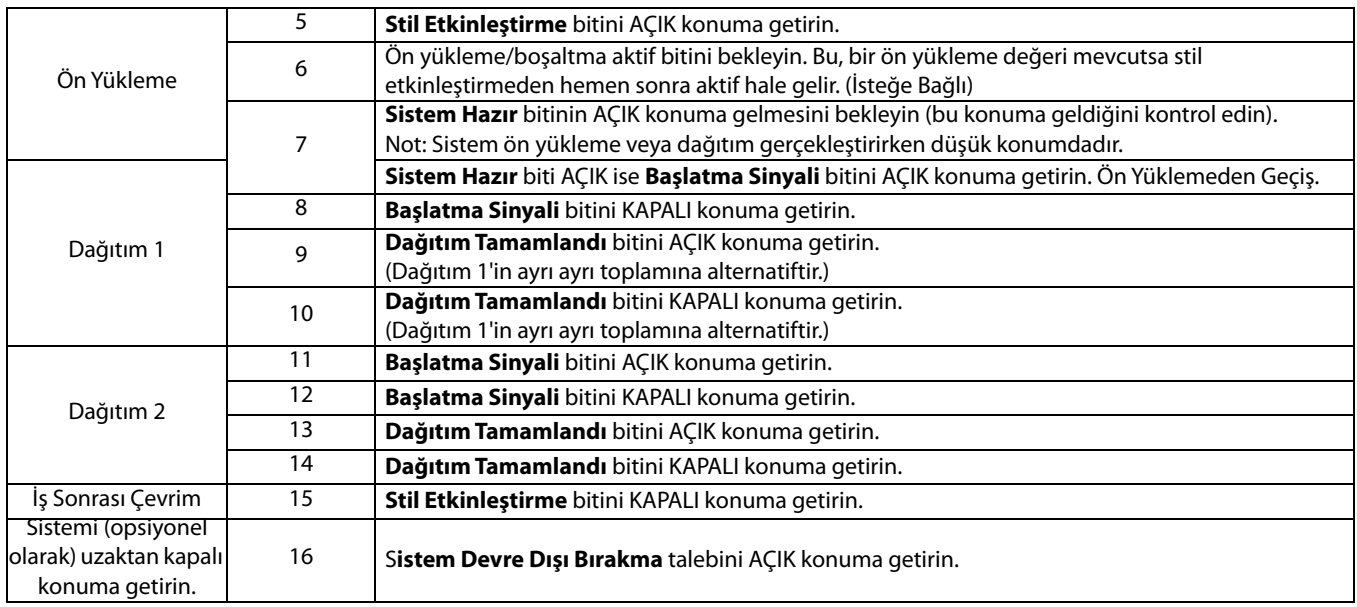

## **Ayrık Zamanlama Şeması**

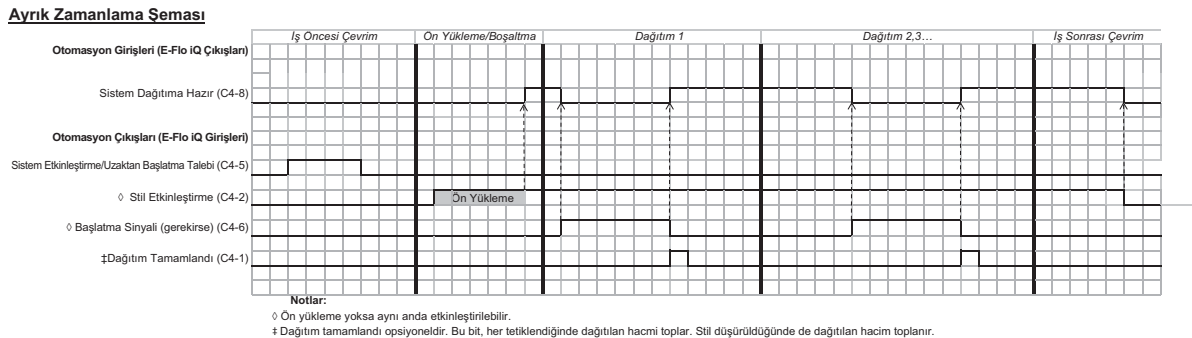

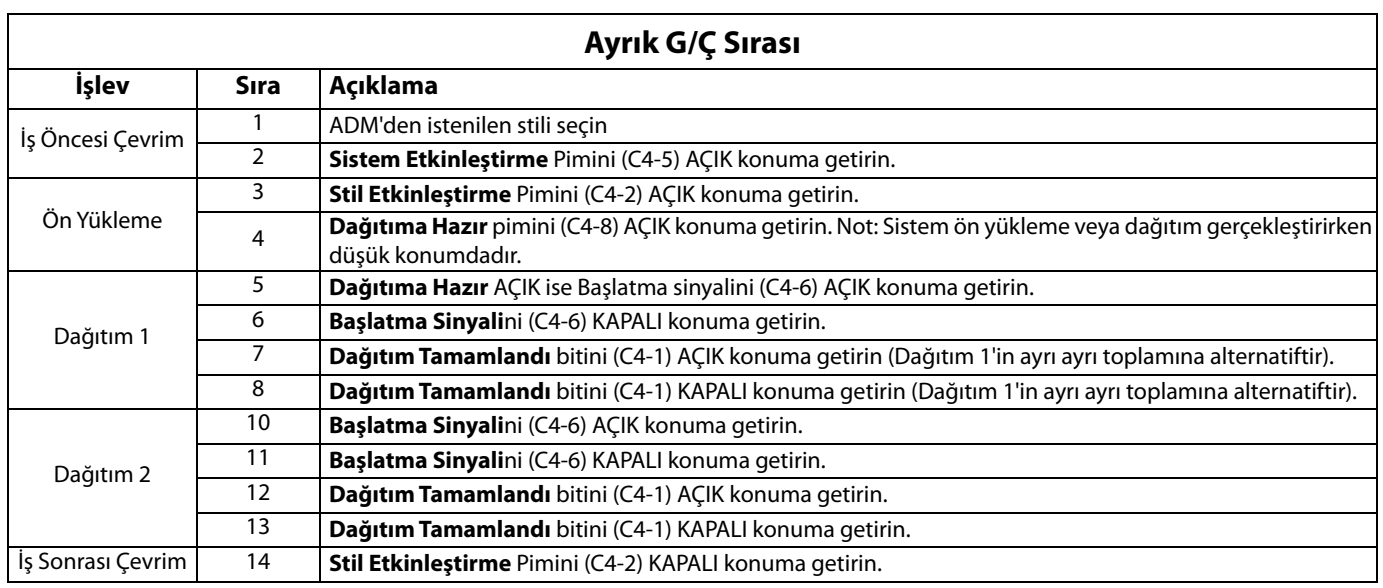

#### **İletişim Ağ Geçidi Modülü (CGM)**

#### **Genel Bakış**

İletişim Ağ Geçidi Modülü (CGM), E-Flo iQ sistemi ve seçili şebeke arasında kumanda bağlantısı sağlar. Bu özellik rapor izlemeyi ve harici otomasyon sistemleriyle kumandayı sağlar.

**NOT:** Aşağıdaki sistem ağı yapılandırma dosyaları help.graco.com adresinde bulunabilir.

- EDS dosyası: DeviceNet veya EtherNet/IP şebeke ağları
- GSD dosyası: PROFIBUS şebeke ağları
- GSDML: PROFINET şebeke ağları

**NOT:** Daha fazla bilgi için İletişim Ağ Geçidi Modülü Kurulum Kiti Talimatlar-Parçalar kılavuzuna bakın. Bkz. **İlgili Kılavuzlar**, sayfa **[3](#page-2-0)**.

#### **E-Flo iQ ve PLC Bağlantı Ayarı**

PLC parametrelerinin doğru ayarlandığını teyit edin; Ağ Geçidi Haritası tablosuna bakın.

**NOT:** PLC bağlantı parametreleri doğru ayarlanmamışsa E-Flo iQ ile PLC arasında bağlantı kurulamaz.

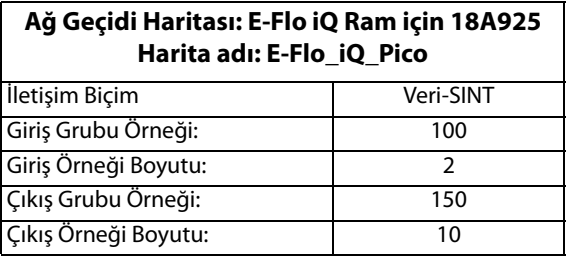

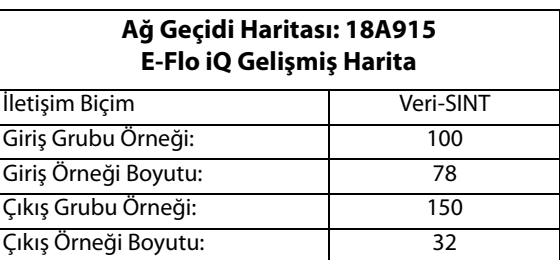

#### **Mevcut Dahili Veriler**

Aksi belirtilmedikçe baytlar, her bir örnekte yüksek son haneli sırada saklanır (örnek içindeki bayt sırası: en önemliden en az önemliye doğru değişir).

**NOT:** E-Flo iQ'nun verileri aldığını doğrulamak için Otomasyon Çıkışları, karşılık gelen Otomasyon Girişleri tarafından takip edilebilir.

Bkz. **Otomasyon Çıkışları**, sayfa **[72](#page-71-0)** ve **Otomasyon Girişleri**, sayfa **76**.

#### <span id="page-71-0"></span>**Otomasyon Girişleri**

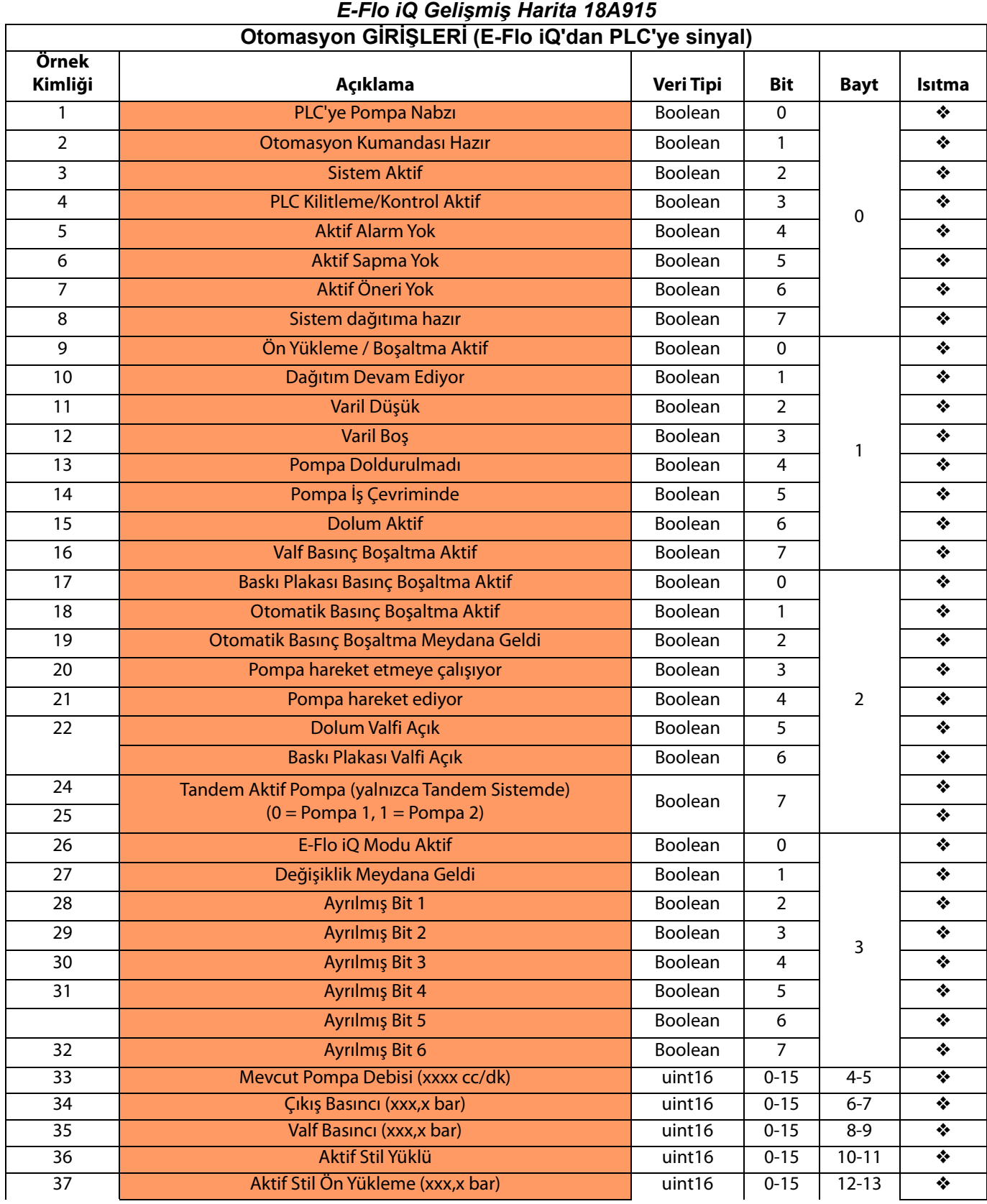
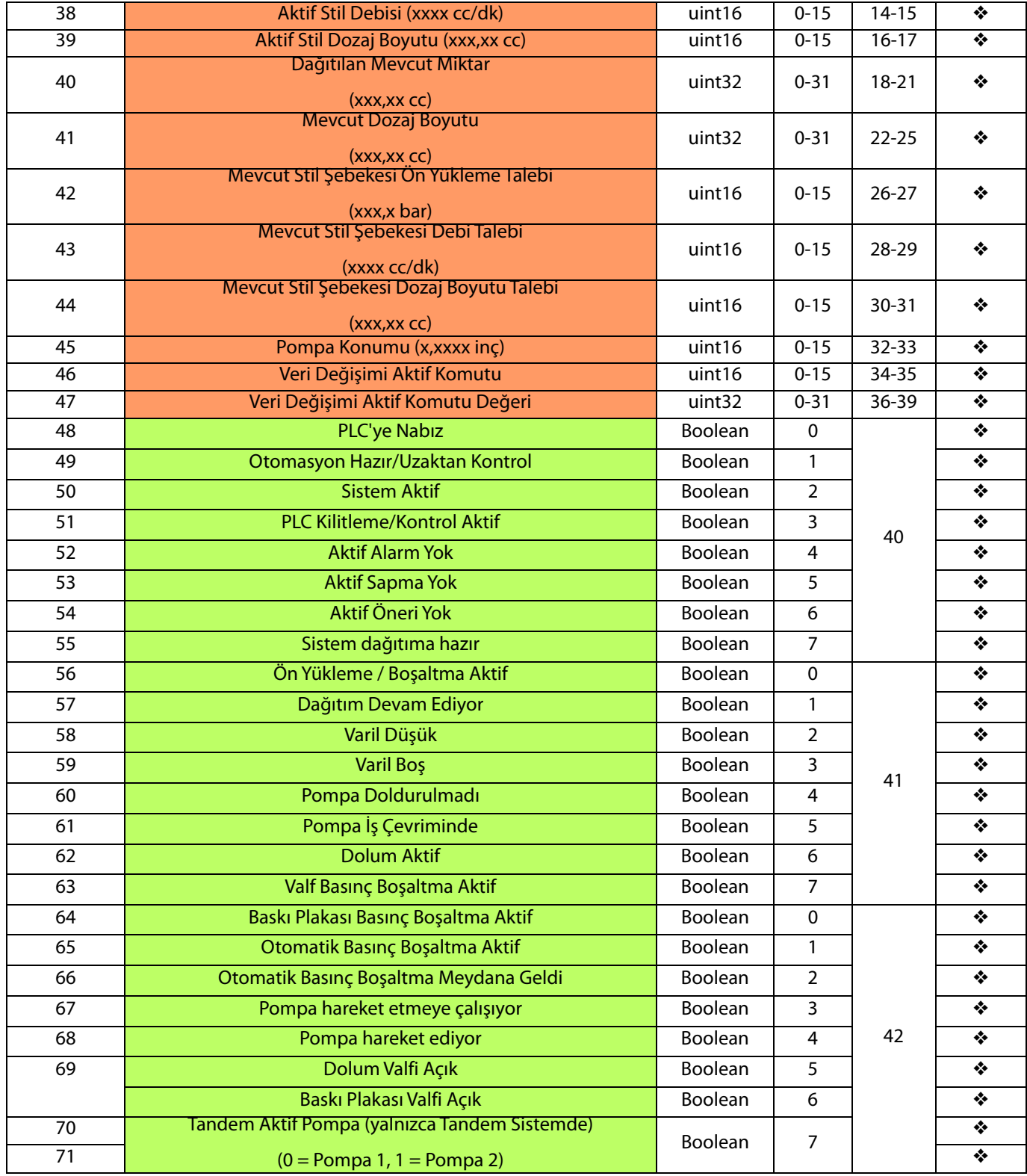

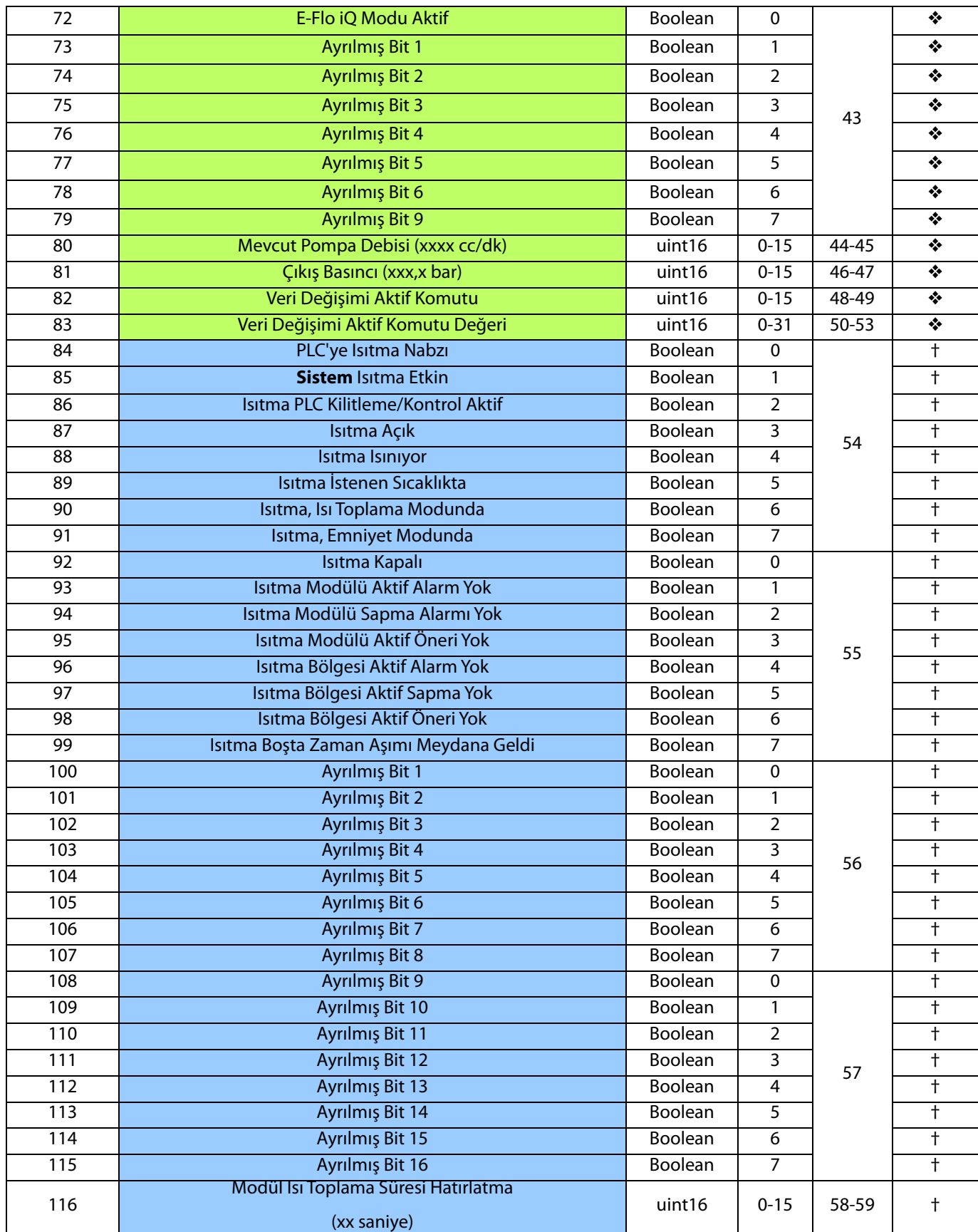

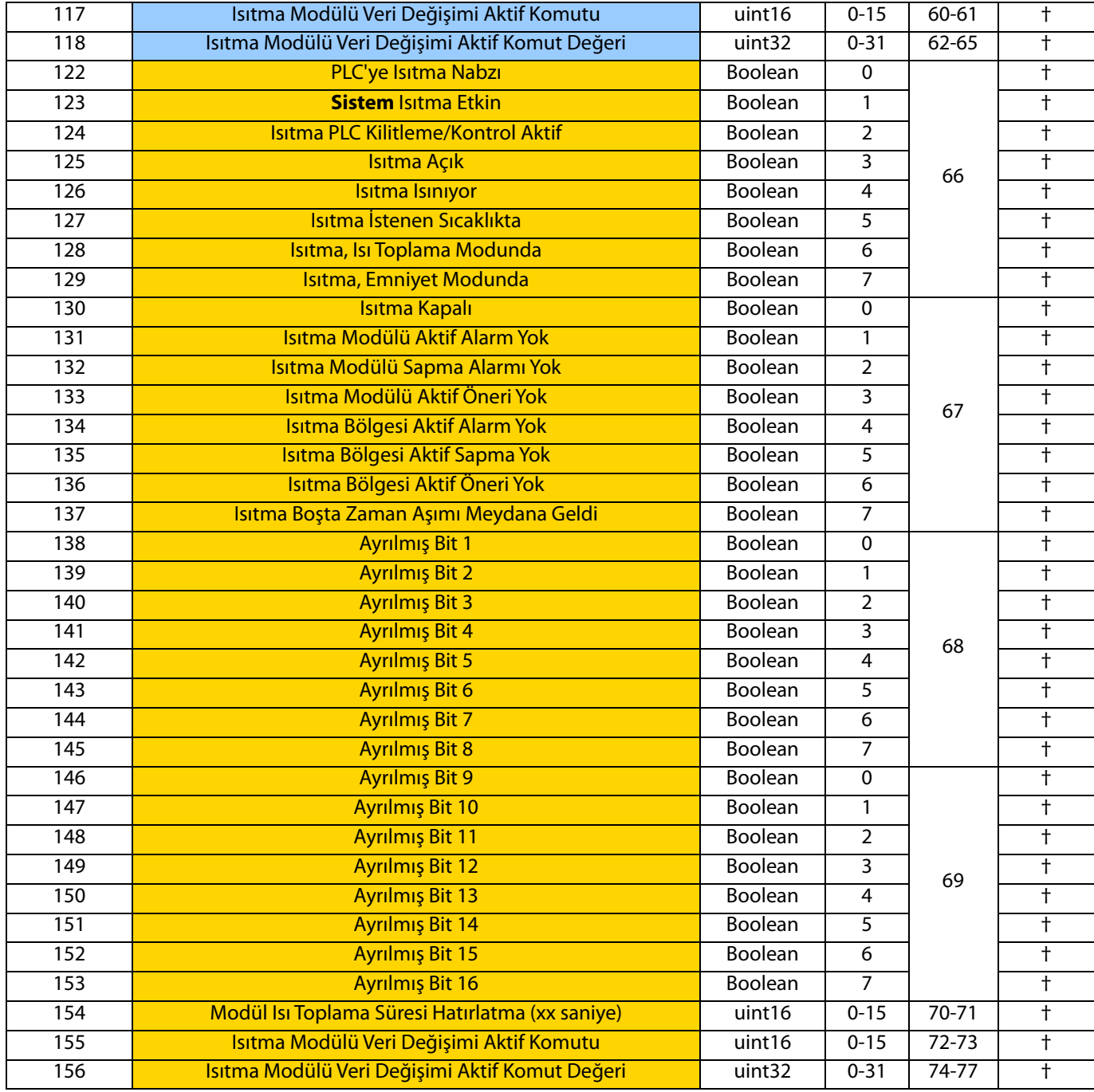

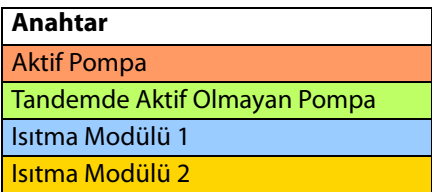

❖ Soğuk harita 18A909 için kullanılır.

† Isıtmalı harita 18A915 için ilave.

## **Otomasyon Çıkışları**

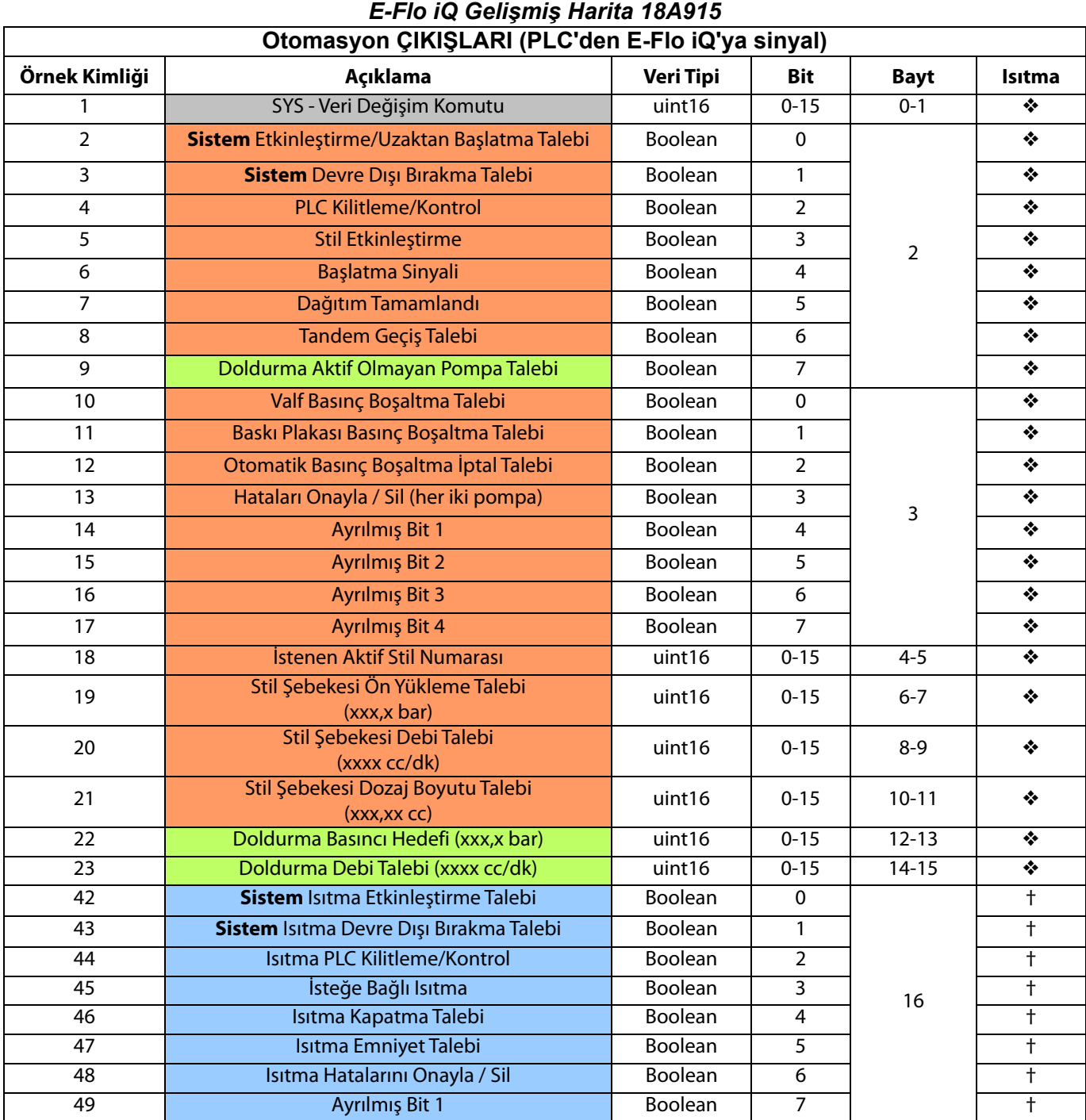

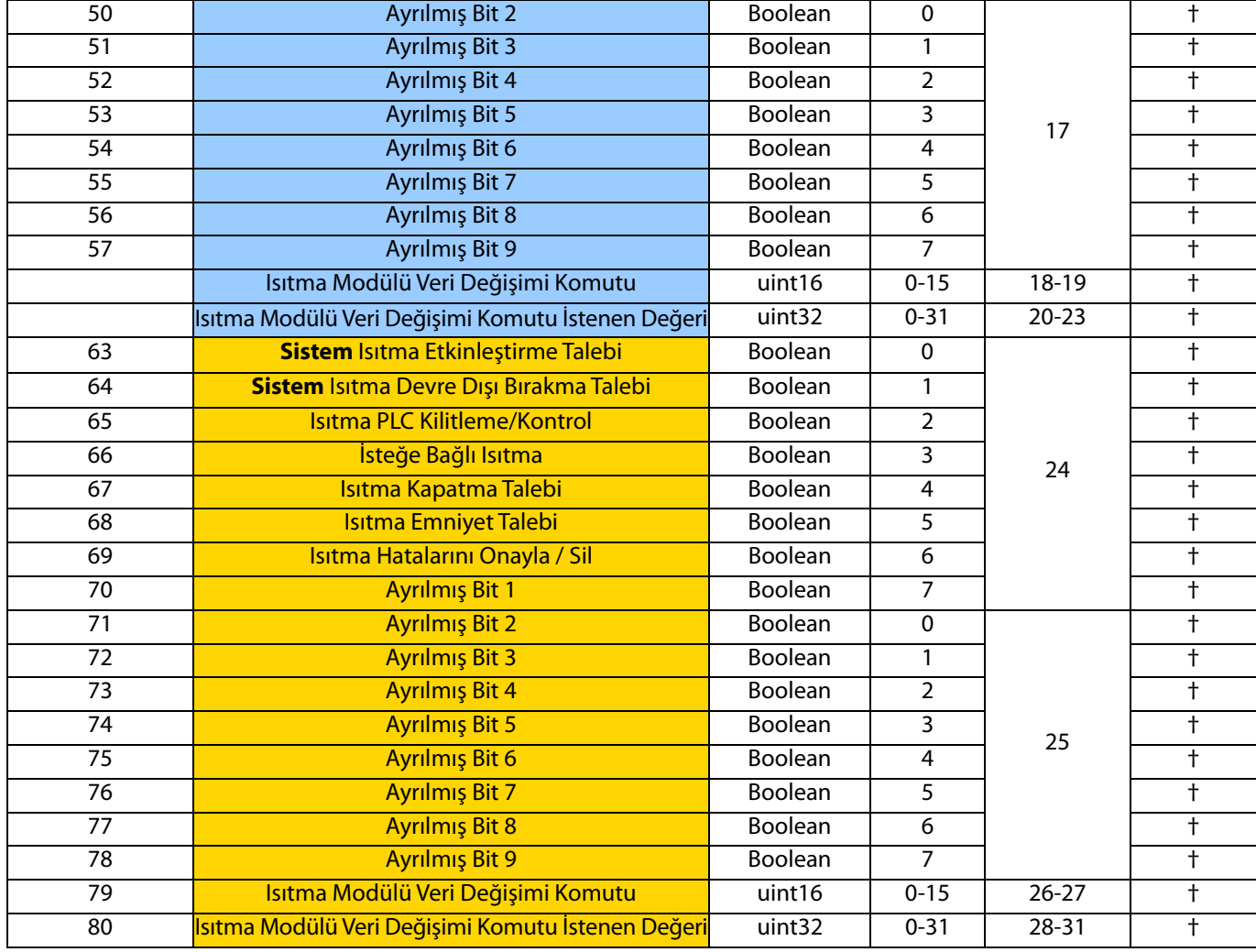

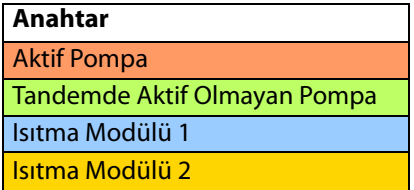

❖ Soğuk harita 18A909 için kullanılır.

† Isıtmalı harita 18A915 için kullanılır.

# **Pompa Veri Değişimi**

## *E-Flo iQ Gelişmiş Harita 18A915*

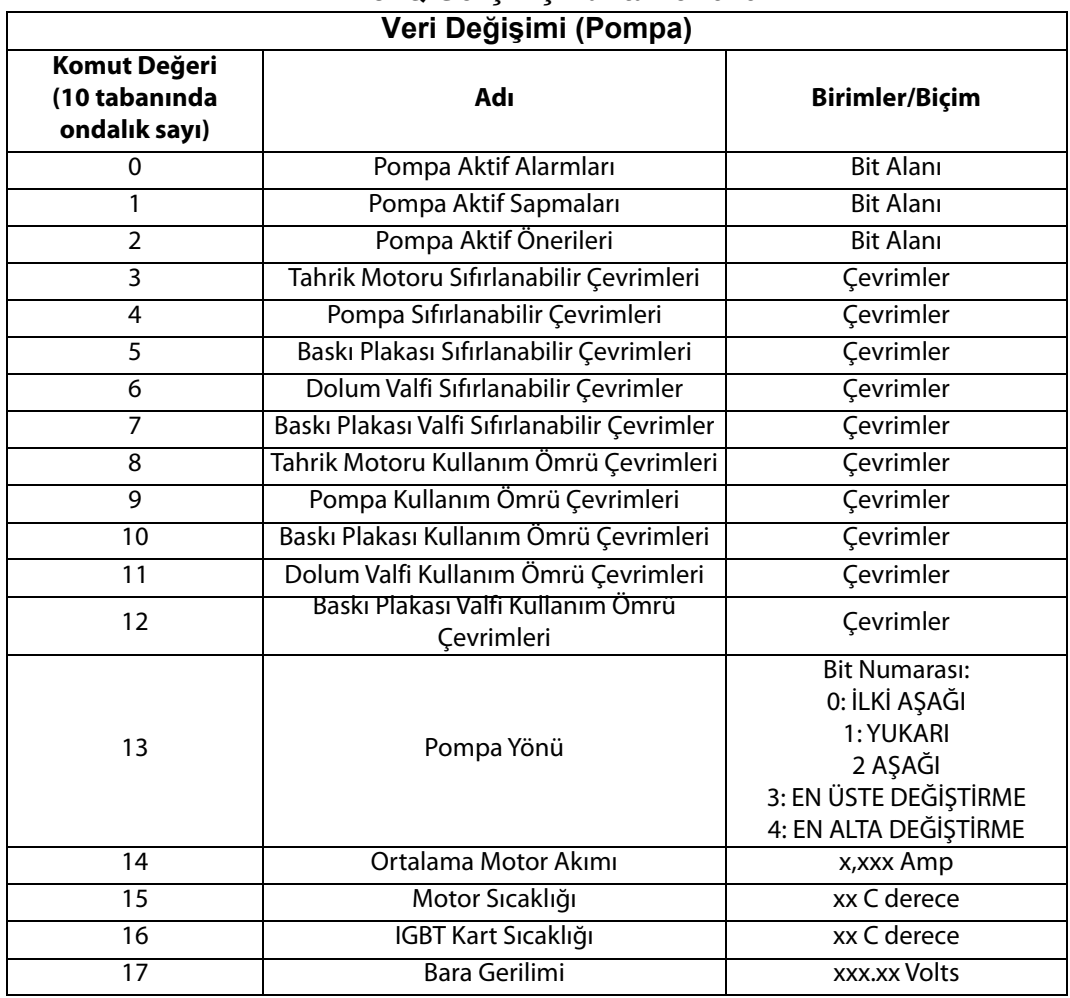

## **Isıtma Veri Değişimi**

# *E-Flo iQ Gelişmiş Harita 18A915*

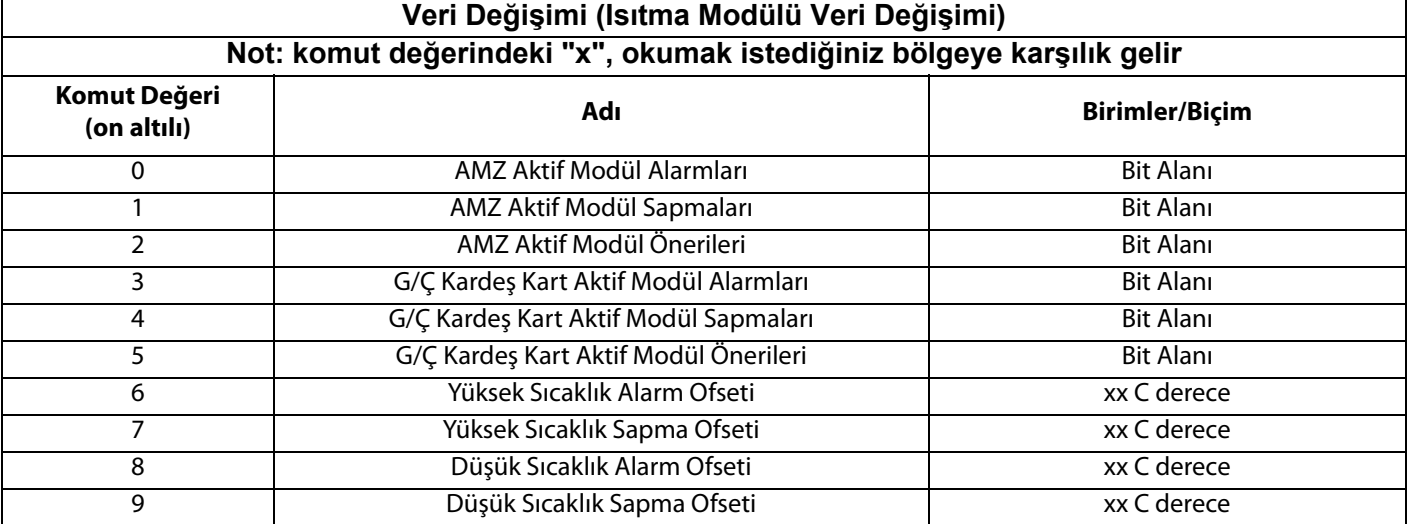

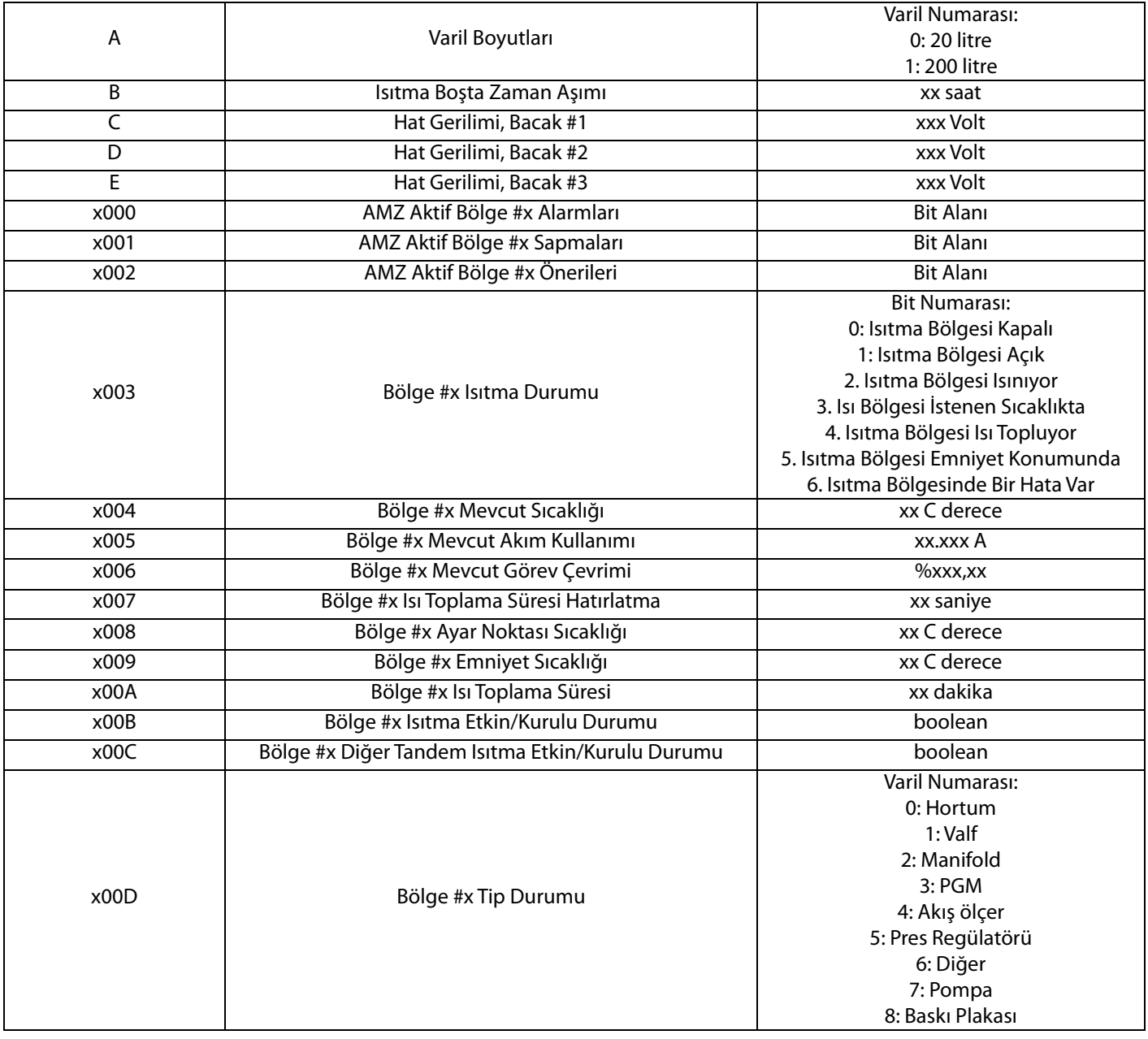

## **Pompa Hata Kodları**

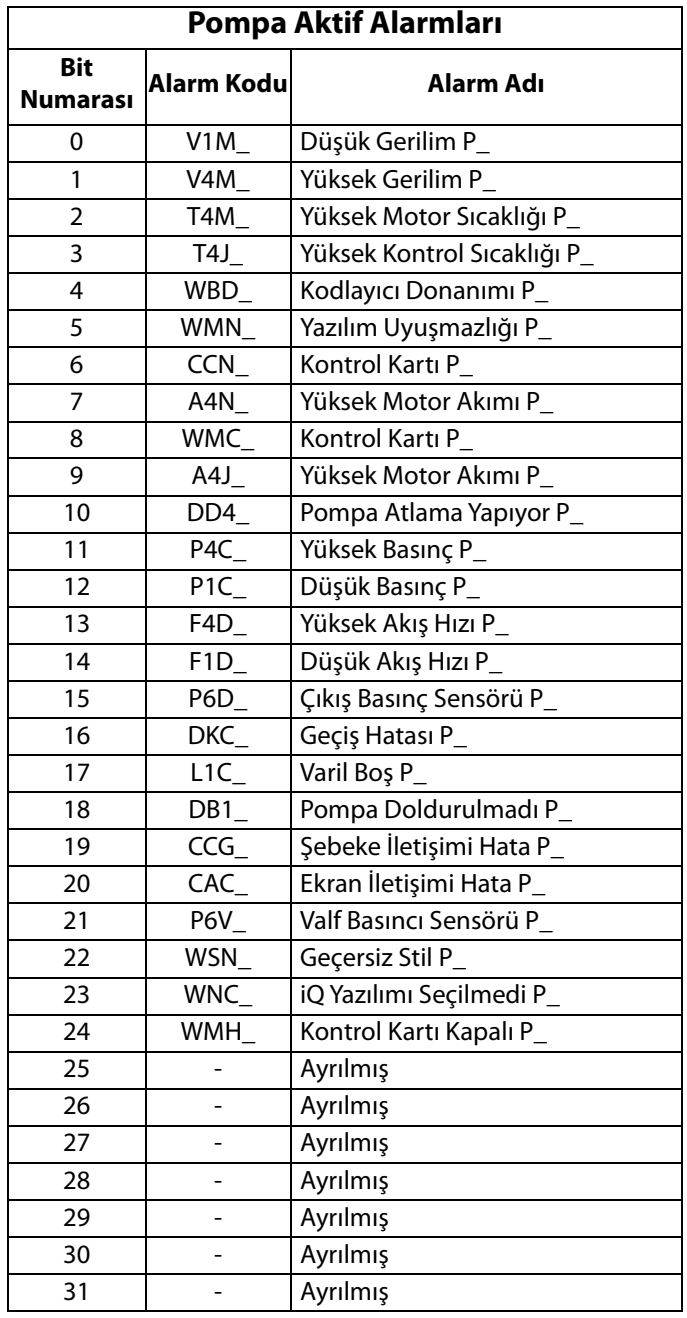

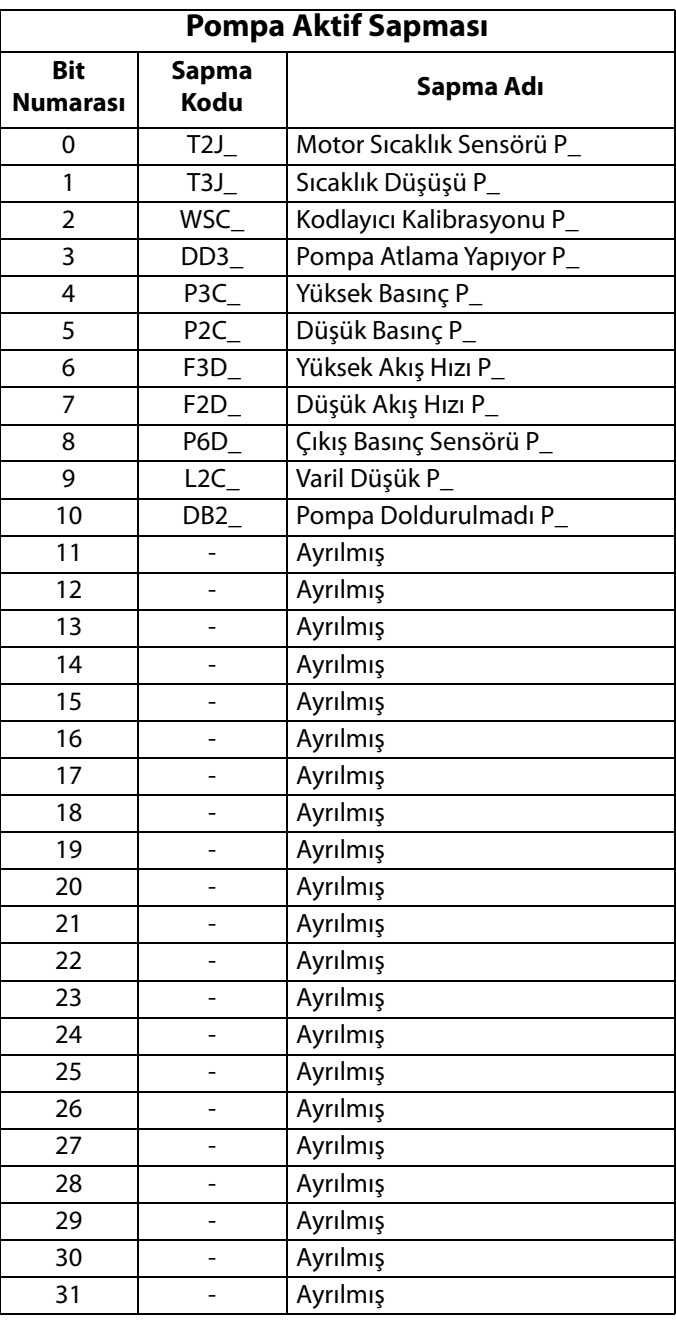

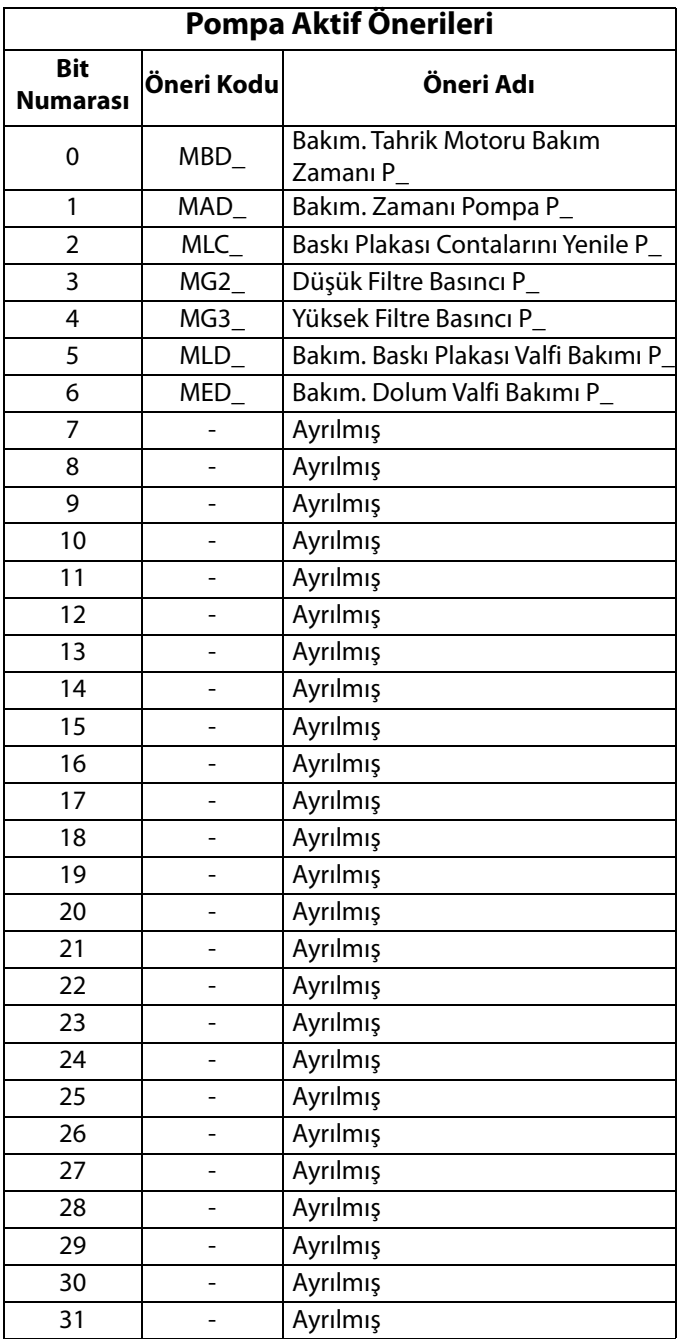

## **Isıtma Hata Kodları**

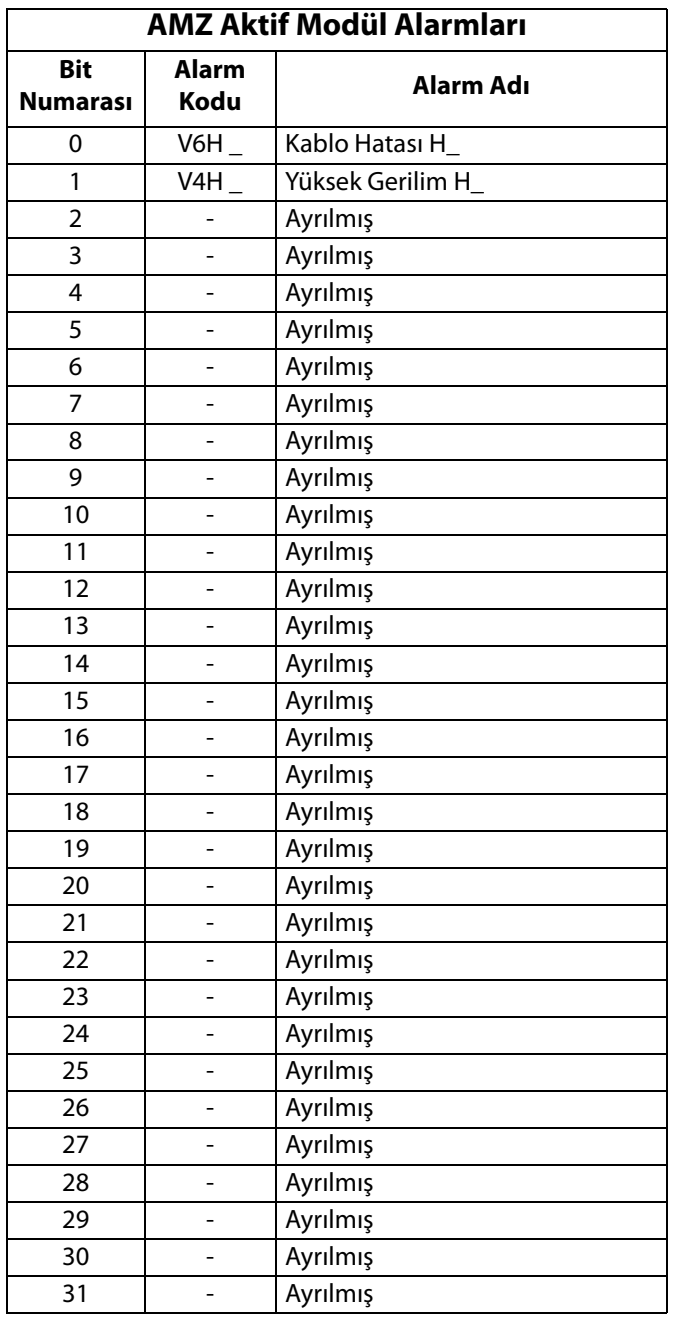

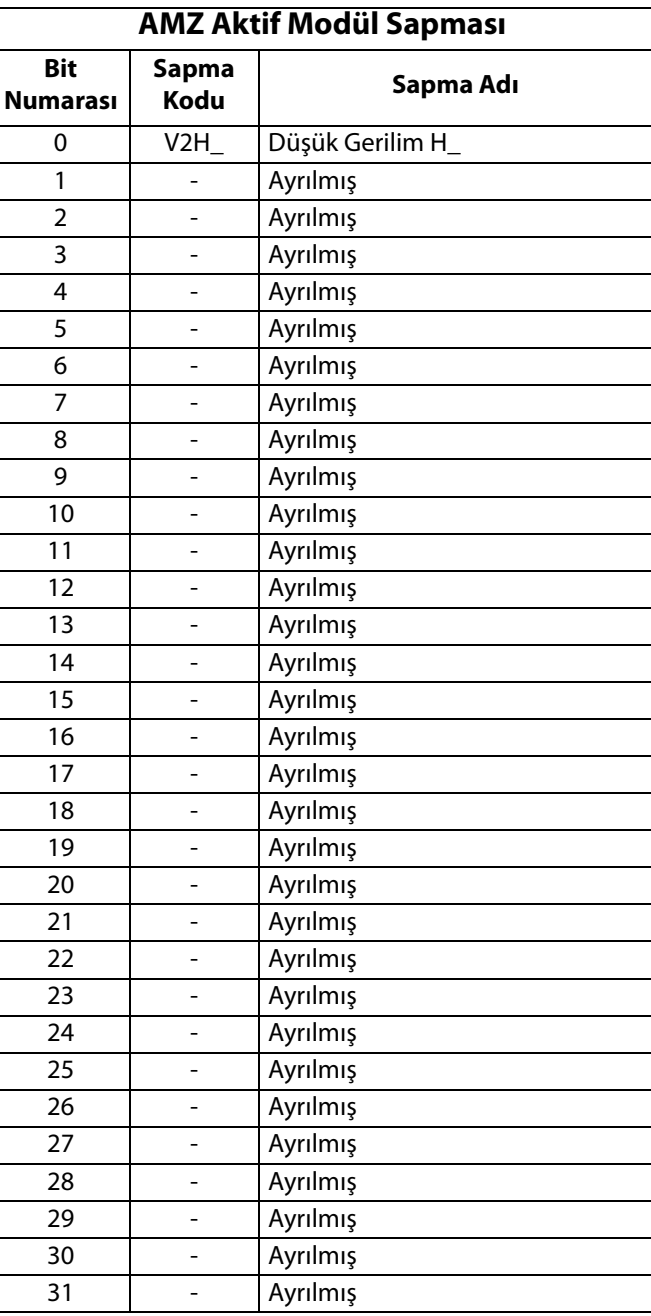

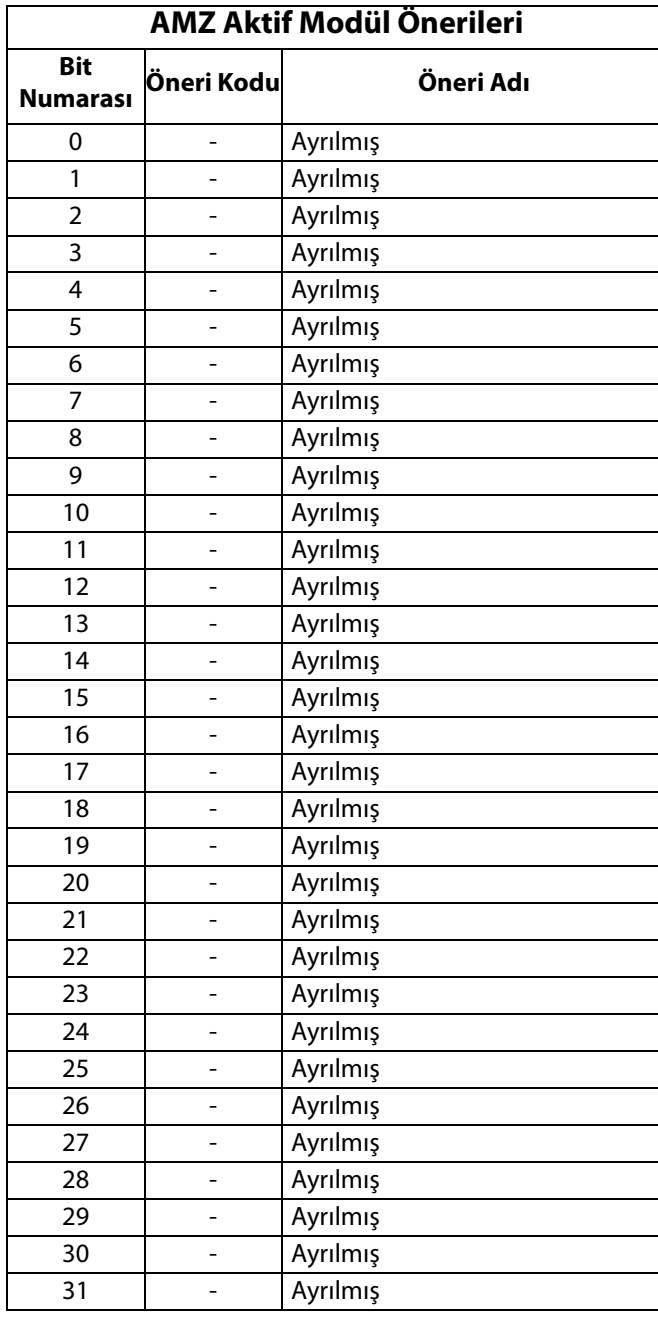

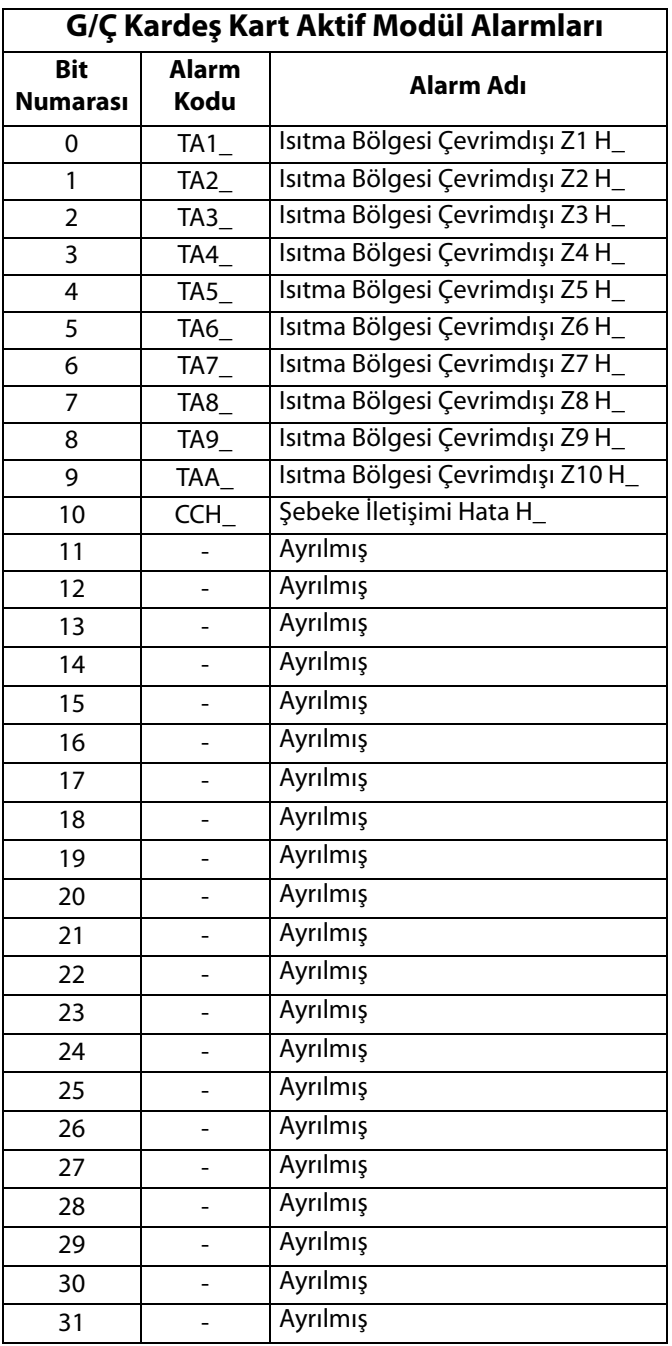

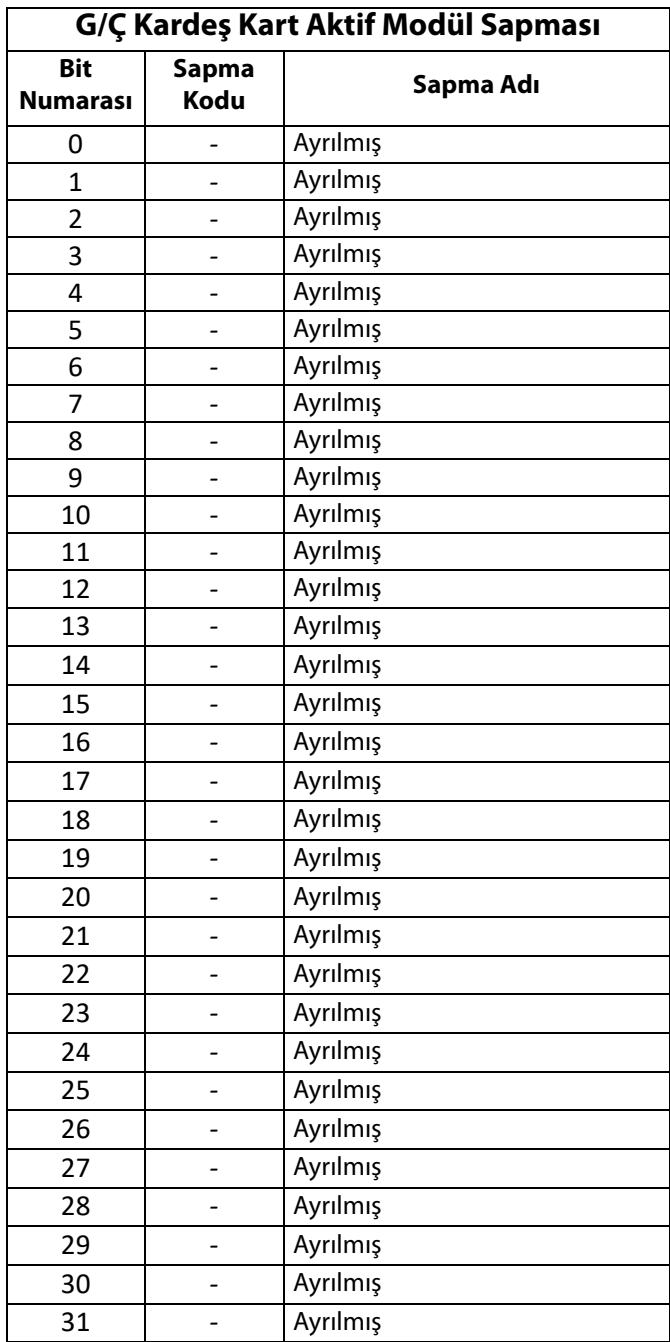

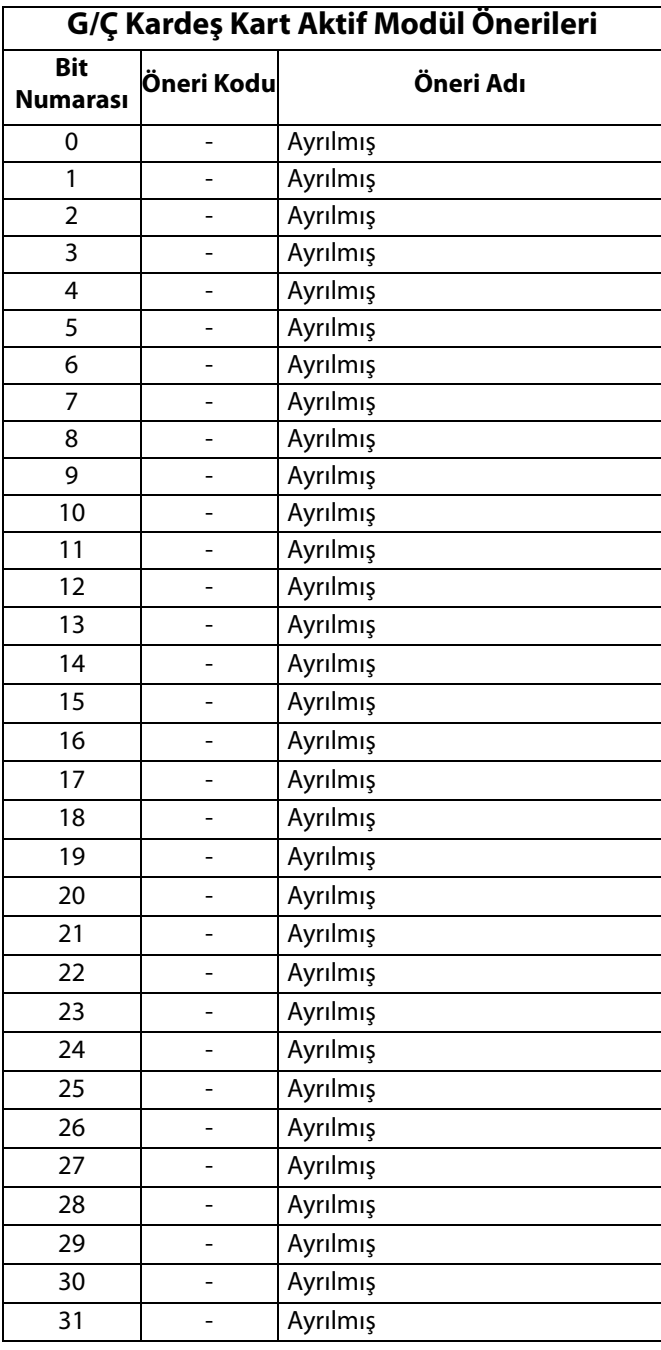

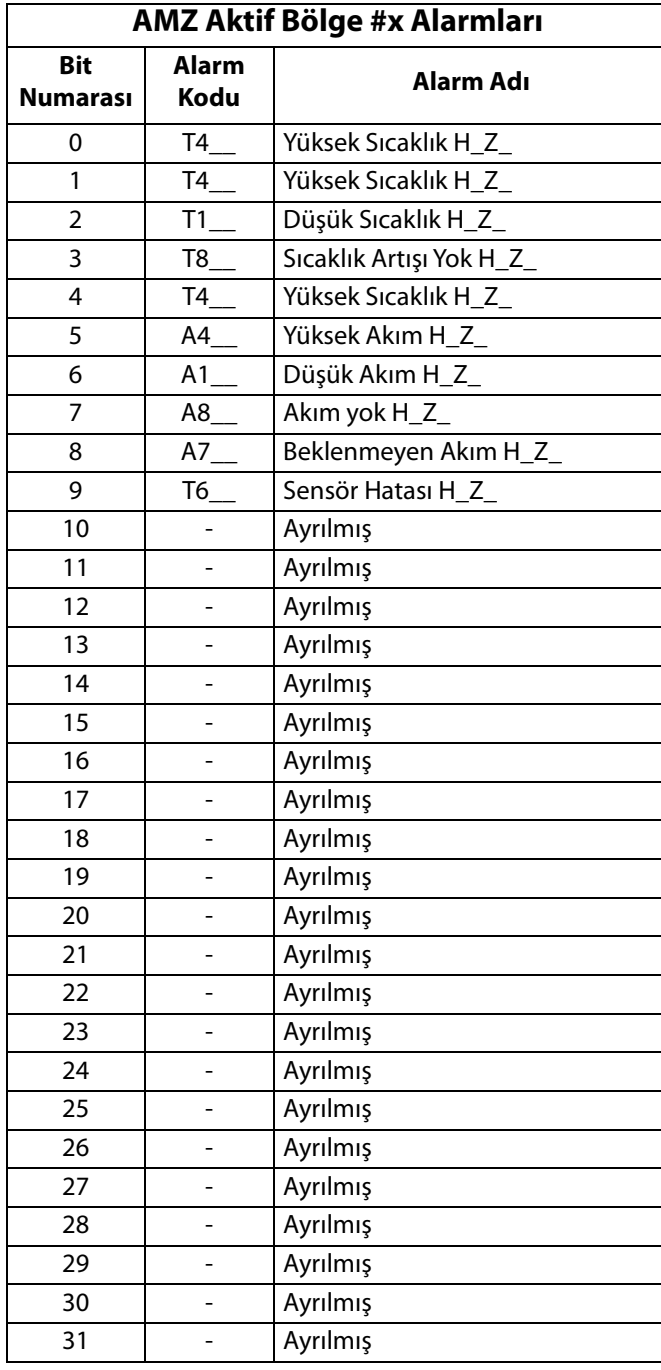

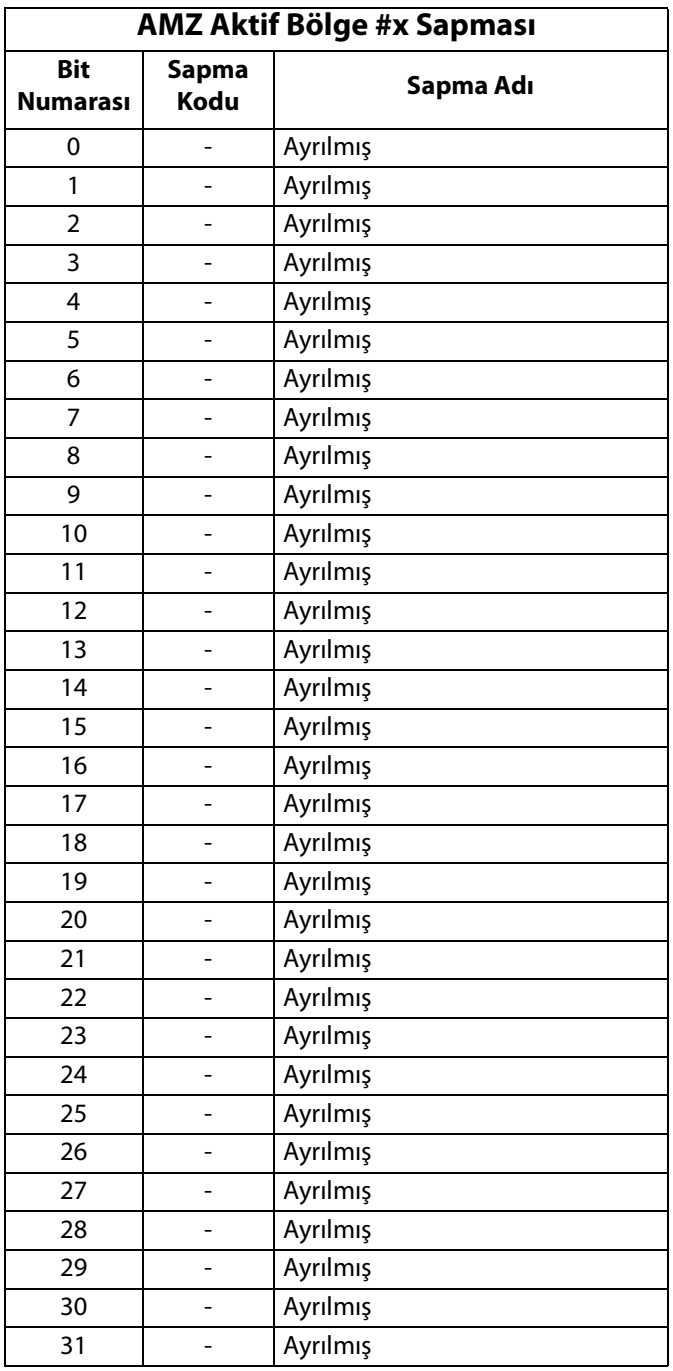

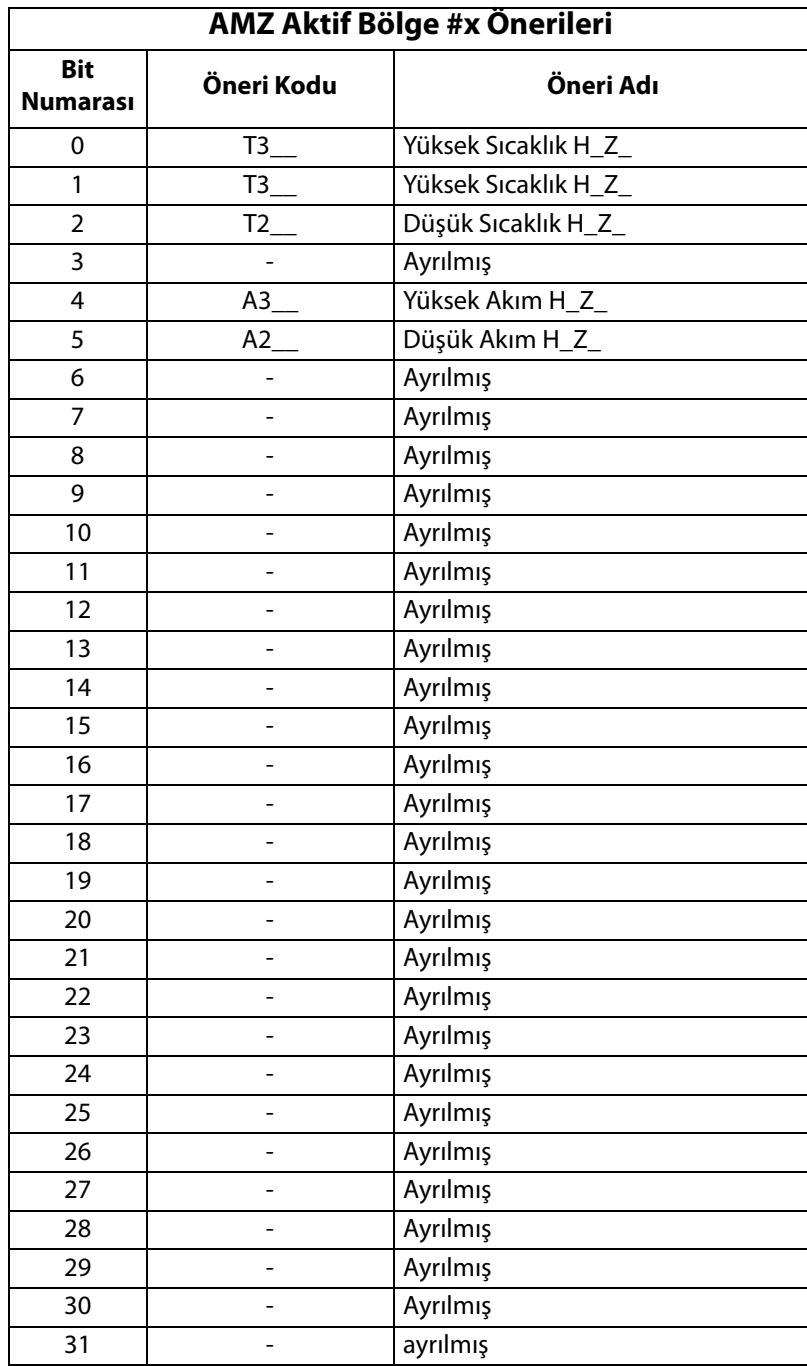

# Doldurma Şeması

#### Doldurma

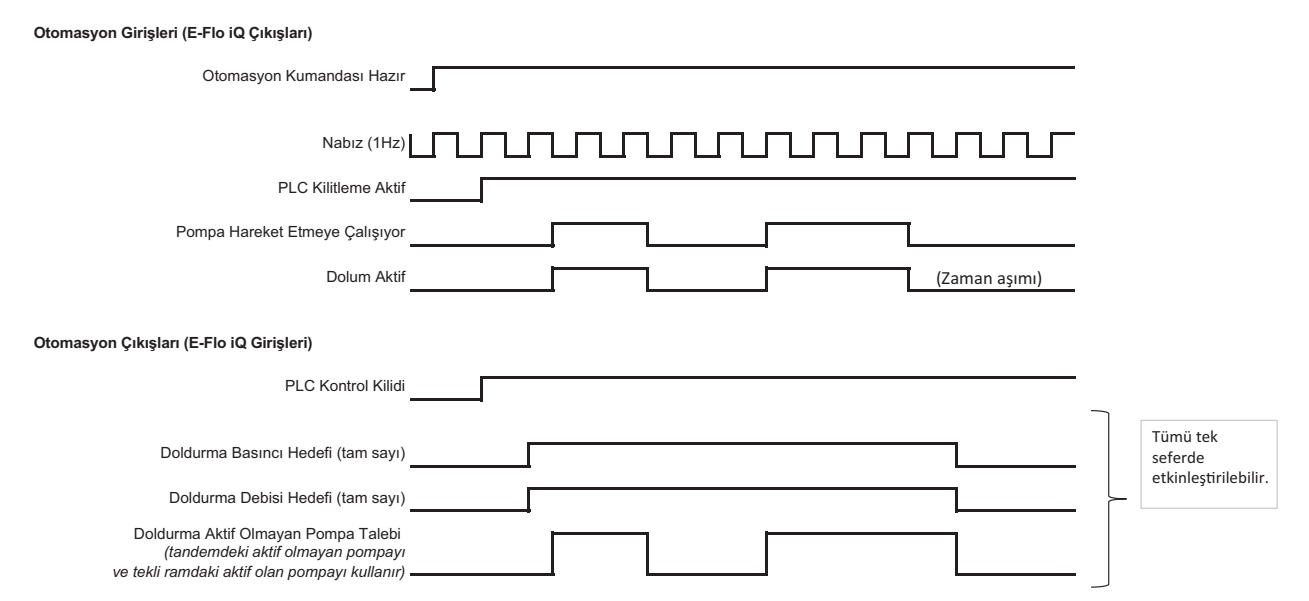

# Basınç Boşaltma Şeması

#### **Basınç boşaltma**

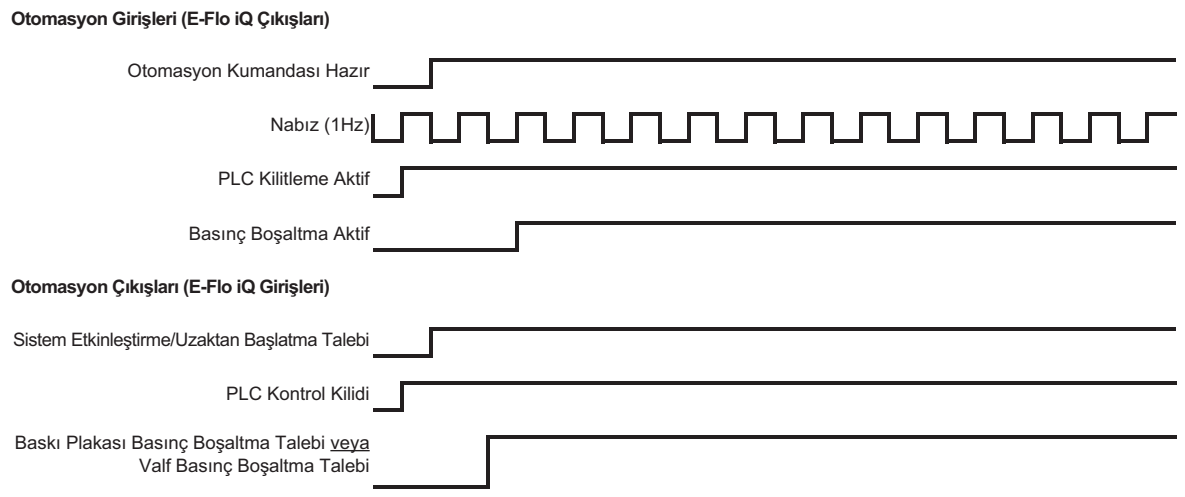

# Sistem Etkinleştirme - Uzaktan Başlatma Şeması

#### Sistem Etkinlestirme-Uzaktan Başlatma

Otomasyon Girişleri (E-Flo iQ Çıkışları)

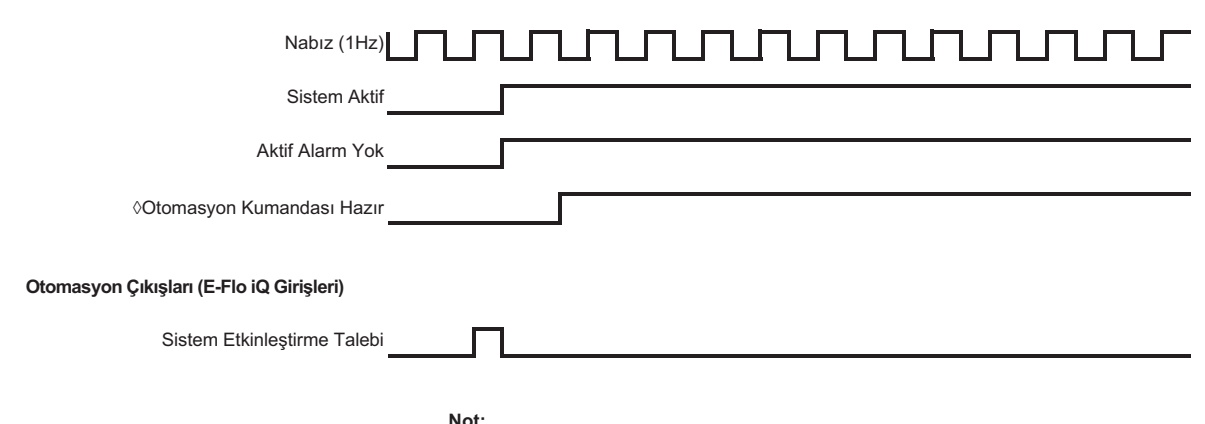

◊ Sistem mutlaka uzak modda olmalıdır

# Hata Onay - Silme Şeması

#### **Hata Onay-Silme**

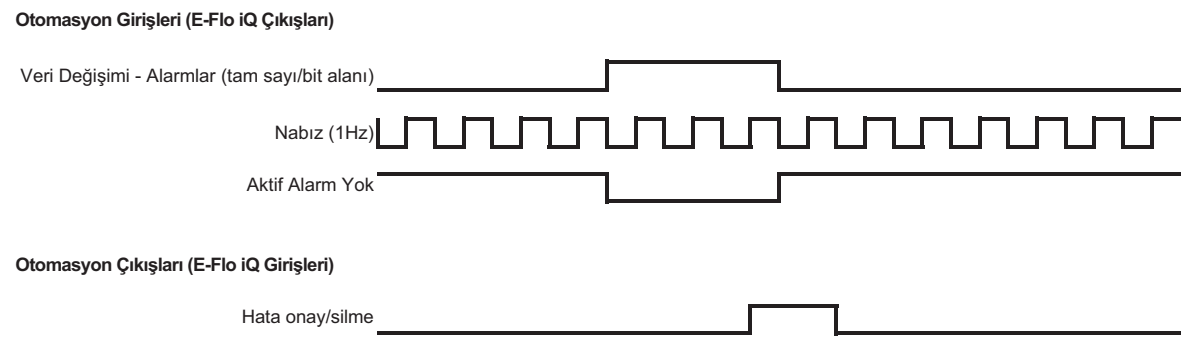

# Manuel Geçiş Şeması

## **Manuel Geçiş**

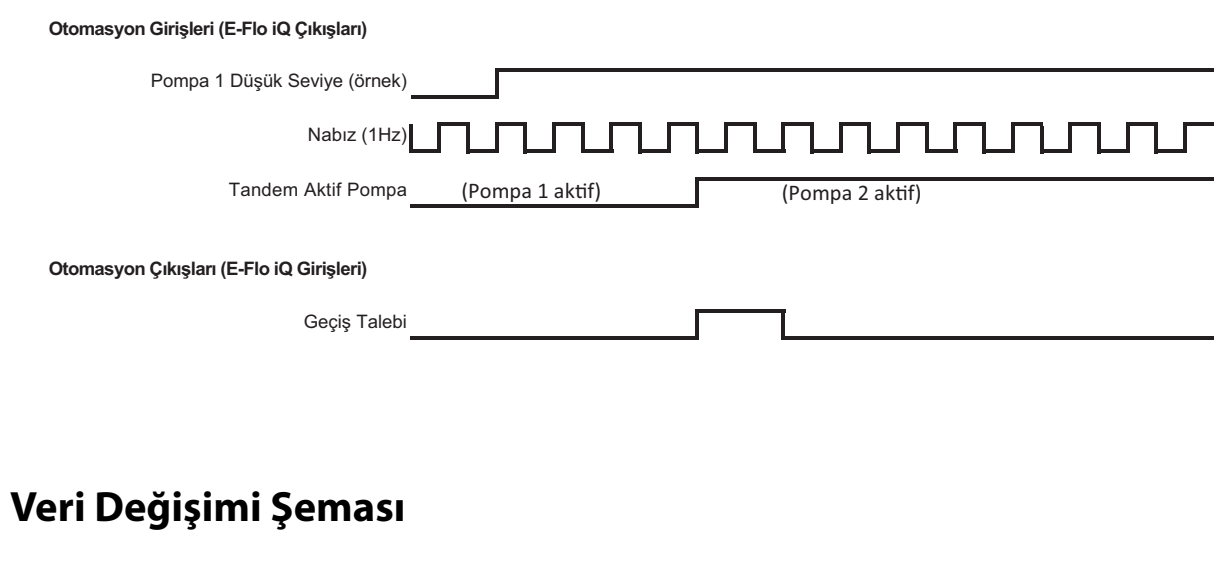

#### Veri Değişimi

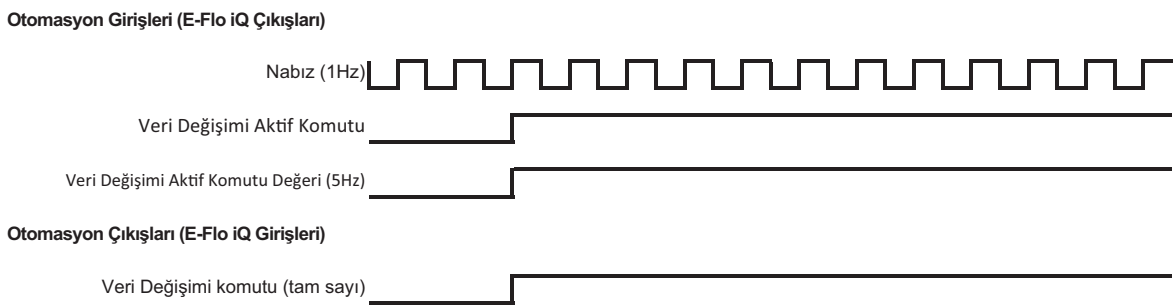

# Güç Sıfırlama Şeması

#### Güç Sıfırlama

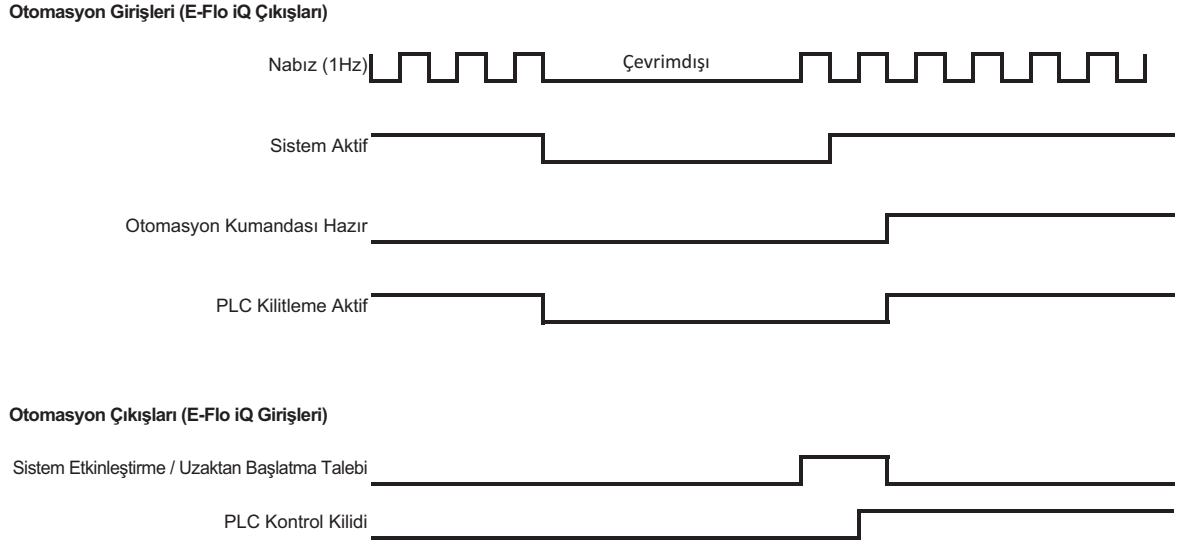

# Isıtma CGM Zamanlama Şeması

#### **Isitma CGM Zamanlama**

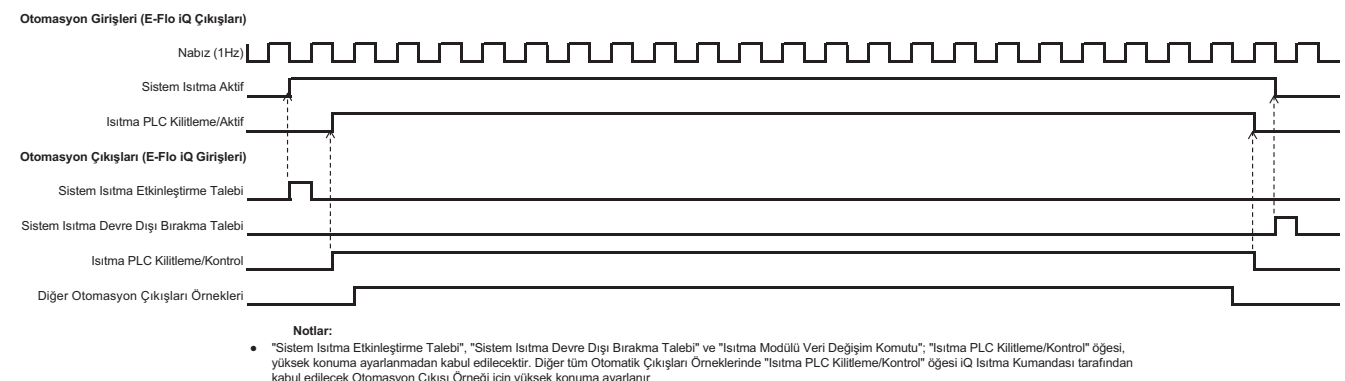

kabul edilecek Otomasyon Çıkışı Örneği için yüksek konuma ayarlanır<br>● Diğer Otomatik Çıkışı örneklerine "Isıtma Açma Talebi", "Isıtma Kapatma Talebi", "Isıtma Emniyet Talebi", "Isıtma Hatalarını Onaylama/Silme"<br>ve "Isıtma

# Isıtma Modülü Hata Onay-Silme Şeması

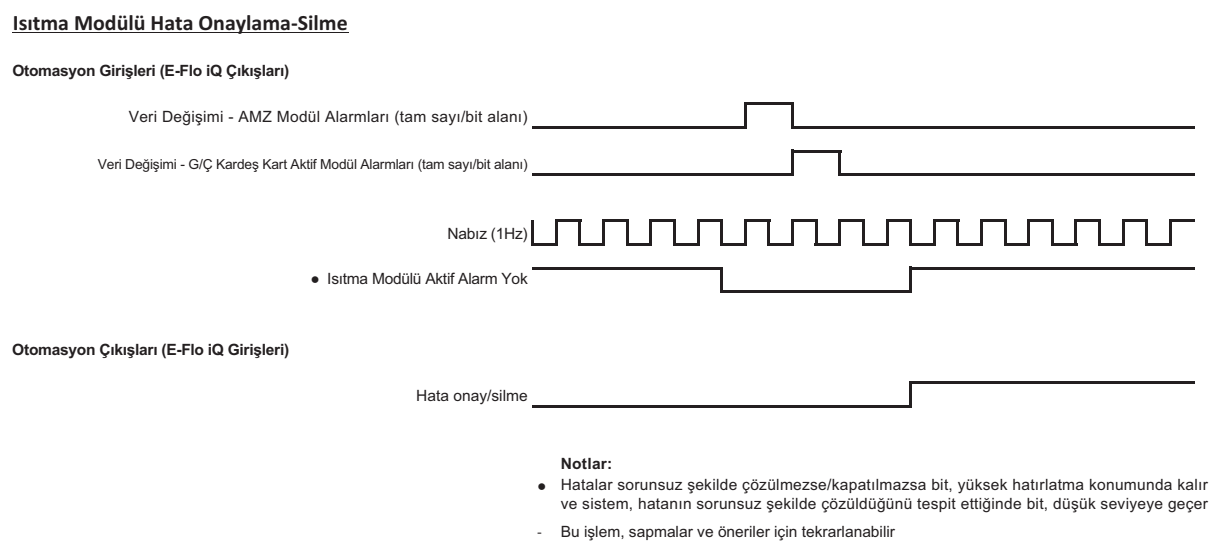

# Isıtma Bölgesi Hata Onay-Silme Şeması

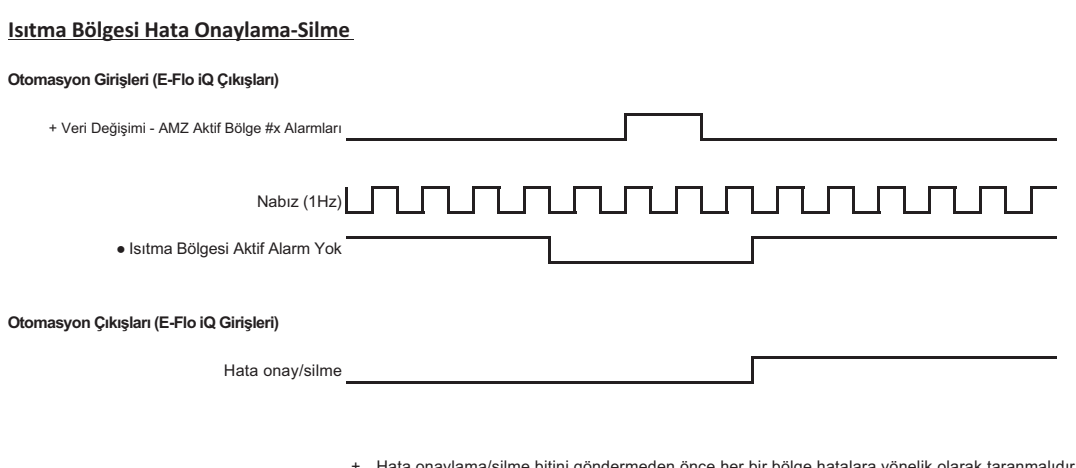

- Hata onaylama/silme bitini göndermeden önce her bir bölge hatalara yönelik olarak taranmalıdır - Hatalar sorunsuz şekilde çözülmezse/kapatılmazsa bit, yüksek hatırlatma konumunda kalır ve sistem,<br>hatanın sorunsuz şekilde çözüldüğünü tespit ettiğinde bit, düşük seviyeye geçer
- Bu işlem, sapmalar ve öneriler için tekrarlanabilir

# Isıtma CGM Veri Değişim Şeması

#### Isıtma CGM Veri Değişimi

Otomasyon Girişleri (E-Flo iQ Çıkışları)

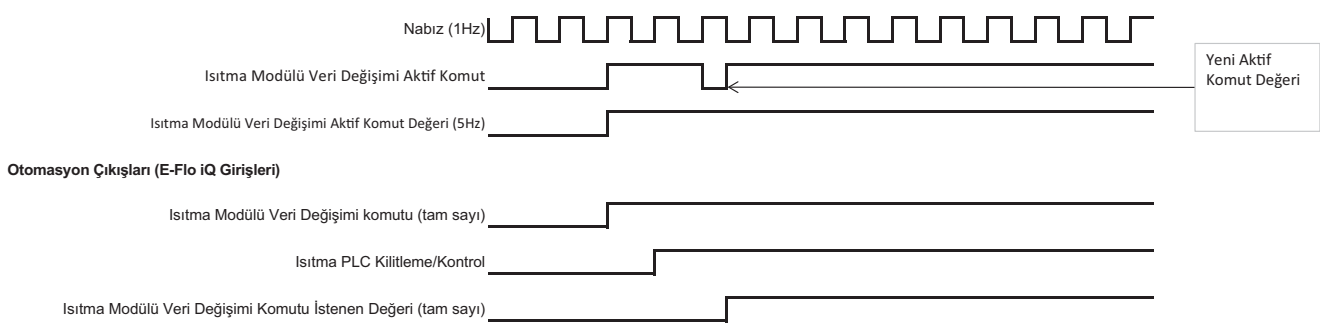

# **Bağlantı Ayrıntıları**

## **Şebeke**

Şebeke standartlarına göre kabloları şebekeye bağlayın.

## **PROFINET**

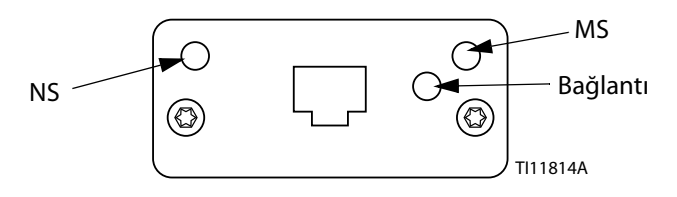

EtherNet arayüzü PROFINET ile talep edildiği şekliyle 100M bit, tam çift katlı olarak çalışır. EtherNet arayüzü otomatik kutup algılaması ve otomatik çapraz kablolama kabiliyetine sahiptir.

#### *Ağ Durumu (NS)*

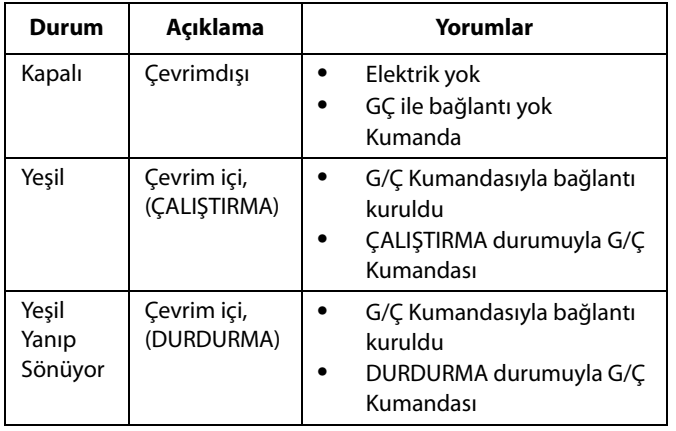

#### *Modül Durumu (MS)*

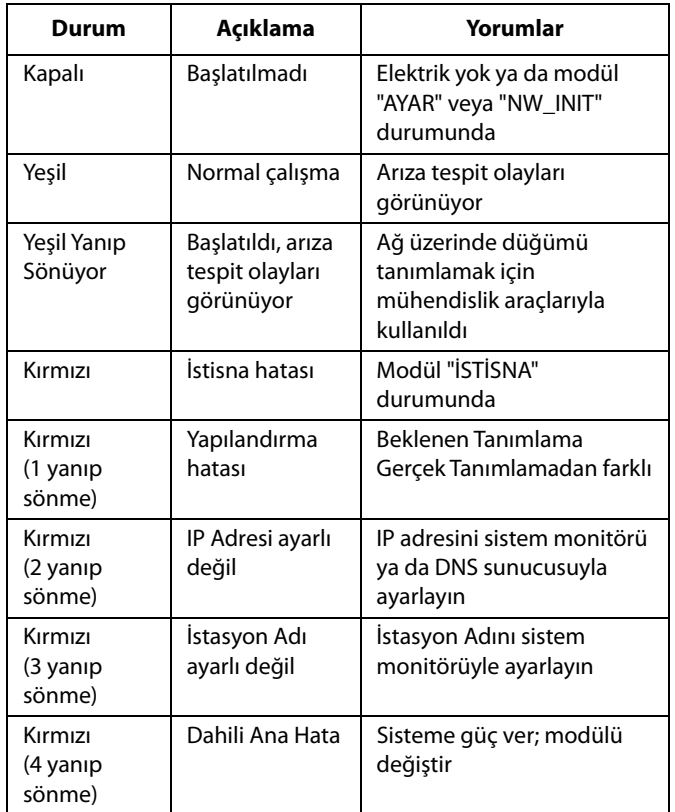

#### *Bağlantı/Etkinlik (Bağlantı)*

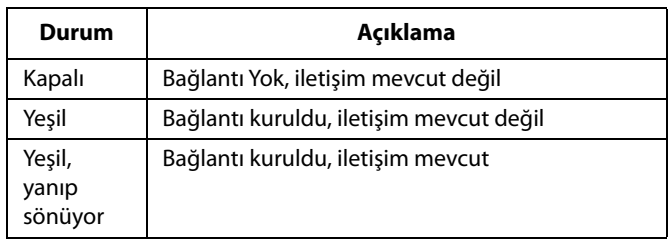

### **EtherNet/IP**

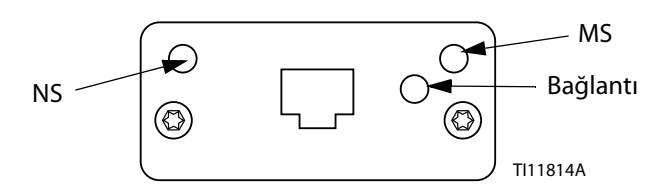

EtherNet arayüzü PROFINET ile talep edildiği şekliyle 100Mbit, tam çift katlı olarak çalışır. EtherNet arayüzü otomatik kutup algılaması ve otomatik çapraz kablolama kabiliyetine sahiptir.

#### *Ağ Durumu (NS)*

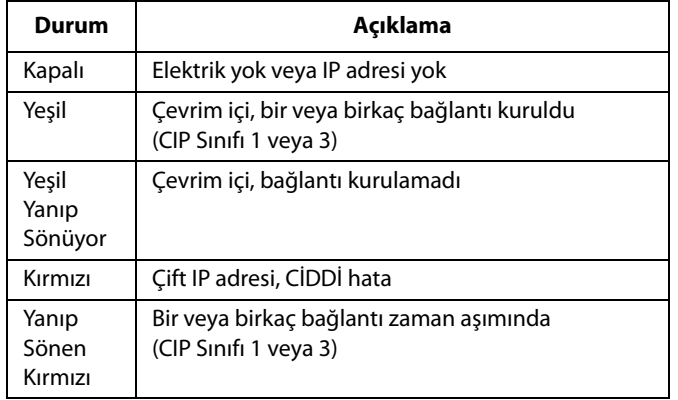

#### *Modül Durumu (MS)*

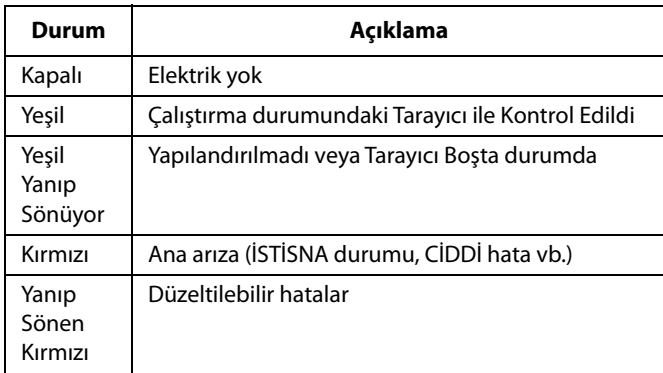

#### *BAĞLANTI/Etkinlik (Bağlantı)*

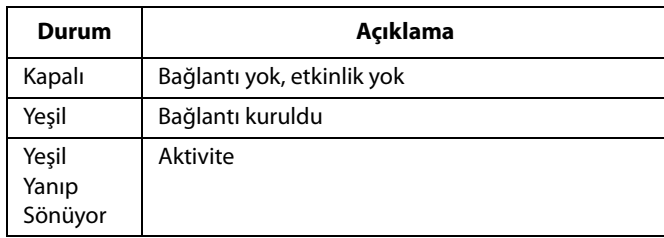

#### **DeviceNet**

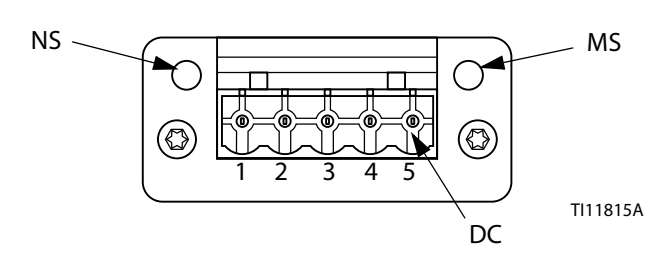

#### *Ağ Durumu (NS)*

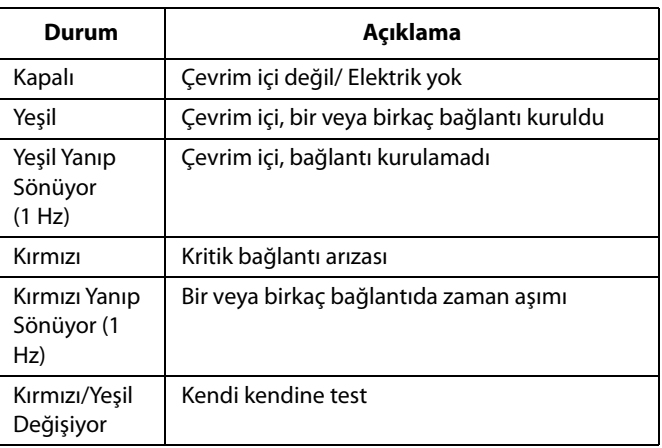

#### *Modül Durumu (MS)*

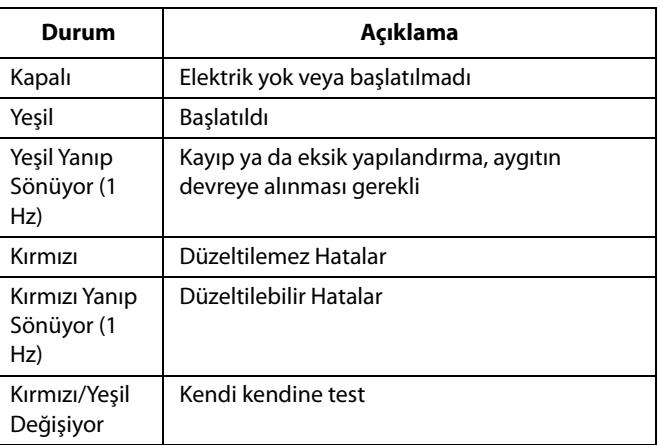

#### *DeviceNet Konektörü (DC)*

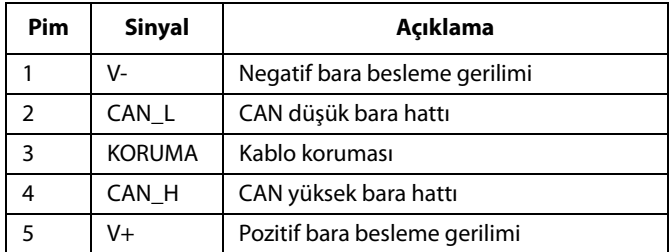

## **PROFIBUS**

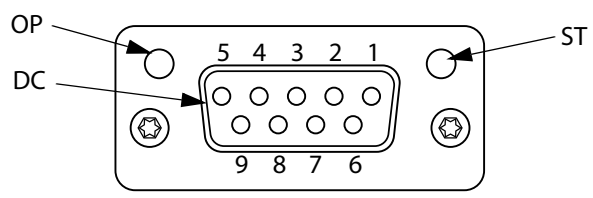

TI11816A

#### *Çalışma Modu (OP)*

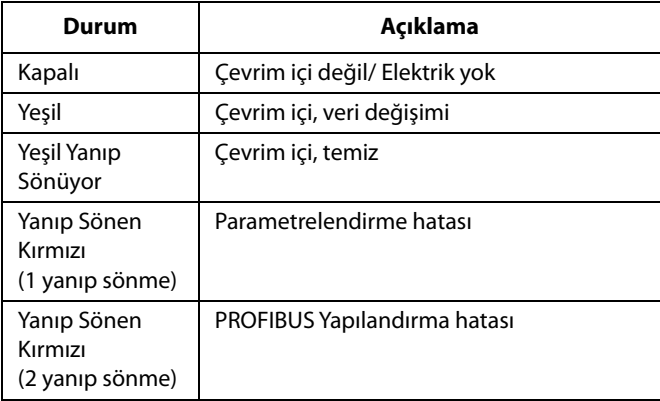

### *Durum Modu (ST)*

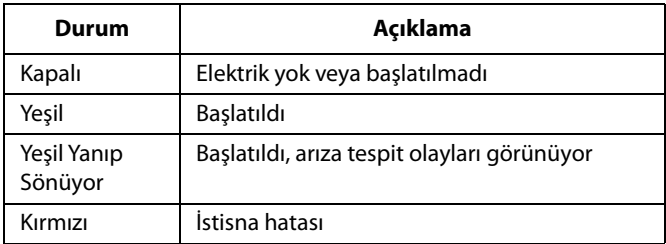

### *PROFIBUS Konektörü (DC)*

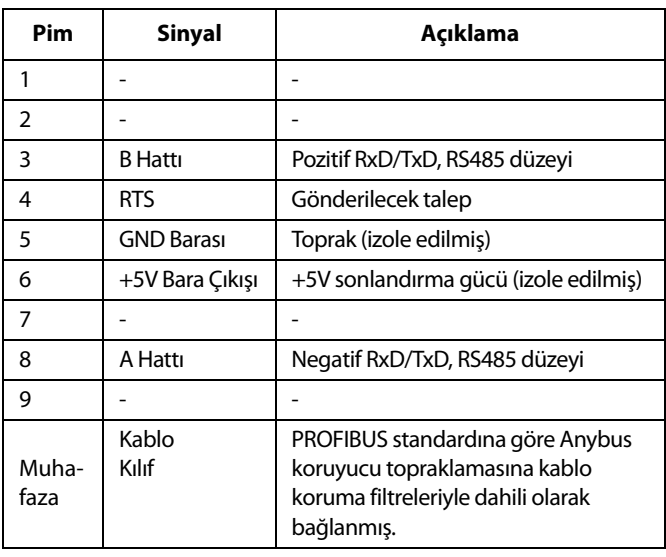

# **Ağ Geçidi Ayar Ekranları**

Şebeke ekranlarına erişmek için iQ Menü ekranı

2'deyken $\left| \begin{array}{c} \rule{0pt}{13pt} \rule{0pt}{13pt} \rule{0pt}{13pt} \end{array} \right|$ tuşuna basın. Şebeke ekranları yalnızca bir Şebeke CGM'si kuruluysa gösterilir. Kuruluysa bir Şebeke İletişim Hatası ekranı görüntülenir.

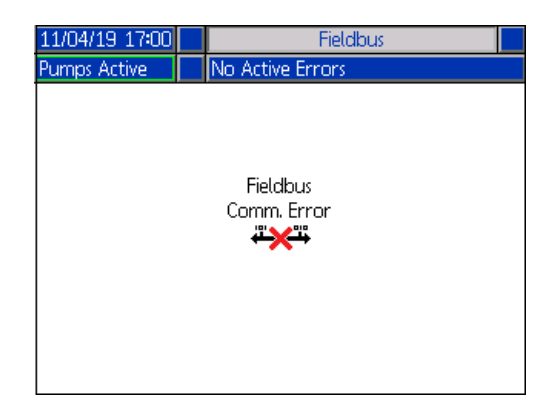

**NOT:** Burada görüntülenecek ekranlar, kullandığınız ağın tipine göre değişir.

Bazı ekranlar sadece bilgilendirme amaçlıdır.

Düzenlenebilecek ekranlarda düzenleme moduna girmek

için **tuşuna basın. Değişiklikleri yapmak için Yönlü Tuş** Takımını (CH) ve Sayısal Tuş Takımını (CJ) kullanın.

## **PROFINET**

#### **PROFINET Ekranı 1**

Bu ekran IP Adresi, DHCP ayarları, Alt Ağ Maskesi, Ağ Geçidi ve DNS bilgilerini ayarlamanızı sağlar.

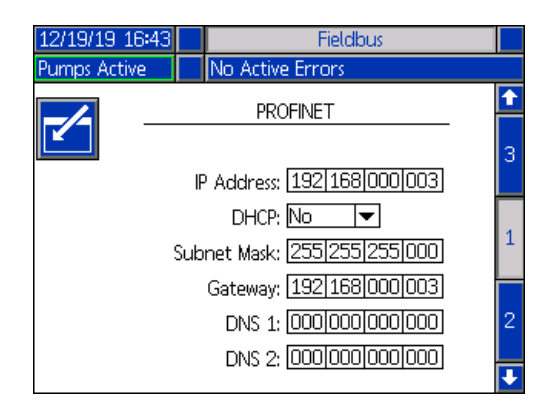

#### **PROFINET Ekranı 2**

Bu ekran İstasyon Adını, Kurulum Tarihini, Yer Etiketini, İşlev Etiketini ve Açıklamayı ayarlamanızı sağlar.

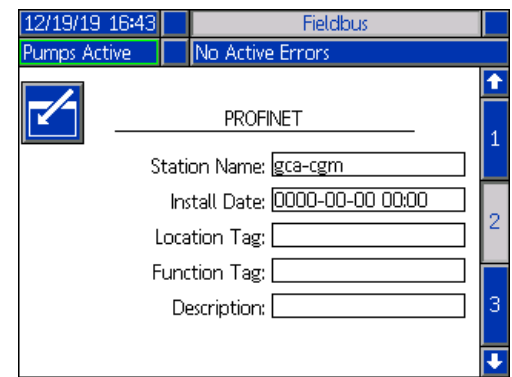

#### **PROFINET Ekranı 3**

Bu ekranda Donanım Revizyonu, Sistem Seri Numarası ve veri haritası tanımlama bilgileri görüntülenir.

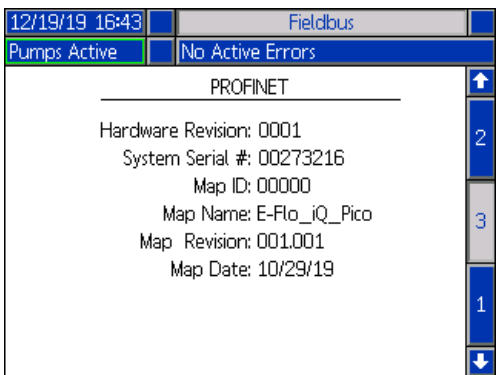

### **EtherNet/IP**

#### **EtherNet Ekranı 1**

Bu ekran IP Adresi, DHCP ayarları, alt ağ maskesi, ağ geçidi ve DNS bilgilerini ayarlamanızı sağlar.

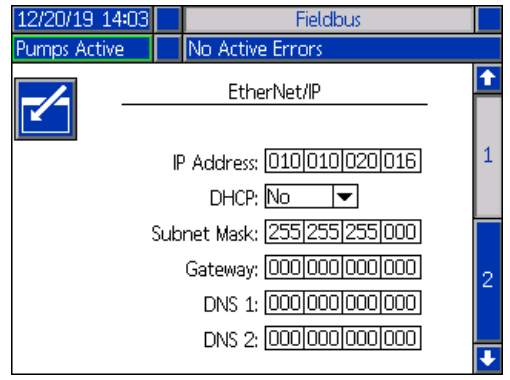

#### **EtherNet Ekranı 2**

Bu ekranda donanım revizyonu, sistem seri numarası ve veri haritası tanımlama bilgileri görüntülenir.

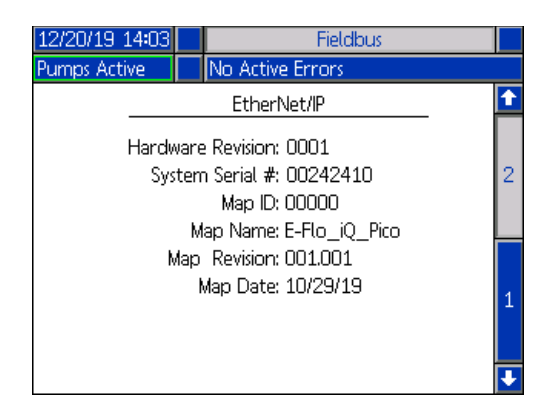

#### **PROFIBUS**

#### **PROFIBUS Ekranı 1**

Bu ekran Aygıt Adresini, Kurulum Tarihini, Yer Etiketini, İşlev Etiketini ve Açıklamayı ayarlamanızı sağlar.

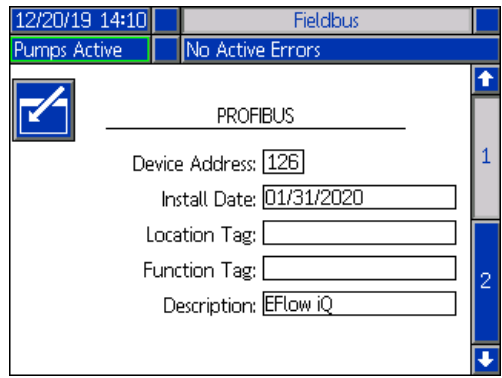

#### **PROFIBUS Ekranı 2**

Bu ekranda donanım revizyonu, sistem seri numarası ve veri haritası tanımlama bilgileri görüntülenir.

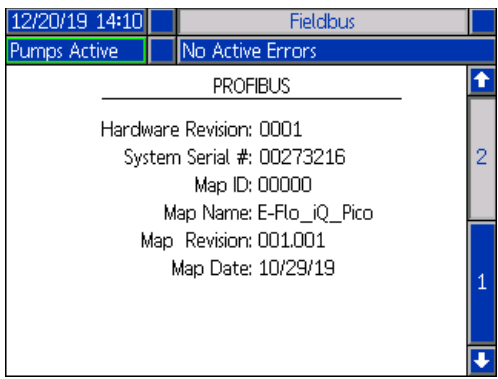

### **DeviceNet**

Bu ekranda Aygıt Adresini de Baud Hızını ayarlanabilir ve Donanım Revizyonunu, Sistem Seri numarasını ve veri haritası tanımlama bilgilerini görüntüleyebilirsiniz

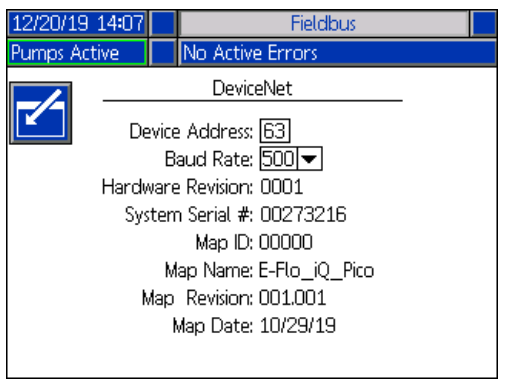

# **Entegrasyon Geri Bildirim Ekranları**

Entegrasyon Geri Bildirim ekranlarına erişmek için iQ Menü

ekranı 2'deyken  $\left\Vert \frac{\mathbf{u}_{\text{s}}}{\mathbf{u}}\right\Vert$ tuşuna basın. Bu ekranlar sadece bilgilendirme amaçlıdır. Bu alanlarda hiçbir değişiklik yapılamaz. Bkz. **Mevcut Dahili Veriler**, sayfa **[71](#page-70-0)**.

### **Ayrık Entegrasyon Ekranı**

Bu ekranda, E-Flo iQ entegre edilirken kullanılabilecek ayrık entegrasyon robot sinyalleri görüntülenir. Her bir sinyalin sağındaki rakamlar, E-Flo iQ sürücüsündeki konektör ve pim numarasına karşılık gelir. Bkz. **Konektör Açıklaması**, sayfa **68**. Konektör-pim rakamlarının solundaki renkler, bağlantının kablo renklerine karşılık gelir.

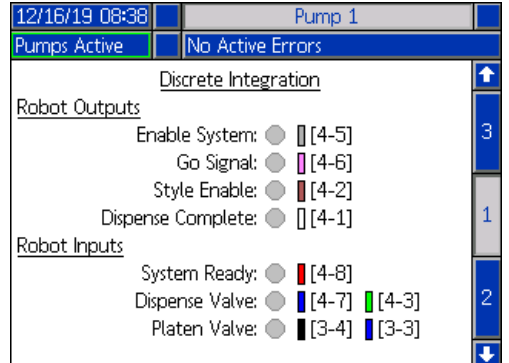

## **Şebeke Entegrasyonu Robot Çıkışları Ekranı**

Bu ekranda, E-Flo iQ entegre edilirken kullanılabilecek şebeke entegrasyonu robot çıkış sinyallerinin durumu görüntülenir.

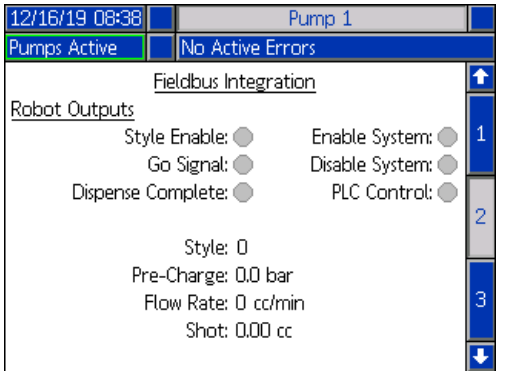

## **Şebeke Entegrasyon Girişleri Ekranı**

Bu ekranda, E-Flo iQ entegre edilirken kullanılabilecek şebeke entegrasyonu robot giriş sinyallerinin durumu görüntülenir.

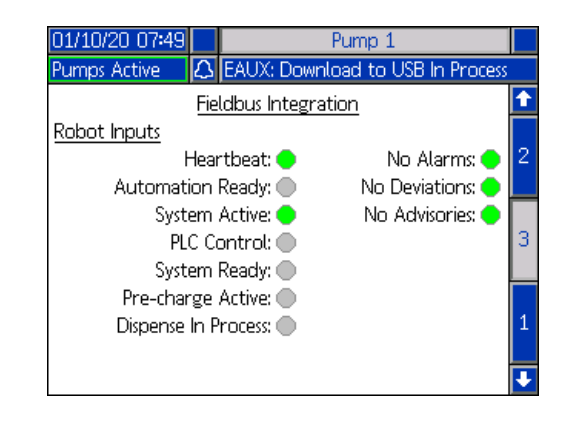

# **Teknik Özellikler**

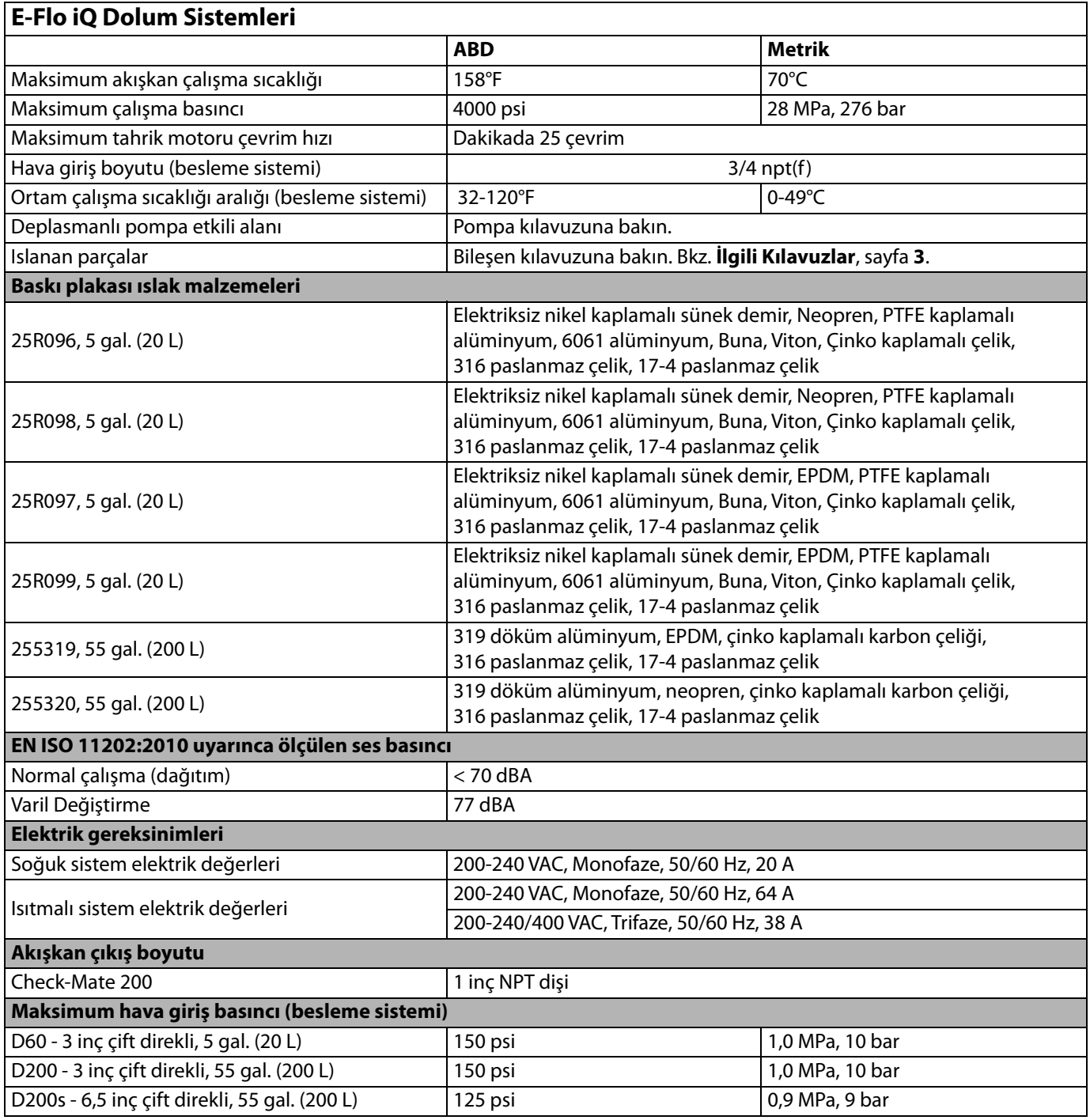

# **Geri Dönüştürme ve Bertaraf**

# **Ürün Ömrünün Sonu**

Ürünün kullanım ömrü sona erdiğinde sorumlu bir şekilde bertaraf edin. İlave bilgi için E-Flo iQ Dolum Sistemi Montaj-Parça kılavuzuna bakın. Bkz. **İlgili Kılavuzlar**, sayfa **[3](#page-2-0)**.

# **California Proposition 65**

## **KALİFORNİYA SAKİNLERİ**

**/\ UYARI:** Kanser ve üreme bozukluğu -- www.P65warnings.ca.gov.

# **Standart Graco Garantisi**

Graco, bu belgede bahsi geçmekte olup Graco tarafından üretilmiş ve Graco adını taşıyan hiçbir ekipmanda, kullanım için orijinal alıcıya satıldığı tarihte malzeme ve işçilik kusurları bulunmayacağını garanti eder. Graco tarafından yayınlanan her türlü özel, genişletilmiş ya da sınırlı garanti hariç olmak üzere Graco, satış tarihinden itibaren on iki ay süreyle Graco tarafından kusurlu olduğu belirlenen tüm ekipman parçalarını onaracak veya değiştirecektir. Bu garanti yalnızca, ekipmanın Graco'nun yazılı tavsiyelerine göre monte edilmiş, çalıştırılmış ve bakımı yapılmış olması durumunda geçerlidir.

Bu garanti genel aşınma ve yıpranmayı veya hatalı kurulum, yanlış uygulama, aşınma, korozyon, yetersiz veya uygun olmayan bakım, ihmal, kaza, tahrif veya Graco'nunkiler haricindeki bileşen parçalarının kullanılması sonucu ortaya çıkan hiçbir arıza, hasar veya yıpranmayı kapsamaz. Graco gerek Graco makinesinin Graco tarafından sağlanmamış yapılar, aksesuarlar, ekipman veya malzemeler ile uyumsuzluğundan gerek Graco tarafından sağlanmamış yapıların, aksesuarların, ekipmanın veya malzemelerin uygunsuz tasarımından, üretiminden, kurulumundan, kullanımından ya da bakımından kaynaklanan arıza, hasar veya yıpranmadan sorumlu olmayacaktır.

Bu garanti, iddia edilen kusurun doğrulanması için kusurlu olduğu iddia edilen ekipmanın nakliye ücreti önceden ödenmiş olarak bir Graco yetkili distribütörüne iade edilmesini şart koşar. Bildirilen arızanın doğrulanması durumunda, Graco tüm arızalı parçaları ücretsiz olarak onarır ya da değiştirir. Nakliye ücreti önceden ödenmiş makine orijinal alıcıya iade edilir. Ekipmanın muayenesi sonucunda malzeme ya da işçilik kusuruna rastlanmazsa onarım işi parça, işçilik ve nakliye maliyetlerini içerebilecek makul bir ücret karşılığında yapılır.

#### **BU GARANTİ MÜNHASIRDIR VE TİCARİ ELVERİŞLİLİK YA DA BELİRLİ BİR AMACA UYGUNLUK GARANTİSİ DAHİL ANCAK BUNLARLA SINIRLI OLMAMAK ÜZERE AÇIKÇA YA DA ZIMNEN BELİRTİLEN DİĞER TÜM GARANTİLERİN YERİNE GEÇER.**

Herhangi bir garanti ihlali durumunda Graco'nun yegane yükümlülüğü ve alıcının yegane çözüm hakkı yukarıda belirtilen şekilde olacaktır. Alıcı başka hiçbir kanun yolu (arızi veya sonuç olarak ortaya çıkan kâr kayıpları, satış kayıpları, kişilerin veya mülkün zarar görmesi veya diğer tüm arızi veya sonuç olarak ortaya çıkan kayıplar dahil ancak bunlarla sınırlı olmamak üzere) olmadığını kabul eder. Garanti ihlali ile ilgili her türlü işlem, satış tarihinden itibaren iki (2) yıl içinde yapılmalıdır.

**GRACO TARAFINDAN SATILAN ANCAK GRACO TARAFINDAN ÜRETİLMEYEN AKSESUARLAR, EKİPMAN, MALZEMELER VEYA BİLEŞENLERLE İLGİLİ OLARAK GRACO HİÇBİR GARANTİ VERMEZ VE HİÇBİR ZIMNİ TİCARİ ELVERİŞLİLİK VE BELİRLİ BİR AMACA UYGUNLUK GARANTİSİNİ KABUL ETMEZ.** Graco tarafından satılan, ancak Graco tarafından üretilmeyen bu ürünler (elektrik motorları, anahtarlar, hortumlar vb.) var ise kendi üreticilerinin garantisine tabidir. Graco, alıcıya bu garantilerin ihlali için her türlü talebinde makul bir şekilde yardımcı olacaktır.

Graco hiçbir durumda, gerek sözleşme ihlali, garanti ihlali ya da Graco'nun ihmali gerekse bir başka nedenden dolayı, Graco'nun işbu sözleşme uyarınca makine temin etmesinden ya da bu sözleşme ile satılan herhangi bir ürün ya da diğer malların tedarik edilmesi, performansı ya da kullanımından kaynaklanan dolaylı, arızi, özel ya da sonuç olarak ortaya çıkan zararlardan sorumlu tutulamaz.

# **Graco Bilgileri Mastik ve Yapıştırıcı Dağıtım Ekipmanı**

**Graco ürünlerine ilişkin en son bilgiler için** www.graco.com adresini ziyaret edin.

#### **Patent bilgileri için bkz.** www.graco.com/patents.

**SİPARİŞ VERMEK İÇİN** Graco distribütörünüzle temasa geçin, www.graco.com adresine gidin veya en yakın distribütörü bulmak için arayın.

**ABD'den arıyorsanız:** 1-800-746-1334

**ABD dışından arıyorsanız:** 0-1-330-966-3000

Bu belgede yer alan tüm yazılı ve görsel veriler, basıldığı sırada mevcut olan en son ürün bilgilerini yansıtmaktadır. Graco önceden haber vermeksizin, herhangi bir zamanda değişiklik yapma hakkını saklı tutar.

Orijinal talimatların çevirisi. This manual contains Turkish. MM 333587

**Graco Genel Merkezi:** Minneapolis **Uluslararası Ofisler:** Belgium, China, Japan, Korea

**GRACO INC. AND SUBSIDIARIES • P.O. BOX 1441 • MINNEAPOLIS MN 55440-1441 • USA Telif Hakkı 2020, Graco Inc. Tüm Graco üretim yerleri ISO 9001 tescillidir.**

> www.graco.com Revizyon B, Haziran 2020